the sensor people

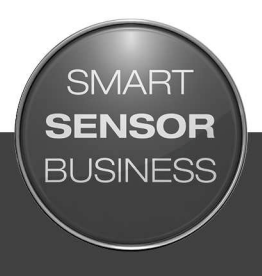

**IPS 208i Camera-based positioning sensor**

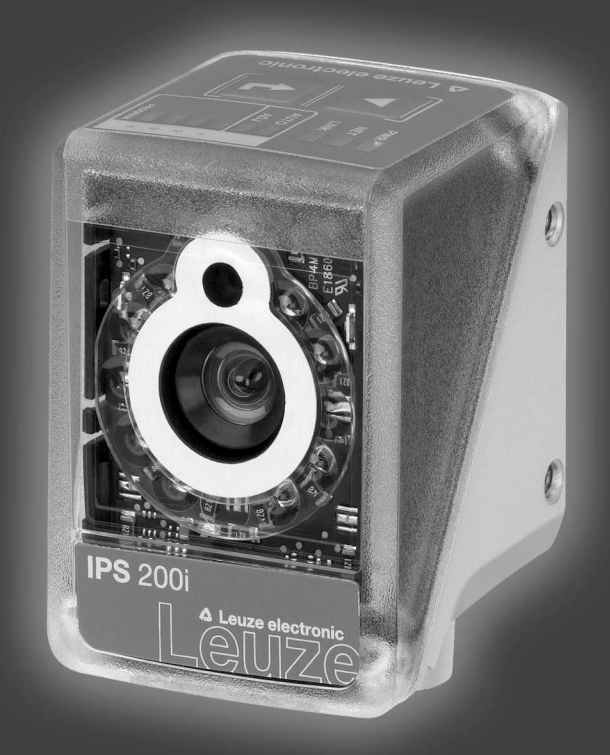

EN 2017/11 - 50137619 We reserve the right to make technical changes

© 2017 Leuze electronic GmbH & Co. KG In der Braike 1 D-73277 Owen / Germany Phone: +49 7021 573-0 Fax: +49 7021 573-199 http://www.leuze.com info@leuze.com

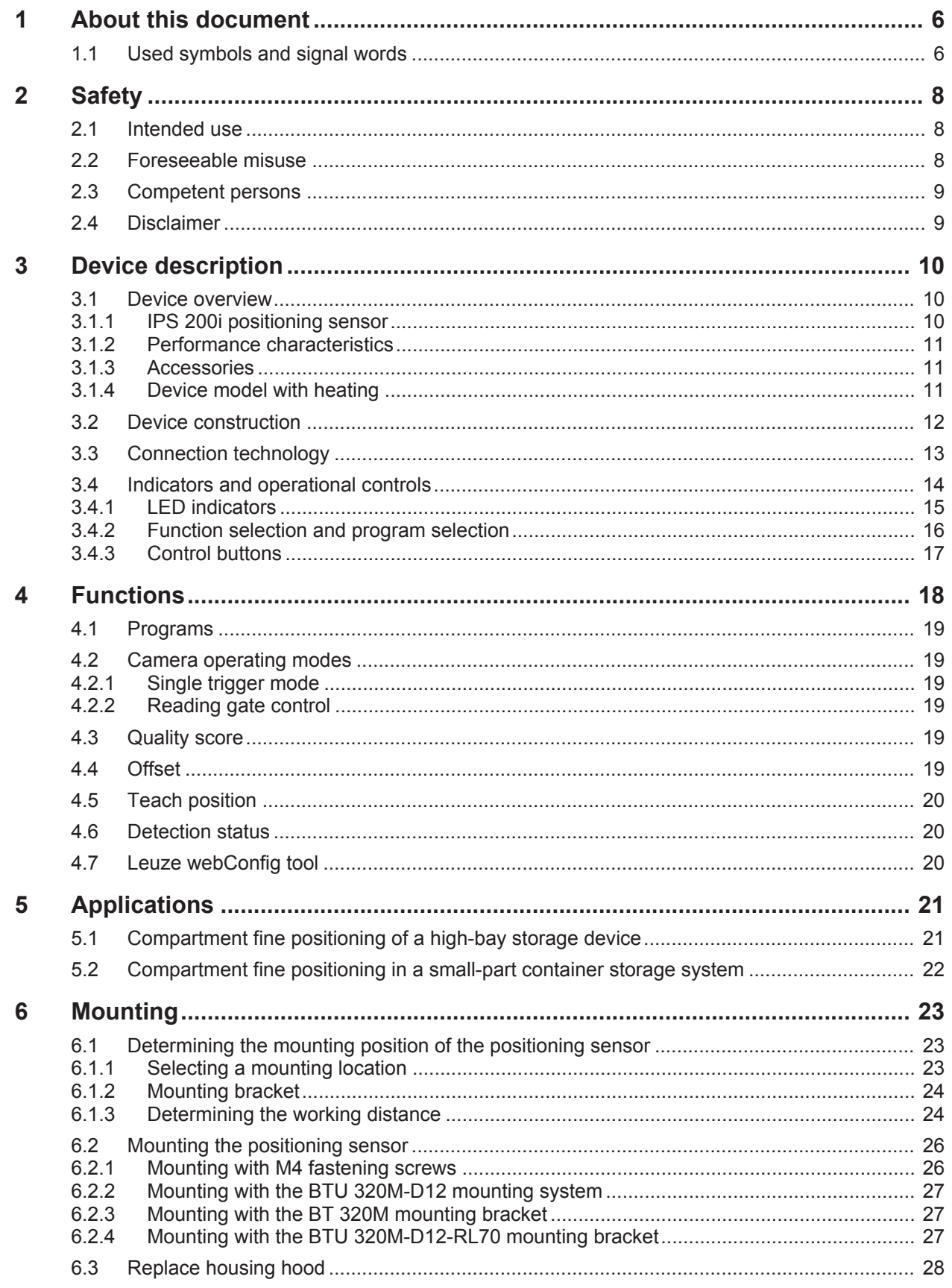

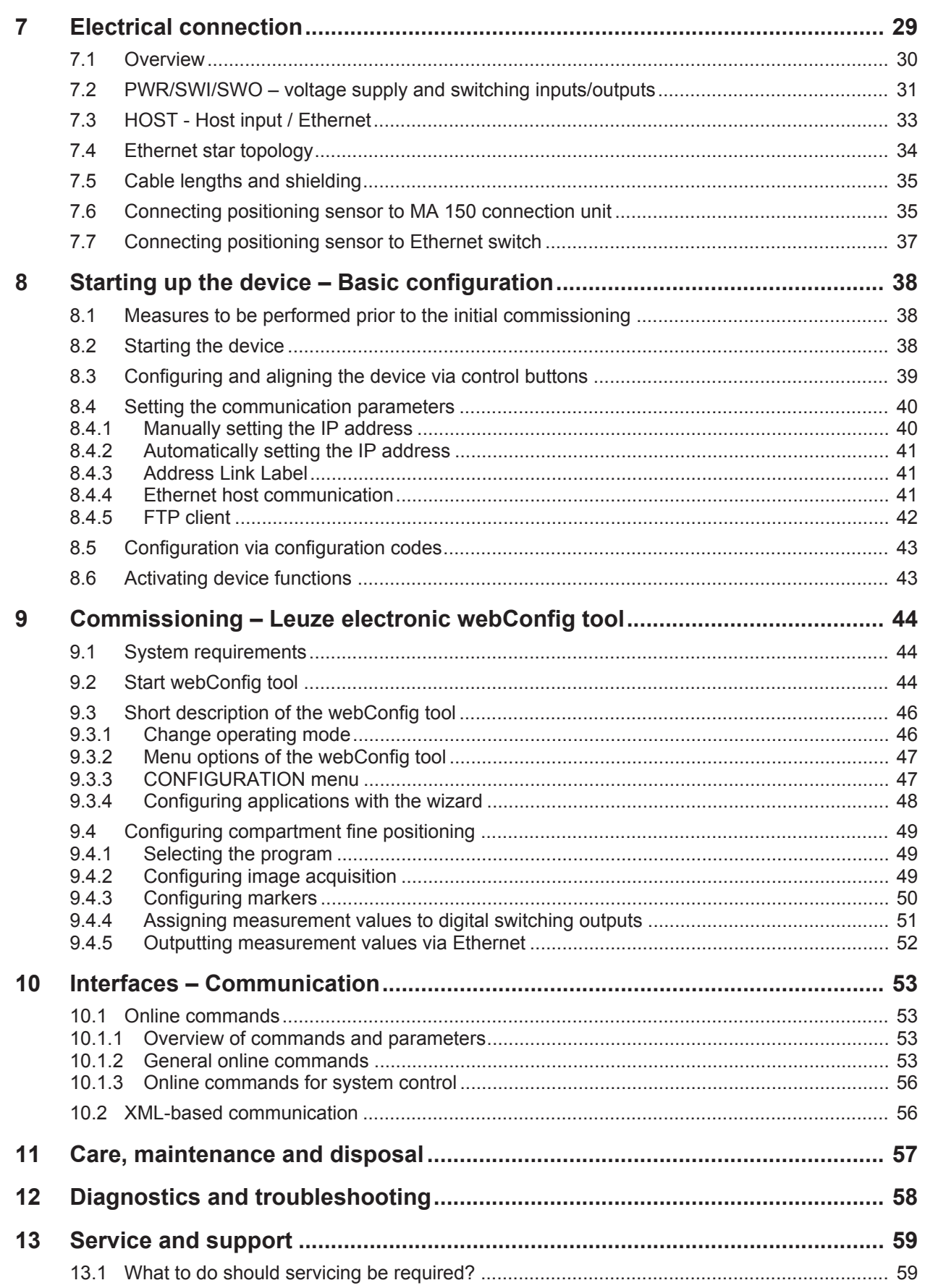

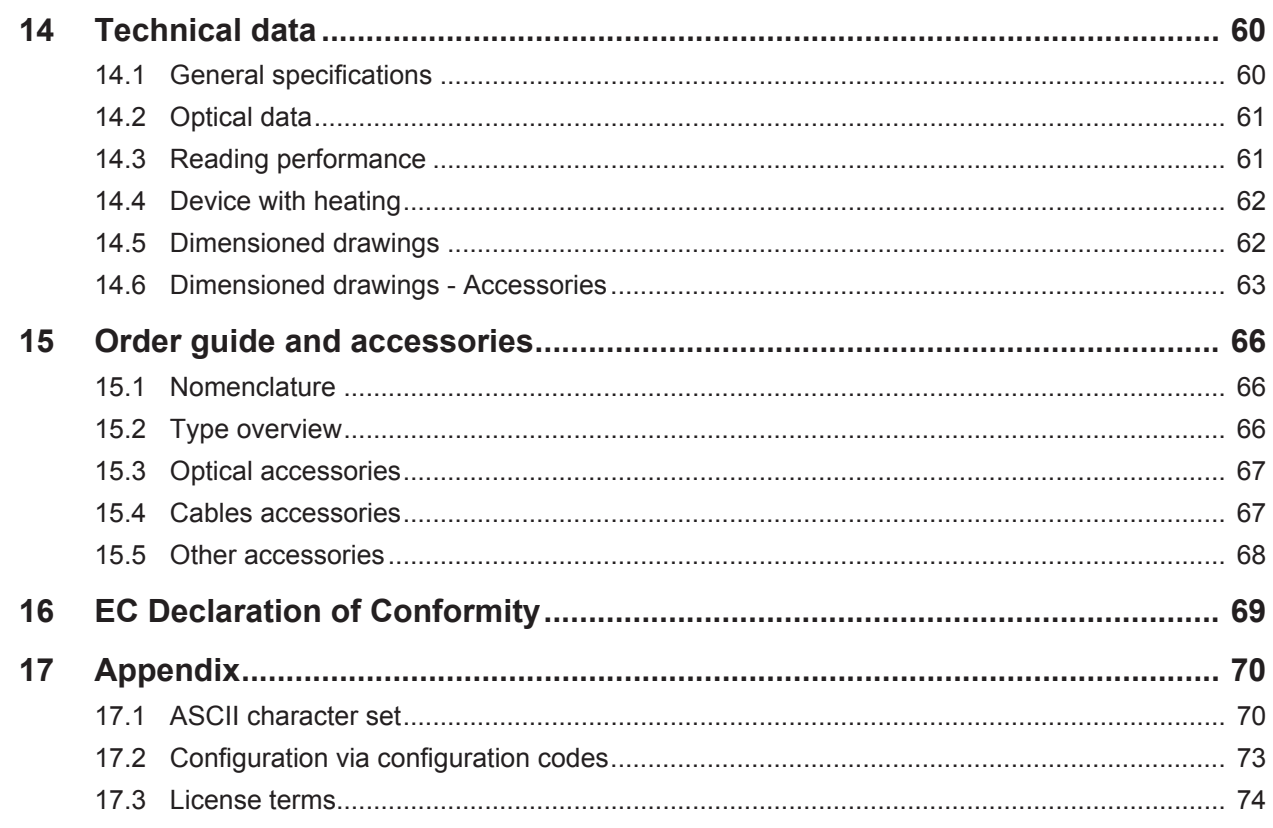

# **1 About this document**

# **1.1 Used symbols and signal words**

Tab. 1.1: Warning symbols and signal words

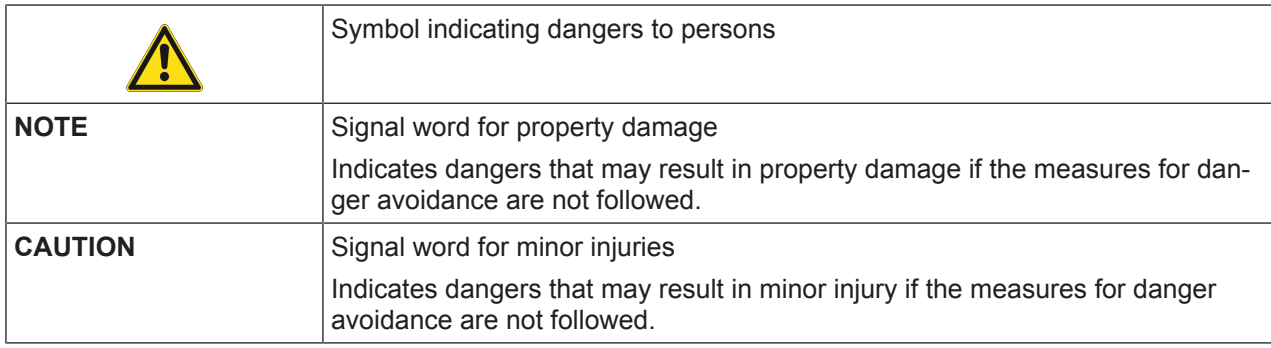

#### Tab. 1.2: Other symbols

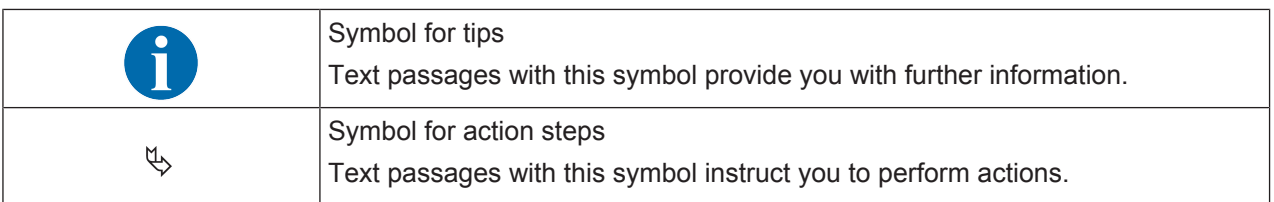

#### Tab. 1.3: Terms and abbreviations

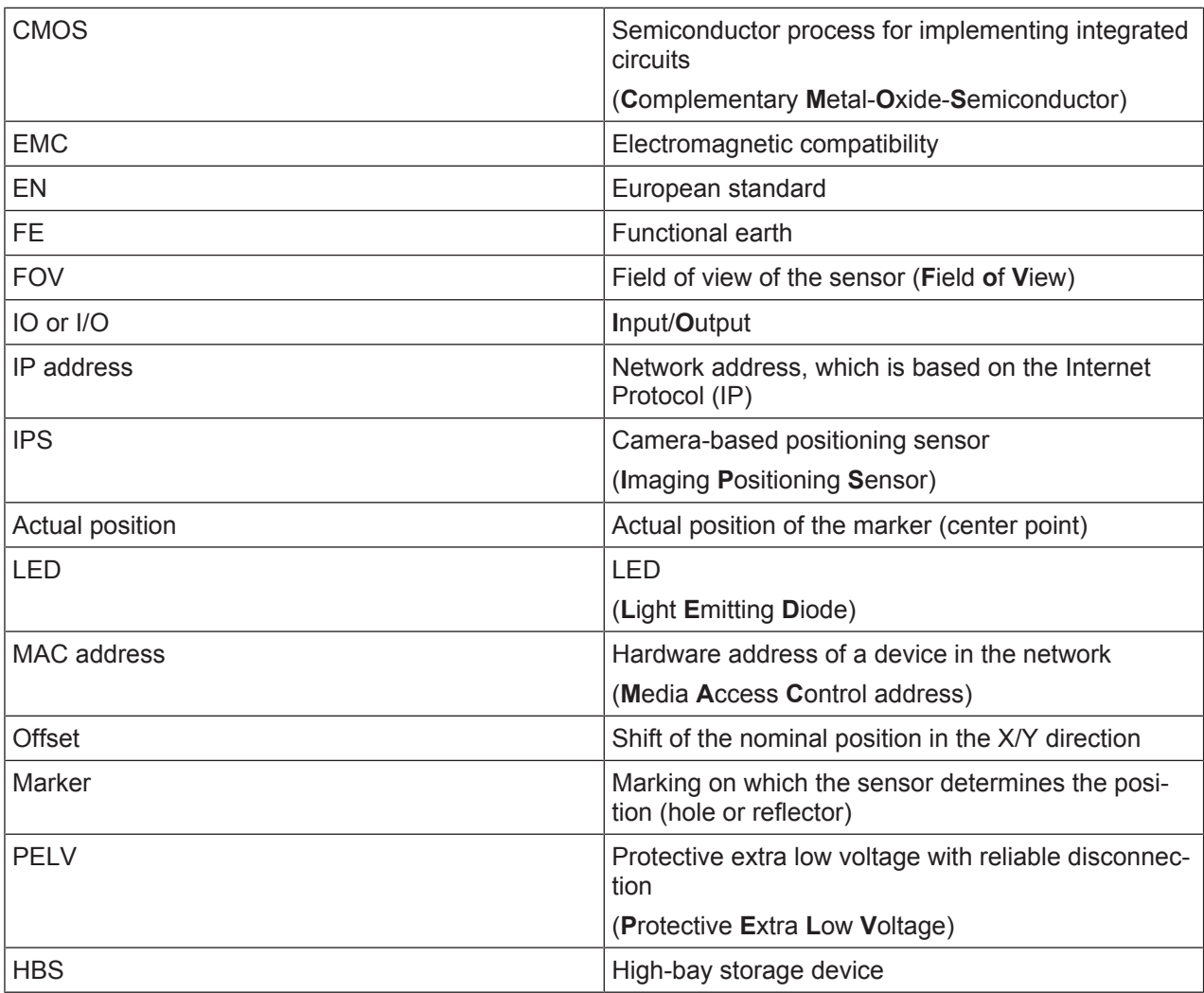

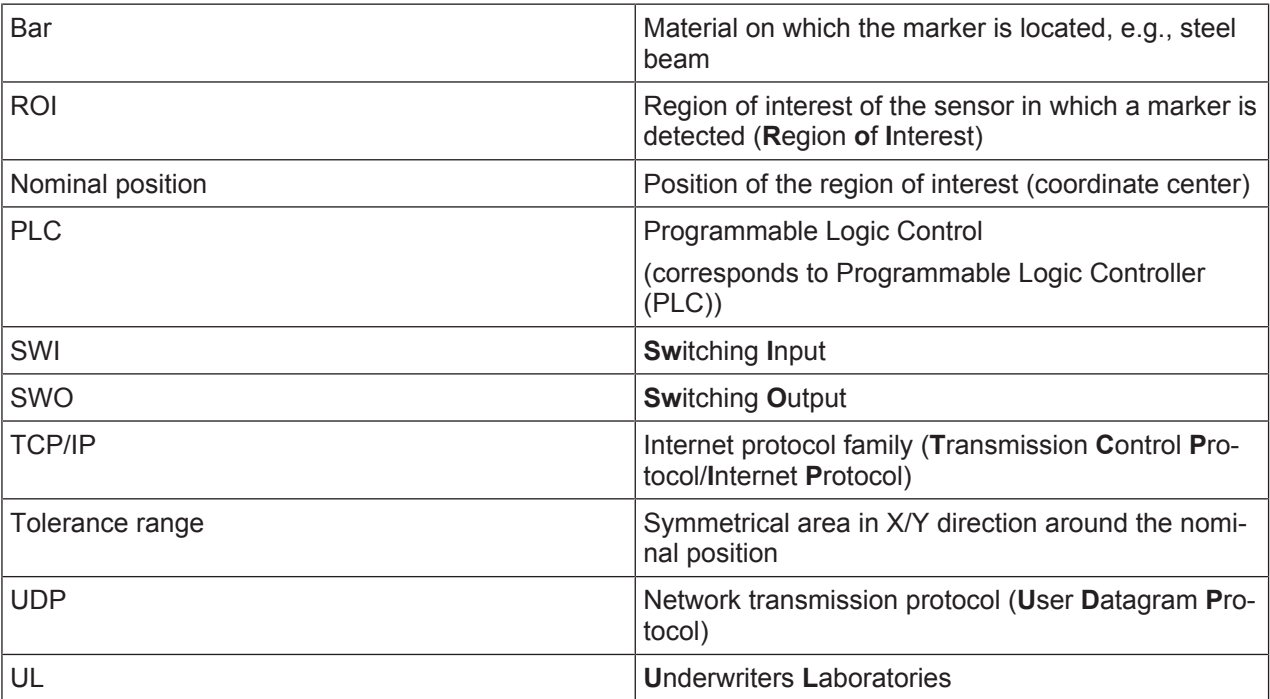

# **2 Safety**

This sensor was developed, manufactured and tested in line with the applicable safety standards. It corresponds to the state of the art.

#### **2.1 Intended use**

The positioning sensors of the IPS 200i series are designed for optical, contactless fine positioning relative to a marker for use in steel construction, e.g. on high-bay storage devices in conveyor and storage systems.

#### **Areas of application**

The camera-based positioning sensors of the IPS 200i series are especially designed for the following areas of application:

- Compartment fine positioning in high-bay pallet storage systems
- Small-part container storage systems

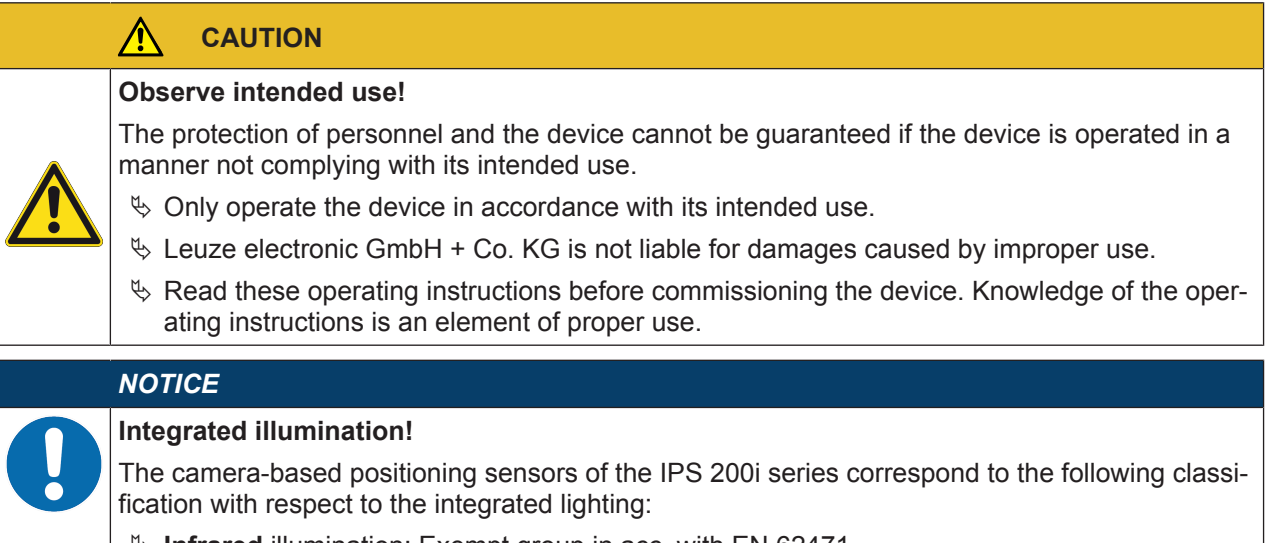

Ä **Infrared** illumination: Exempt group in acc. with EN 62471

#### *NOTICE*

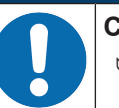

#### **Comply with conditions and regulations!**

 $\&$  Observe the locally applicable legal regulations and the rules of the employer's liability insurance association.

# **2.2 Foreseeable misuse**

Any use other than that defined under "Intended use" or which goes beyond that use is considered improper use.

In particular, use of the device is not permitted in the following cases:

- in rooms with explosive atmospheres
- in circuits which are relevant to safety
- In food processing
- for medical purposes

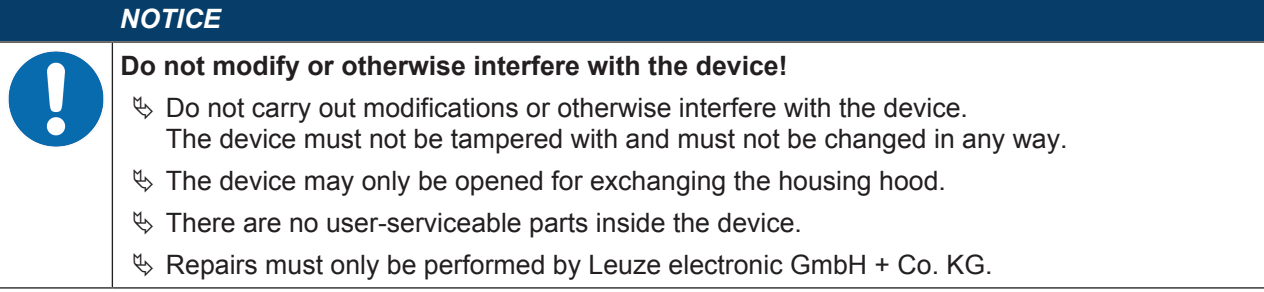

# **2.3 Competent persons**

Connection, mounting, commissioning and adjustment of the device must only be carried out by competent persons.

Prerequisites for competent persons:

- They have a suitable technical education.
- They are familiar with the rules and regulations for occupational safety and safety at work.
- They are familiar with the operating instructions for the device.
- They have been instructed by the responsible person on the mounting and operation of the device.

#### **Certified electricians**

Electrical work must be carried out by a certified electrician.

Due to their technical training, knowledge and experience as well as their familiarity with relevant standards and regulations, certified electricians are able to perform work on electrical systems and independently detect possible dangers.

In Germany, certified electricians must fulfill the requirements of accident-prevention regulations BGV A3 (e.g. electrician foreman). In other countries, there are respective regulations that must be observed.

#### **2.4 Disclaimer**

Leuze electronic GmbH + Co. KG is not liable in the following cases:

- The device is not being used properly.
- Reasonably foreseeable misuse is not taken into account.
- Mounting and electrical connection are not properly performed.
- Changes (e.g., constructional) are made to the device.

# **3 Device description**

#### **3.1 Device overview**

#### **3.1.1 IPS 200i positioning sensor**

The camera-based positioning sensors of the IPS 200i series enable fast and simple positioning of highbay storage devices in conveyor and storage systems.

- Positioning is designed for high-bay container or pallet warehouses.
- The positioning sensor detects holes or reflectors in bars in the rack construction and determines the position deviation in the X and Y direction relative to the nominal position.
- The position deviation is output to the control via four digital outputs or via the interface.
- The positioning sensor can be operated and configured using the integrated webConfig tool via the Ethernet service interface.

The positioning sensor consists of the following components:

- Camera
- Control panel
- Lighting unit: Infrared
- Evaluation unit with the following interfaces:
	- Digital I/Os
	- Ethernet

The positioning sensors of the IPS 200i series are operated as a "stand-alone" single device with individual IP address in an Ethernet topology.

The positioning sensor is optionally available with integrated heating.

Information on technical data and characteristics: see chapter 14 "Technical data".

#### **Markings**

The positioning sensor detects the following markers:

- Hole: Dark marking on light background
- Reflector: Light marking on dark background

# **3.1.2 Performance characteristics**

The most important performance characteristics of the camera-based positioning sensor:

- Typical absolute accuracy ±2% +2.5 mm
- Working distances: 100 mm to 600 mm
- Marker diameter 5 mm to 20 mm
- Integrated IR illumination (infrared LED, 850 nm) offers high interference rejection against ambient light.
- Intuitive alignment via four feedback LEDs and webConfig tool
- Two control buttons for intuitive operation without PC
- webConfig, a web-based configuration tool for configuration of all device parameters. No additional configuration software necessary
- Installation wizard for simple configuration in just a few steps
- Integrated teach functions for automatic adjustment of the exposure time and hole geometry
- Four programs
- Measurement value output: Four digital switching outputs or Ethernet
- Diagnostics in process mode through image transfer via FTP
- Diagnostics using the output of quality scores and detection status
- Optional model with heating for use to -30 °C
- Variously coded M12 connections for unique assignment of the connections:
	- Voltage supply, switching inputs/outputs
	- Ethernet connection

#### **3.1.3 Accessories**

Special accessories are available for the positioning sensor (see chapter 15 "Order guide and accessories"):

- Mounting systems for mounting
- Connection and interconnection cables for M12 connectors
- Housing hood with integrated protective screen made of glass for increased protection against scratches
- Reflectors
- MA 150 modular connection unit for decentralized distribution of the signals (see chapter 7.6 "Connecting positioning sensor to MA 150 connection unit")
- Connection to Ethernet switch (see chapter 7.7 "Connecting positioning sensor to Ethernet switch")

#### **3.1.4 Device model with heating**

The positioning sensor is optionally available as a model with integrated heating. In this case, heating is permanently installed ex works.

Features of the integrated heating:

- Extension of the application range -30 °C … +50 °C
- Supply voltage: 18 V … 30 V DC
- Average power consumption: 12 W

# **3.2 Device construction**

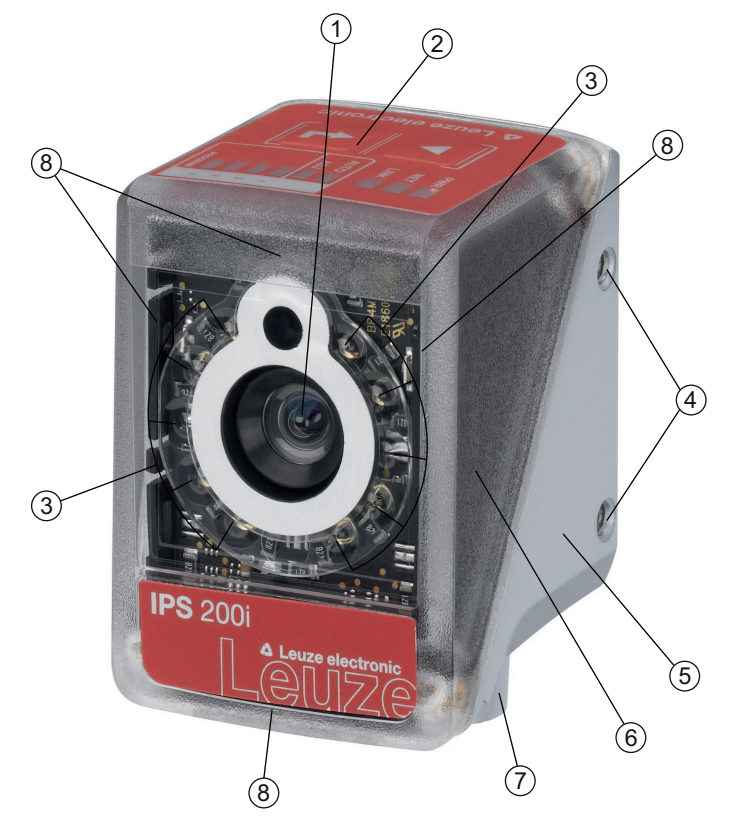

- Lens
- Control panel with indicator LEDs, control buttons and function/program selection display
- LEDs for illumination (infrared light)
- M4 mounting thread
- Device housing
- Housing hood
- M12 connection technology
- Feedback LEDs (4x green, +X -X +Y -Y)

Fig. 3.1: Device construction

# **3.3 Connection technology**

The device is connected using variously coded M12 connectors:

- A-coded, 12-pin, M12 connection for operating voltage, switching inputs/outputs
- D-coded, 4-pin, M12 connection for the Ethernet connection

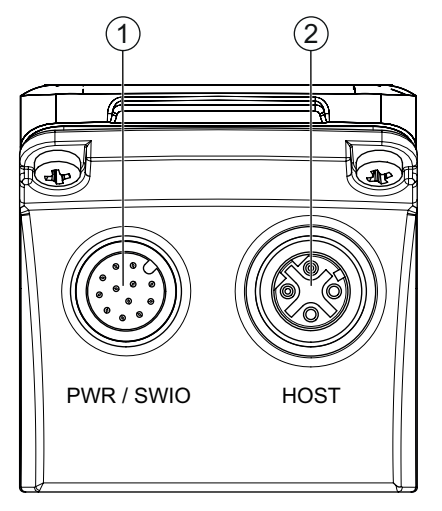

1 PWR / SWIO, M12 plug, 12-pin, A-coded

2 HOST, M12 socket, 4-pin, D-coded

Fig. 3.2: Electrical connections

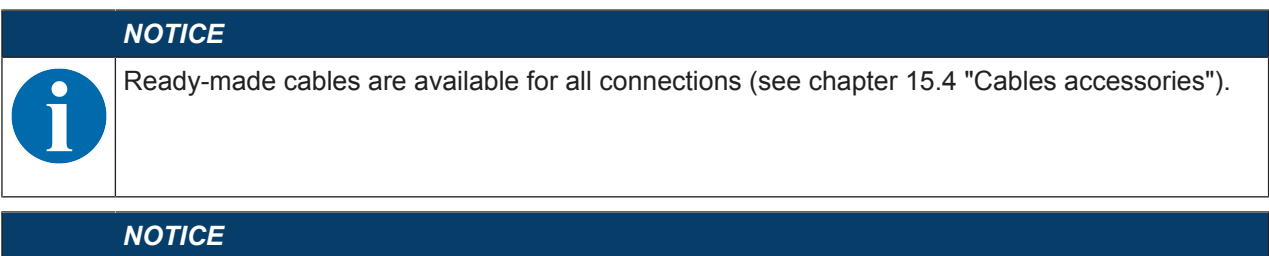

#### **Shielding connection!**

 $\%$  The shielding is connected via the M12 connector housing.

# **3.4 Indicators and operational controls**

The device is equipped with the following indicators and operational controls:

- Three indicator LEDs (PWR, NET, LINK)
- Two control buttons
- Six indicator LEDs for function selection (AUTO, ADJ) and program selection (PROGRAM 1 … 4)
- Four green feedback LEDs for aligning the positioning sensor

The positioning sensor depicts the deviations in the directions -X,  $+Y$ ,  $+X$ ,  $-Y$  using four green feedback LEDs. These LEDs are activated upon shipment of the device from the factory and can be deactivated via the webConfig tool.

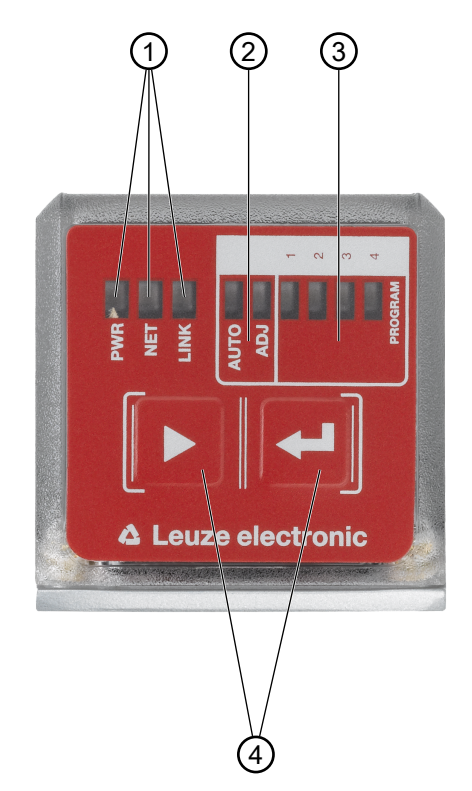

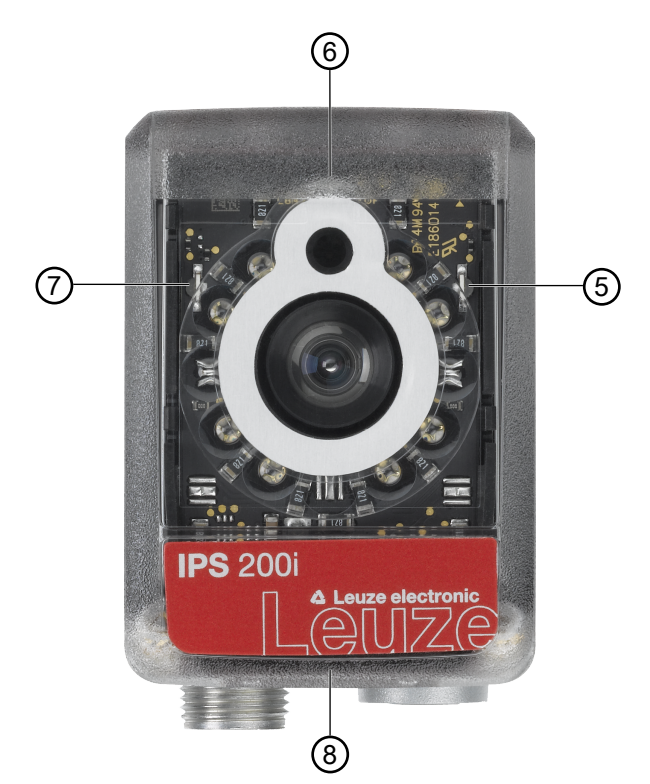

- 1 LED indicators: PWR, NET, LINK
- 2 Function selection
- 3 Program selection
- 4 Control buttons
- 5 -X position; signals whether the positioning sensor is located in the tolerance range
- 6 +Y position; signals whether the positioning sensor is located in the tolerance range
- 7 +X position; signals whether the positioning sensor is located in the tolerance range
- 8 -Y position; signals whether the positioning sensor is located in the tolerance range

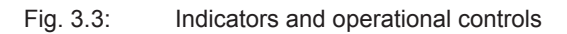

# **3.4.1 LED indicators**

# **PWR LED**

Tab. 3.1: PWR indicators

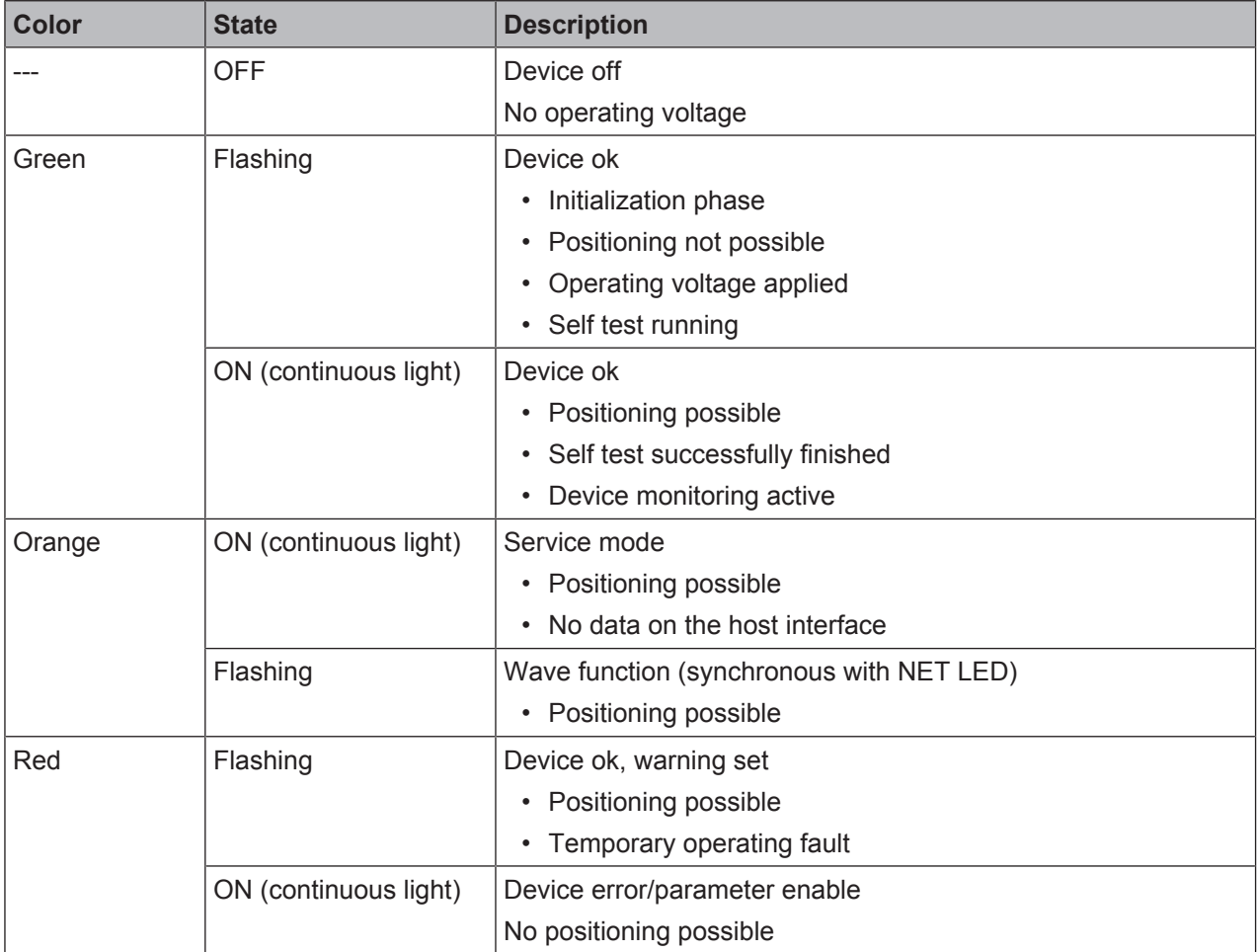

# **NET LED**

Tab. 3.2: NET indicators

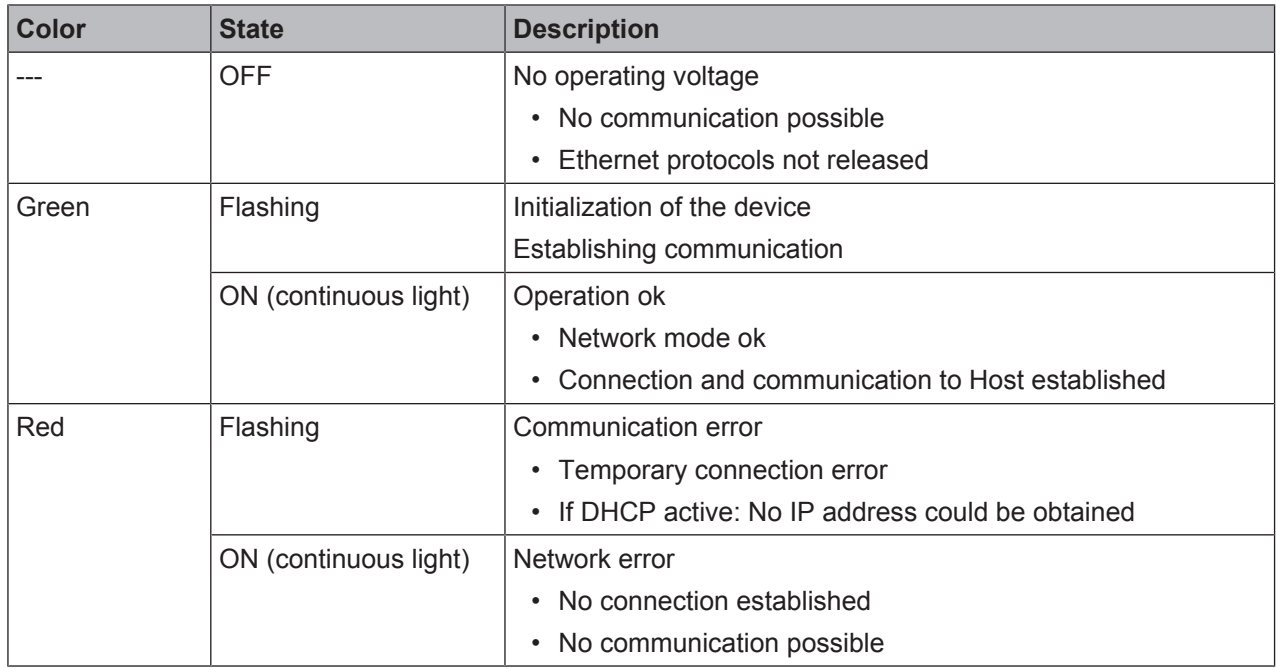

#### **LINK LED**

Tab. 3.3: LINK indicators

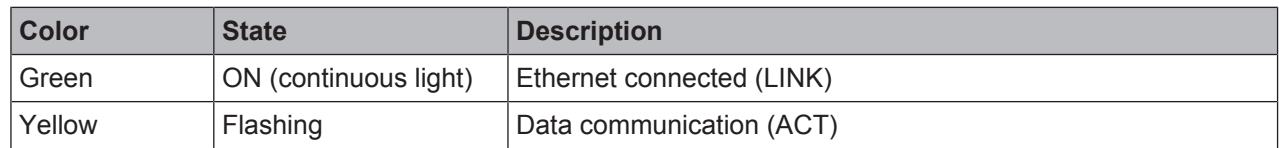

#### **Feedback LEDs**

Tab. 3.4: Feedback LED indicators

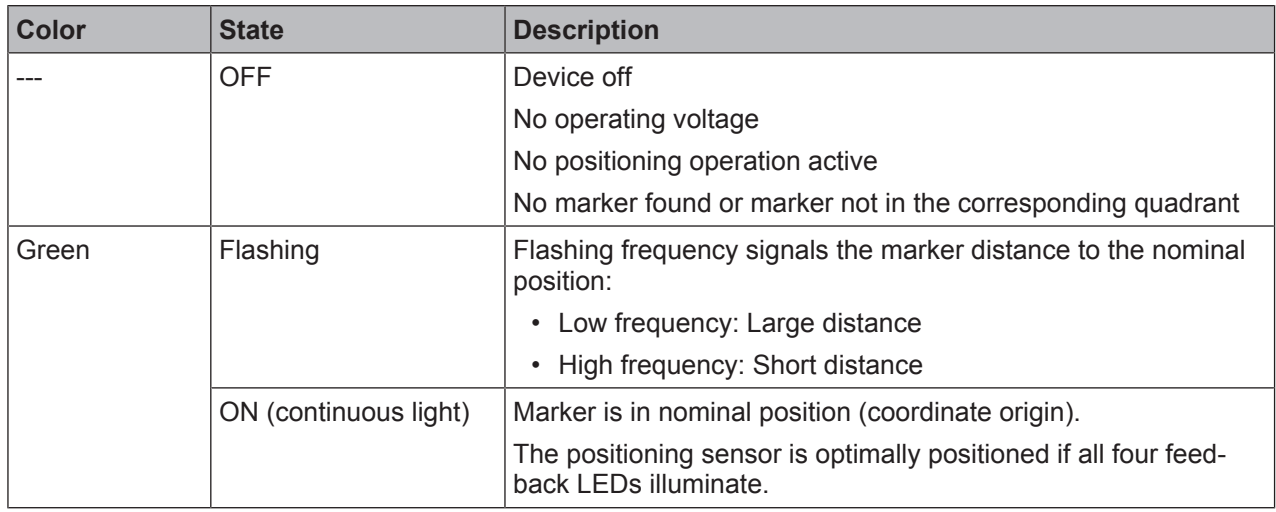

#### **3.4.2 Function selection and program selection**

#### **Function selection**

The following functions are selected and displayed via the bar graph display (see chapter 8.6 "Activating device functions"):

• *AUTO*: Auto setup function for determining the optimum exposure and marker settings. Additional teaching of the position in the selected program, if possible.

• *ADJ*: Adjustment function for aligning the device and for teaching-in the position in the current program The individual functions are selected and activated with the control buttons.

- Select function with the navigation button  $\blacktriangleright$ : The function LED flashes.
- Activate function with the enter button : The function LED illuminates continuously.

#### *NOTICE*

If you activate the *AUTO* or *ADJ* function via the control buttons, the device accepts no commands via the process interface. Process mode is thereby interrupted.

#### **Program selection**

The control buttons and PROGRAM display can be used to select, activate and display programs that are stored in the device.

#### **3.4.3 Control buttons**

Function selection and program selection are controlled via the control buttons.

#### *NOTICE*

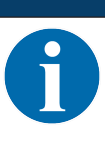

In the *Service* operating mode (which is set using the webConfig tool), the positioning sensor cannot be operated using the control buttons.

- navigation button: Scroll through the functions in the function and program selection display from left to right.
- $\rightarrow$  enter button: Scroll through the functions in the function and program selection display.

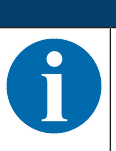

*NOTICE*

A preselected function (flashing LED) does not yet have any influence on the functionality. If no button is pressed for a longer period of time, flashing of the LED is ended automatically by the device.

#### *NOTICE*

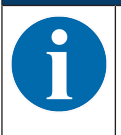

The *AUTO* and *ADJ* functions always apply to the currently valid program. Both functions must be deactivated again by pressing the enter button  $\leftarrow$ .

#### **Example: Auto setup of program 2**

- $\%$  Press the navigation button  $\blacktriangleright$  twice.
	- $\Rightarrow$  The PROGRAM 2 LED flashes and the program is preselected.
- $\%$  Press the enter button  $\Box$  once.
	- $\Rightarrow$  Program 2 is active.
- $\%$  Press the navigation button  $\blacktriangleright$  until the AUTO LED flashes.
	- ð The *AUTO* function is preselected.
- $\%$  Press the enter button  $\Box$ .
	- $\Rightarrow$  Auto setup is active and the four feedback LEDs indicate the alignment.
- $\&$  Align the positioning sensor so that all four feedback LEDs permanently illuminate green.
- $\%$  Press the enter button  $\Box$ .
- $\Rightarrow$  Auto setup is concluded.

# **4 Functions**

This chapter describes the functions of the positioning sensor:

- Programs (see chapter 4.1 "Programs")
- Camera operating modes (see chapter 4.2 "Camera operating modes")
- Quality score (see chapter 4.3 "Quality score")
- Offset (see chapter 4.4 "Offset")
- Teach position (see chapter 4.5 "Teach position")
- Detection status (see chapter 4.6 "Detection status")

The sensor operates in two dimensions, X and Y:

- X corresponds to the horizontal axis.
- Y corresponds to the vertical axis.

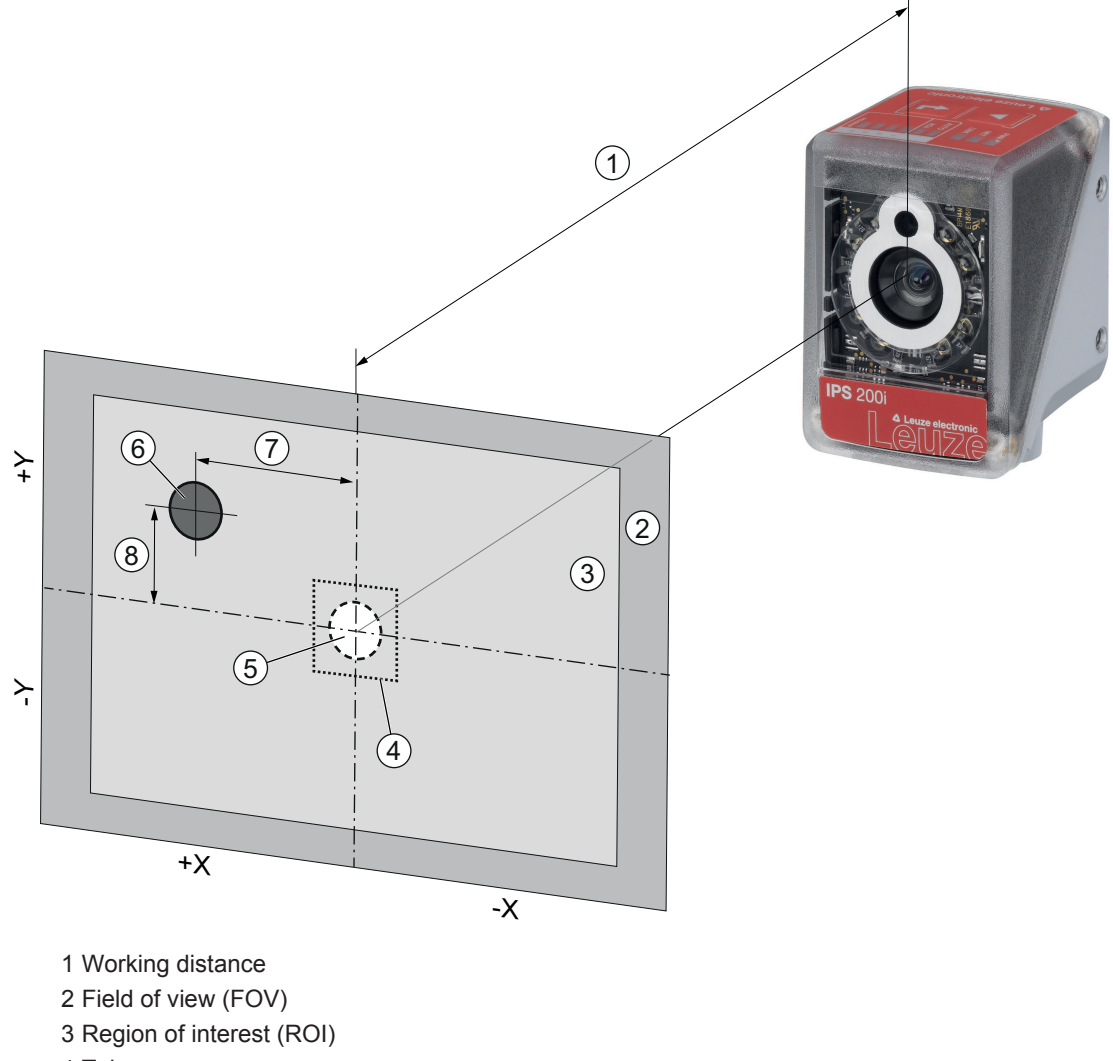

- 4 Tolerance range
- 5 Nominal position (marker)
- 6 Actual position (marker)
- 7 X deviation
- 8 Y deviation

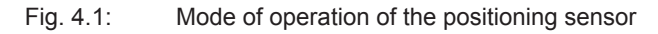

# **4.1 Programs**

There are four programs stored in the positioning sensor. The programs can be configured, e.g., to compensate for the position difference between the loading position and unloading position of the high-bay storage device.

Switch between or activate programs in the device as follows:

- Via the webConfig tool (see chapter 4.7 "Leuze webConfig tool")
- Via the SWI3 and SWI4 switching inputs (default setting)
- Via control buttons on the device
- Via an Ethernet online command

On delivery, all programs are optimized as follows:

- Working distance: 300 mm
- Hole diameter: 13 mm
- Offset X/Y: 0 mm
- Tolerance +/- X/Y: 4 mm
- Marker tolerance: 15 %

#### **4.2 Camera operating modes**

The camera operating mode defines how the positioning sensor starts and ends a positioning operation.

#### **4.2.1 Single trigger mode**

In the "Single trigger mode" camera operating mode, the positioning sensor captures one image and attempts to determine the actual position of the marker relative to the nominal position.

#### **4.2.2 Reading gate control**

Upon activation, the reading gate control opens a time window in the device for the positioning operation. In this time window, the positioning sensor continuously determines the relative position and outputs the position. The reading gate control must be deactivated again via the trigger signal.

The "Reading gate control" camera operating mode is activated upon shipment from the factory.

#### **4.3 Quality score**

The quality score is a measure of the quality of the found marker and refers to the shape factor, the scaling factor and the contrast of the taught marker. The quality score is output in percent [%].

Limit values can be defined in the positioning sensor via the quality score:

- Limit value at which a switching output is set as a warning if the value is less than or exceeds the limit.
- Limit value at which images are transferred via Ethernet / interface (FTP).
- In addition, the determined quality score can be output via the interface.

#### **4.4 Offset**

Offset in the X/Y direction that is taken into account for the positioning, e.g., when moving goods in and out of storage. Here, the offset shifts the nominal position relative to the center point of the region of interest. The offset can be in the positive or negative direction.

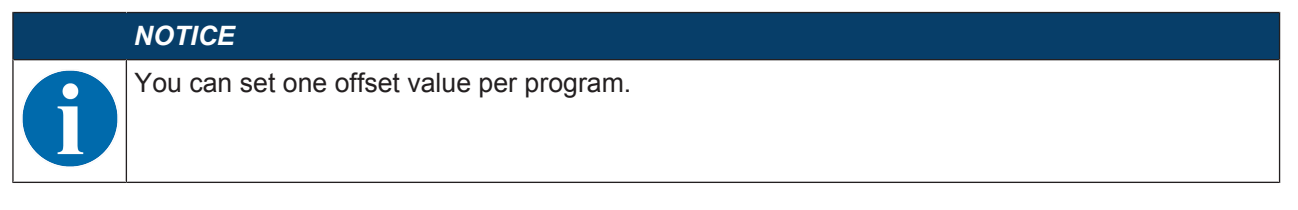

#### **Example**

You would like the positioning sensor to be 20 mm higher when moving a pallet into storage than when moving it out of storage. This offset is stored in program 1.

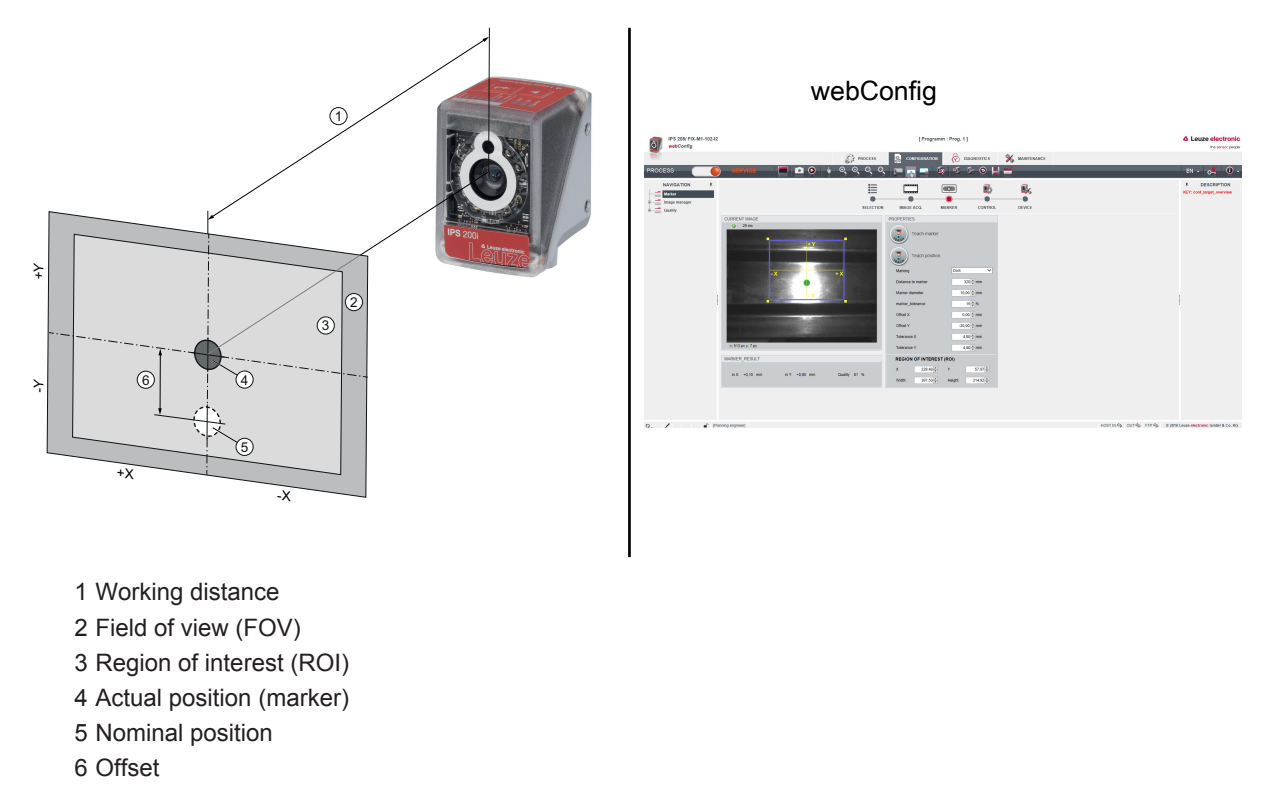

Fig. 4.2: Example: Offset

#### **4.5 Teach position**

For fine adjustment and as an alternative to precise mechanical alignment, you can teach-in the position of the device. When teaching-in the position, the coordinate system of the region of interest is placed in the center point of the detected marker.

You can activate the function in the device as follows:

- Via the webConfig tool (see chapter 4.7 "Leuze webConfig tool")
- Via control buttons on the device (via AUTO mode or ADJ mode)
- Via an Ethernet online command

If the teaching-in of the position fails, it may be due to the following reasons:

- The marker is not located in the device's region of interest.
- The limits of the new region of interest determined by teaching-in are not completely in the field of view.

#### **4.6 Detection status**

The detection status signals the status of the current detection:

- 0: Detection successful one marker detected in region of interest
- 1: Detection not successful several markers detected in region of interest
- 2: Detection not successful no markers detected in region of interest

#### **4.7 Leuze webConfig tool**

The webConfig configuration tool offers a graphical user interface for the configuration of the positioning sensor via a PC (see chapter 9 "Commissioning – Leuze electronic webConfig tool").

The wizard of the webConfig tool can be used to easily configure the positioning sensor in just a few steps.

# **5 Applications**

After performing rough positioning, the positioning sensor is used for the optical, contactless fine positioning of a high-bay storage device in the X and Y direction.

# **5.1 Compartment fine positioning of a high-bay storage device**

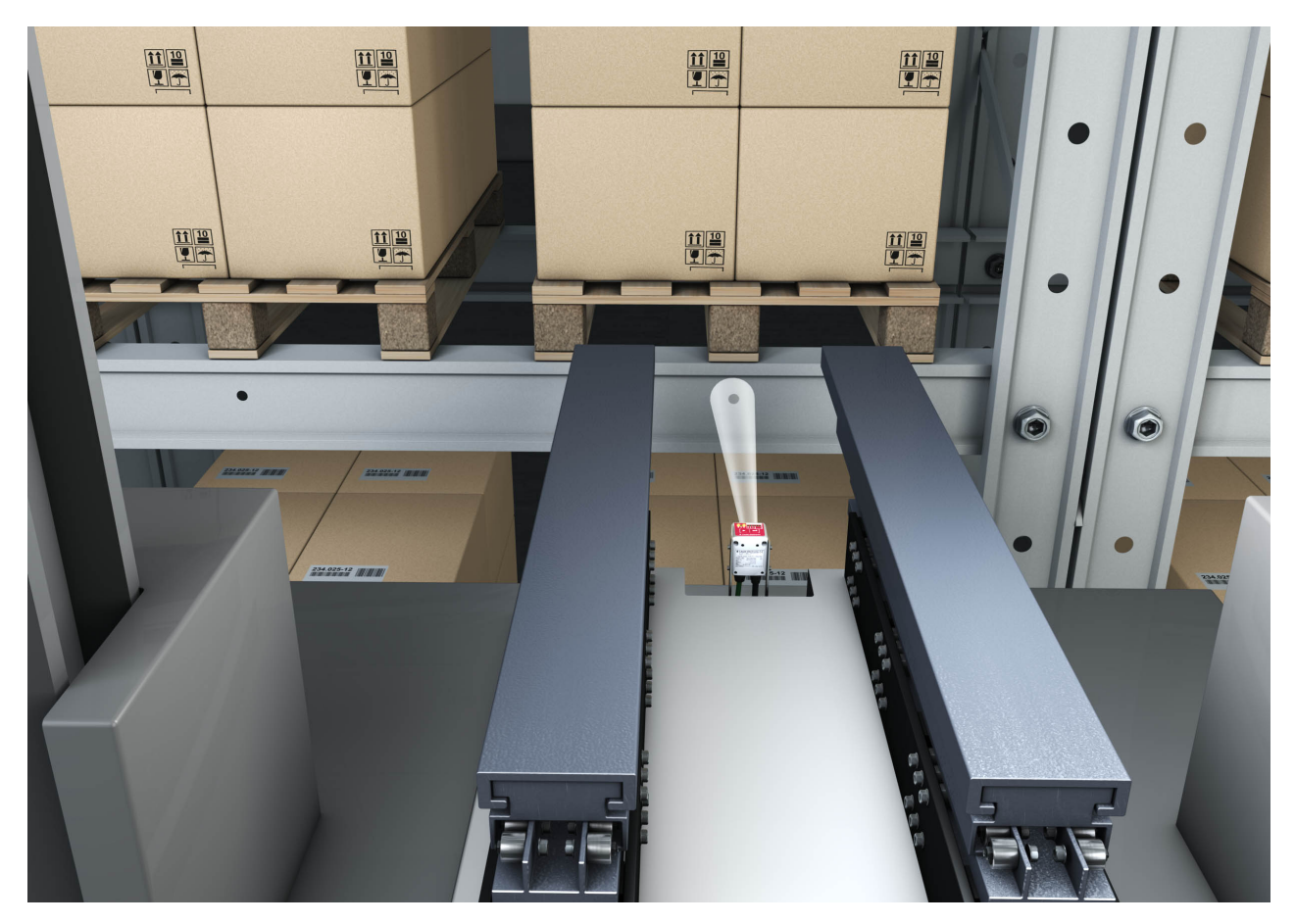

Fig. 5.1: Compartment fine positioning of a high-bay storage device in a single-depth high-bay pallet warehouse

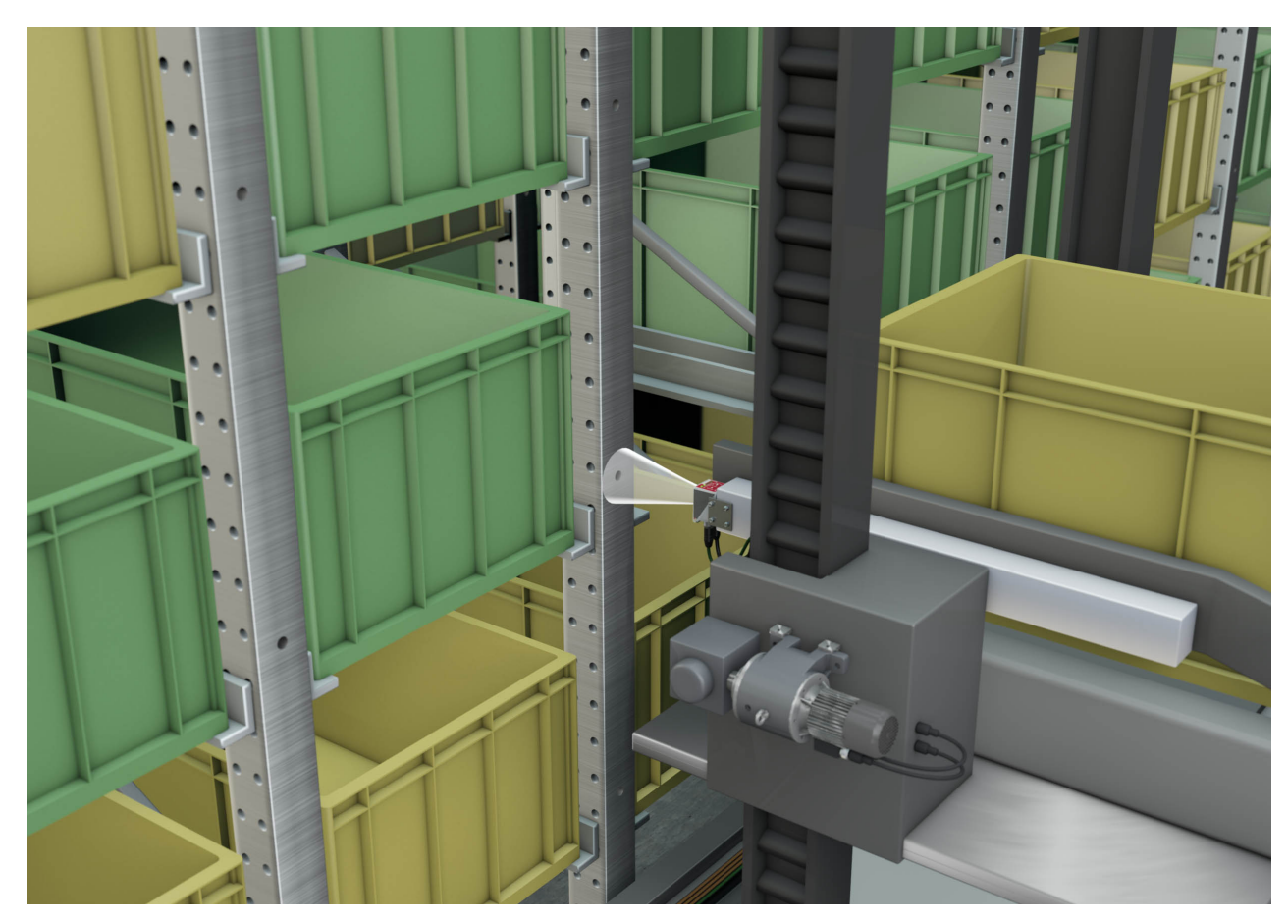

**5.2 Compartment fine positioning in a small-part container storage system**

Fig. 5.2: Compartment fine positioning in a small-part container storage system

# **6 Mounting**

The positioning sensor can be mounted in the following ways:

- Mounting using four M4 mounting threads on the rear of the device
- Mounting using two M4 mounting threads on each of the side surfaces of the device
- Mounting on a 12 mm rod using the BTU 320M-D12 mounting system
- Mounting on the BT 320M mounting bracket

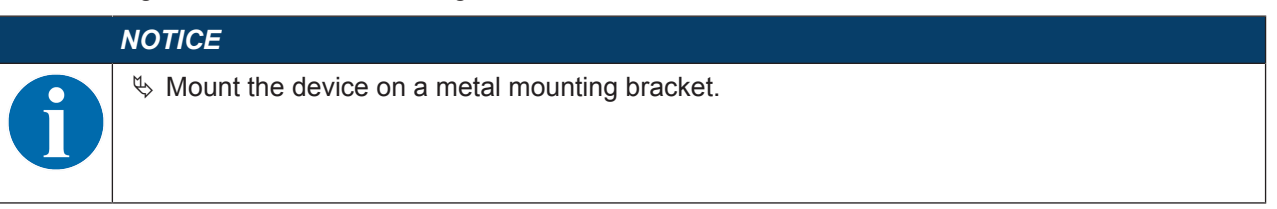

# **6.1 Determining the mounting position of the positioning sensor**

#### **6.1.1 Selecting a mounting location**

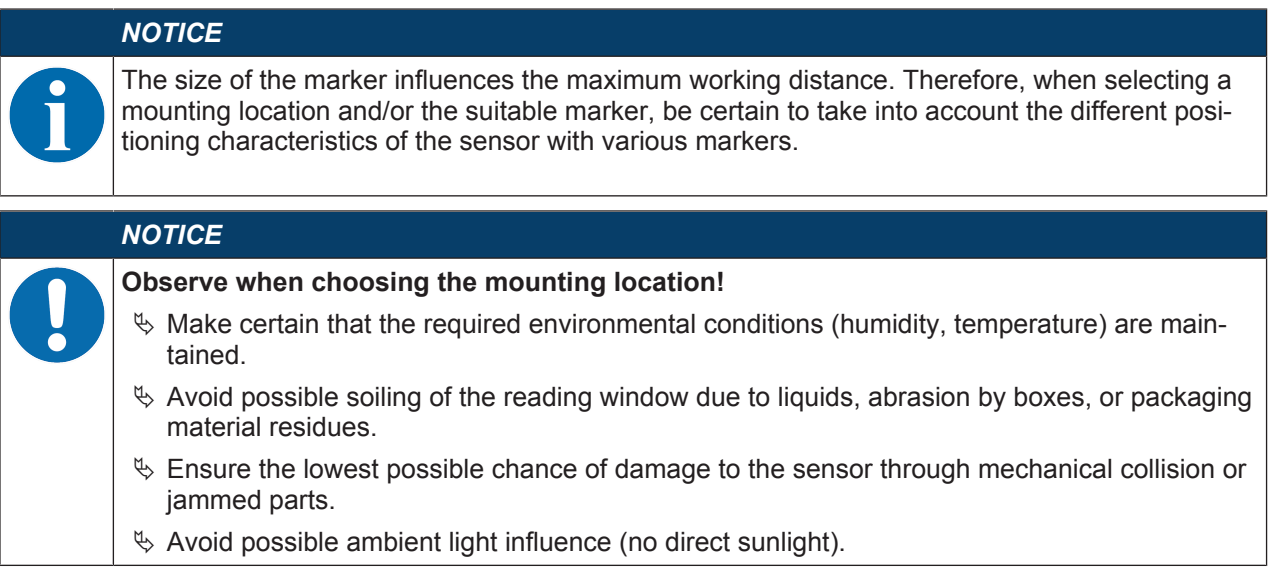

Take the following factors into account when selecting the correct mounting location:

- Size, orientation, and position tolerance of the markers on the objects to be scanned.
- Reading distance that results from the marker size (see chapter 6.1.3 "Determining the working distance").
- Time of data output.
- The permissible line lengths between sensor and host system depending on which interface is used.
- Visibility of the control panel and access to the control buttons.

#### **6.1.2 Mounting bracket**

If the illumination light of the sensor is directly incident on the surface of the bar at an angle of 90°, total reflection occurs. The illumination light directly reflected may overload the sensor and thereby adversely affect positioning.

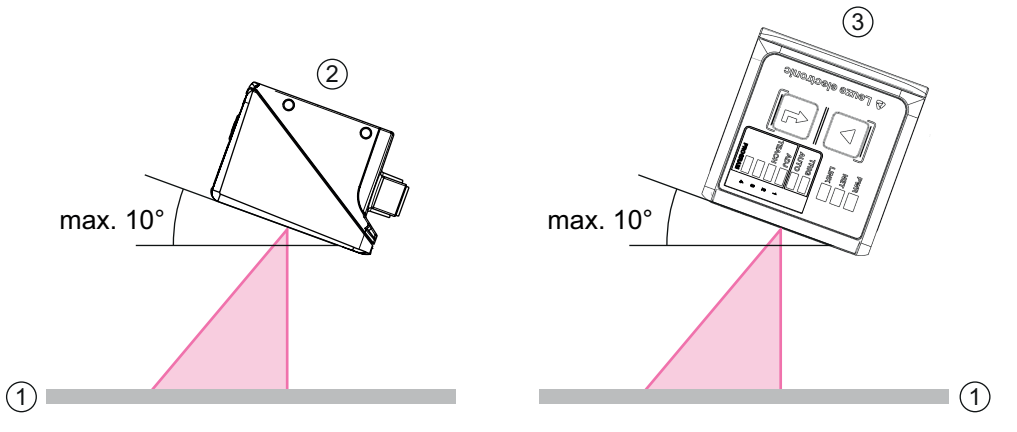

Recommended tilt angle or angle of inclination: maximum 10°

- 1 Bar
- 2 Mounting with tilt angle
- 3 Mounting with angle of inclination
- Fig. 6.1: Mounting with tilt angle or angle of inclination

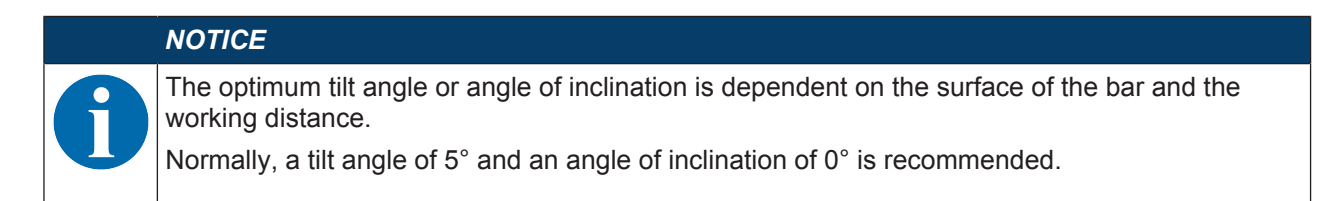

#### **6.1.3 Determining the working distance**

In general, the sensor's field of view increases as the working distance becomes larger. This also results in a decrease in the resolution, however.

The following graphic shows typical working distances for the sensor.

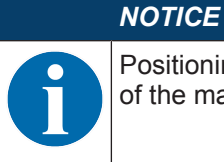

Positioning while in motion is dependent on the marker type, marker diameter and the position of the marker in the field of view.

For information on the relationship between working distance and field of view size, see section "Relationship between working distance and field of view size".

#### **Working distance for the sensor with M optics**

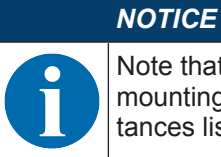

Note that the actual working distance is also influenced by factors such as marker geometry, mounting bracket, reflection properties of the bar, etc., and may therefore differ from the distances listed here.

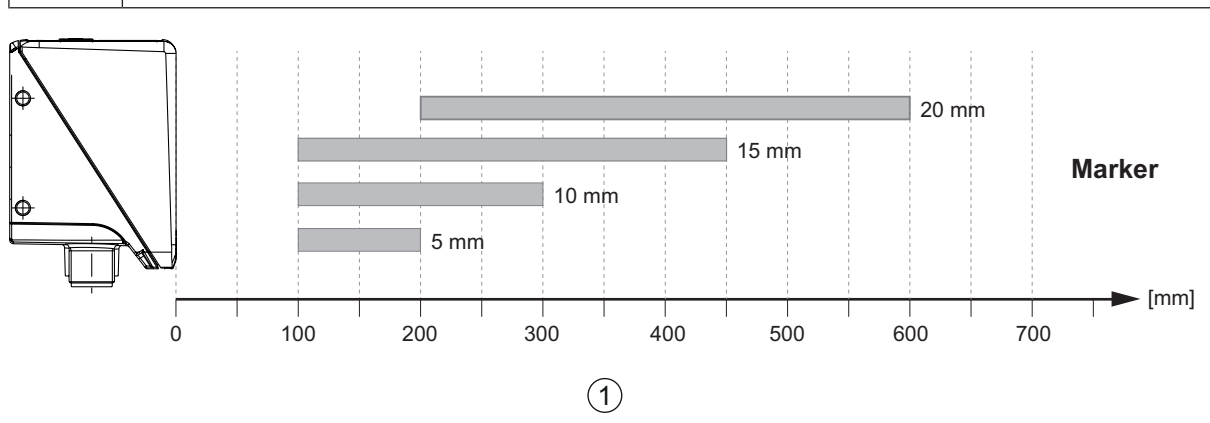

1 Working distance [mm]

Fig. 6.2: Typical working distances for markers with different marker diameters

#### **Relationship between working distance and field of view size**

The following images show the relationship between the working distance and the resulting field of view for the optics model of the sensor. The working distance is the path from the front edge of the sensor to the marker.

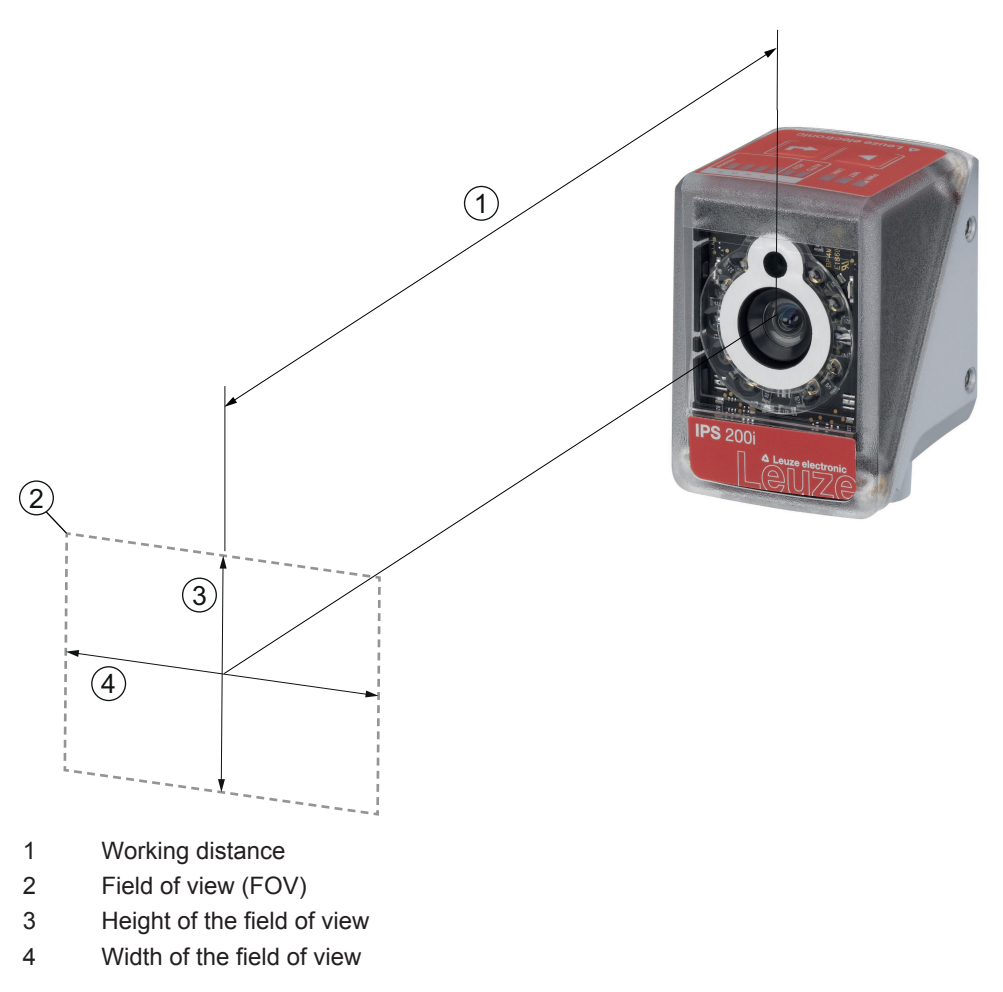

Fig. 6.3: Working distance and field of view

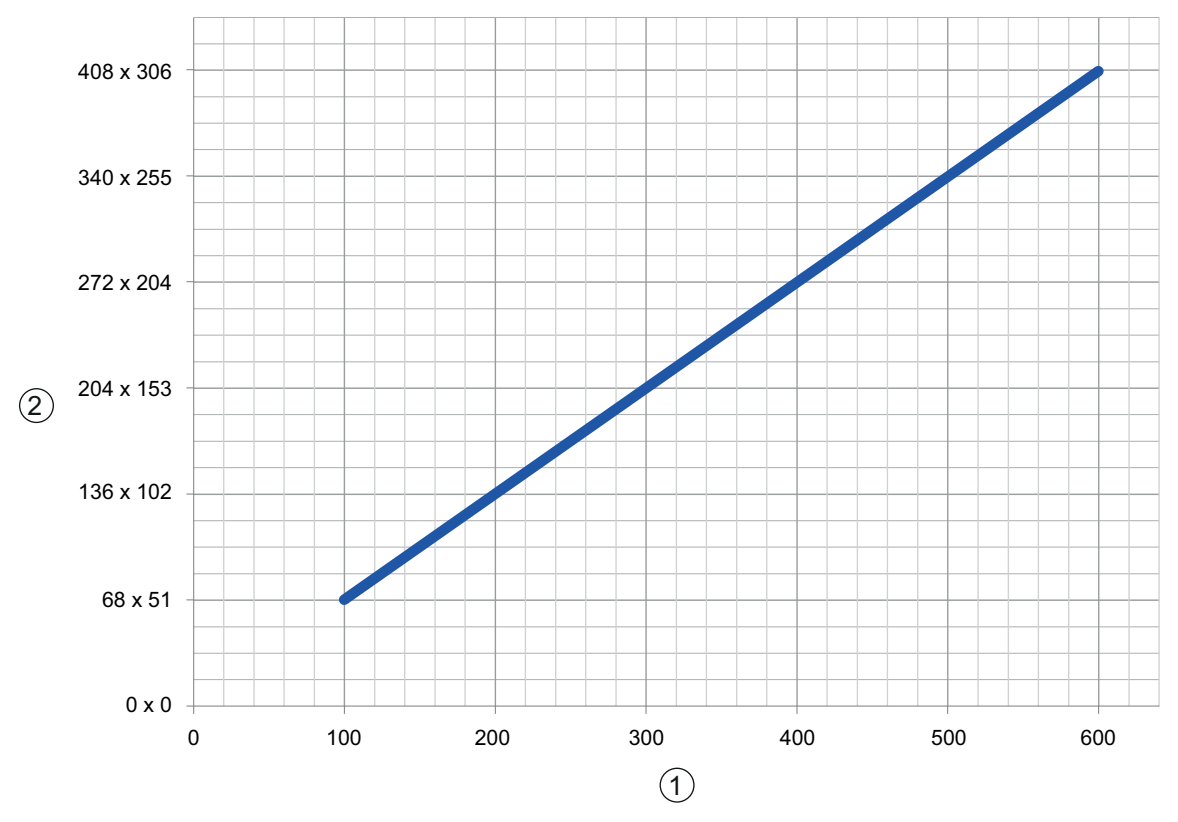

1 Working distance [mm]

2 Field of view: width x height [mm]

Fig. 6.4: Relationship between working distance and field of view size

# **6.2 Mounting the positioning sensor**

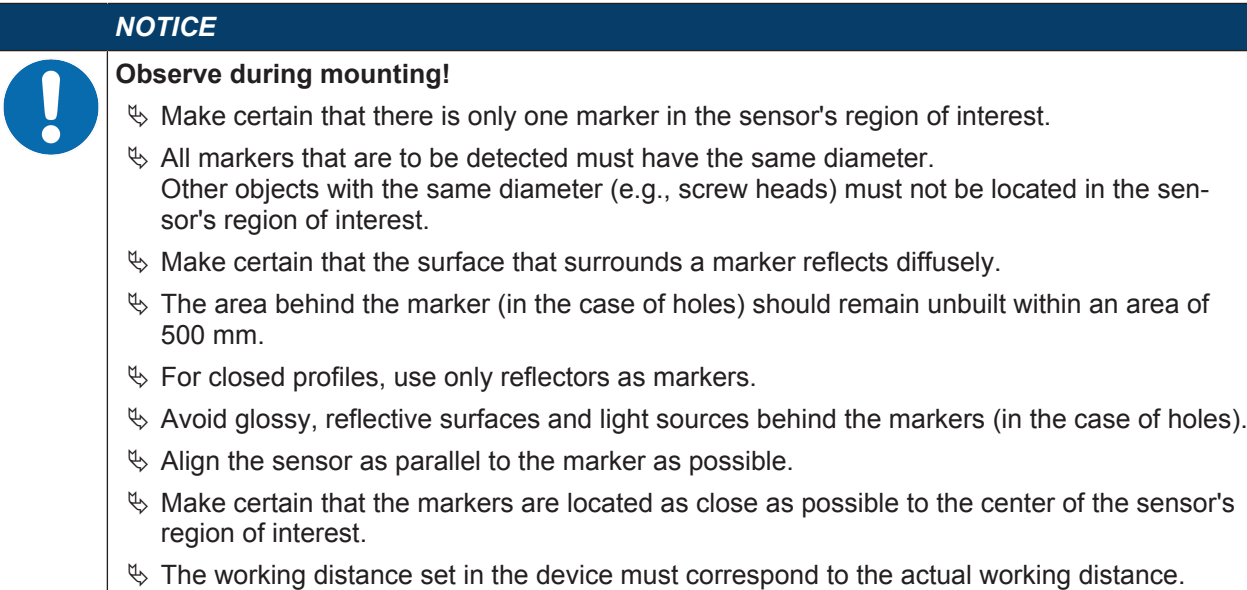

#### **6.2.1 Mounting with M4 fastening screws**

Ä Mount the device on the system with M4 fastening screws (not included in delivery contents).

- $\Rightarrow$  Max. tightening torque of the fastening screws: 1.4 Nm
- $\Rightarrow$  Location and thread depth of the mounting thread: see chapter 14.5 "Dimensioned drawings"

### **6.2.2 Mounting with the BTU 320M-D12 mounting system**

Mounting with a BTU 320M-D12 mounting system is intended for 12-mm rod mounting. For ordering information, see chapter 15.5 "Other accessories".

- $\&$  Mount the mounting system on the rod with the clamp profile (system-side).
- $\%$  Mount the device to the mounting system with M4 fastening screws.
	- $\Rightarrow$  Max. tightening torque of the fastening screws: 1.4 Nm
	- $\Rightarrow$  Location and thread depth of the mounting thread: see chapter 14.5 "Dimensioned drawings"

#### **6.2.3 Mounting with the BT 320M mounting bracket**

Mounting with a BT 320M mounting bracket is intended for wall mounting. For ordering information, see chapter 15.5 "Other accessories".

- $\%$  Mount the mounting bracket on the system side with M4 fastening screws (included in delivery contents).
- $\%$  Mount the device to the mounting bracket with M4 fastening screws.
	- $\Rightarrow$  Max. tightening torque of the fastening screws: 1.4 Nm
	- $\Rightarrow$  Location and thread depth of the mounting thread: see chapter 14.5 "Dimensioned drawings"

#### **6.2.4 Mounting with the BTU 320M-D12-RL70 mounting bracket**

Mounting using a BTU 320M-D12-RL70 mounting bracket is intended for 12 mm rod mounting in combination with the RL-70/40r-003-M12 ring light. For ordering information, see chapter 15.5 "Other accessories".

- $\%$  Mount the ring light to the mounting bracket with M4 fastening screws.
- $\%$  Mount the device to the mounting bracket with M4 fastening screws.
	- $\Rightarrow$  Max. tightening torque of the fastening screws: 1.4 Nm
	- $\Rightarrow$  Location and thread depth of the mounting thread: see chapter 14.5 "Dimensioned drawings"
- $\&$  Mount the mounting bracket on the rod with the clamp profile (system-side).

# **6.3 Replace housing hood**

In individual cases, you can exchange the housing hood of the sensor, e.g., if the protective screen is scratched. For ordering information, see chapter 15.3 "Optical accessories".

*NOTICE* **Only replace the housing hood while the device is in a de-energized state!** Only replace the housing hood if no voltage is being applied to the device.  $\%$  Disconnect the device from the voltage supply before replacing the device hood.

# *NOTICE*

#### **Check the seal before mounting!**

 $\&$  Check the seal on the base of the device housing for cleanliness before mounting the new housing hood.

#### *NOTICE*

#### **Clean the new housing hood before mounting!**

- $\&$  Clean the new housing hood with a soft cloth before mounting.
- $\&$  Loosen the four fastening screws of the housing hood.
- $\&$  First tip the housing hood downward and away from the housing base.
- $\%$  Then lift the housing hood up and off of the housing base.
- $\%$  Then mount the new housing hood in the reverse order. The tightening torque of the fastening screws is 0.25 Nm.

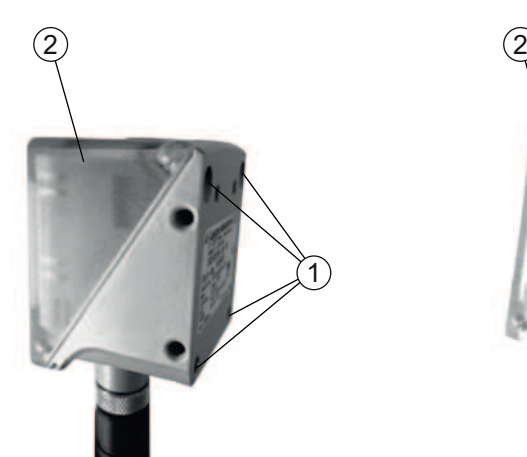

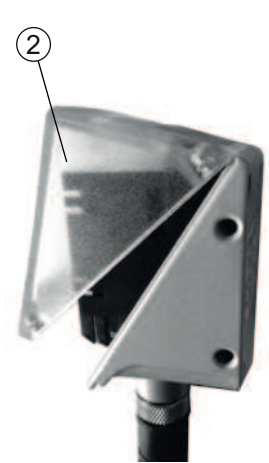

- 1 Fastening screws
- 2 Housing hood
- Fig. 6.5: Replace housing hood

# **7 Electrical connection**

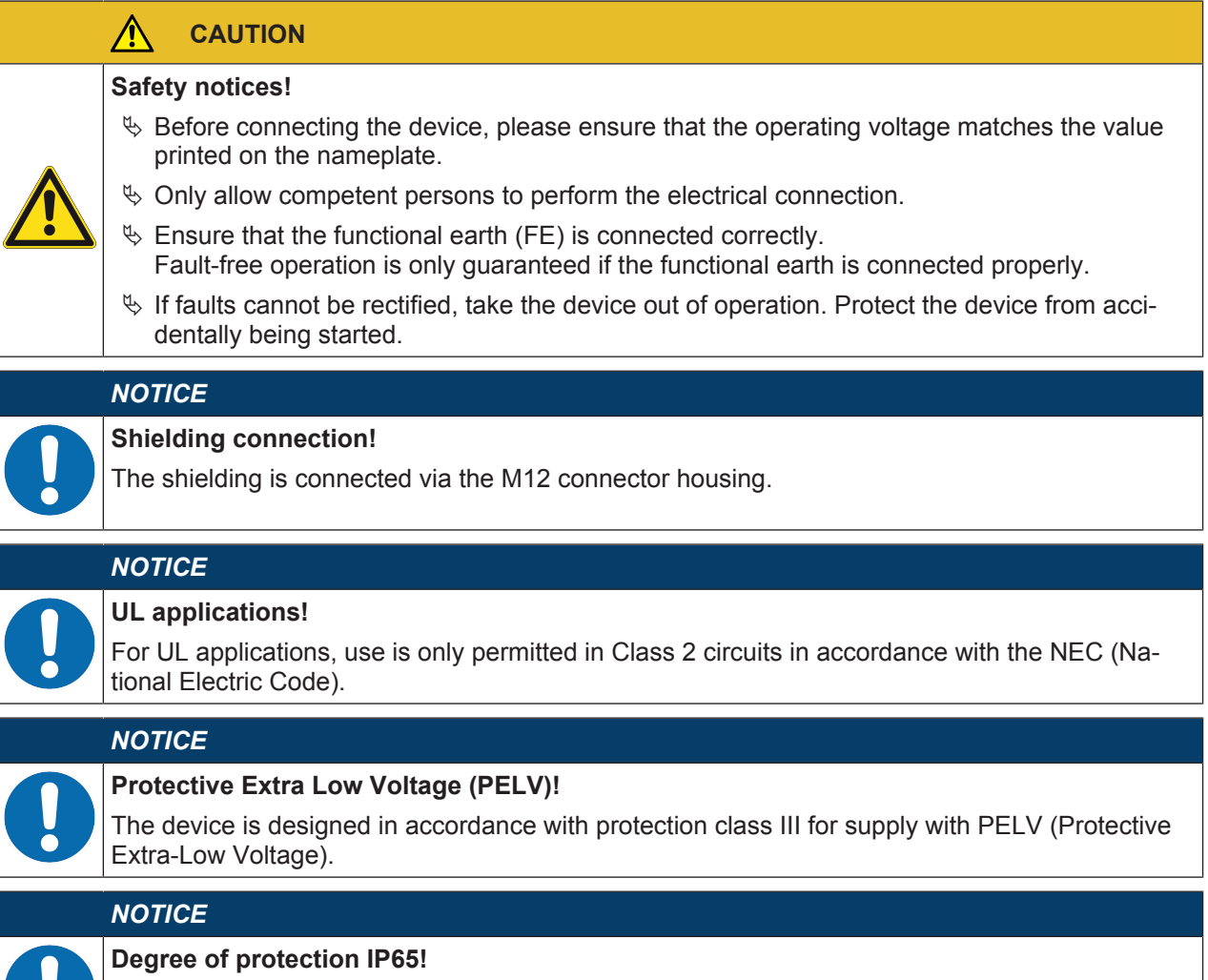

Degree of protection IP65 is achieved only if the connectors and caps are screwed into place.

**Po** 

# **7.1 Overview**

The sensor is provided with the following connections:

- PWR / SWIO: A-coded, 12-pin, M12 connection for operating voltage, switching inputs/outputs
- HOST: D-coded, 4-pin, M12 connection for the Ethernet connection

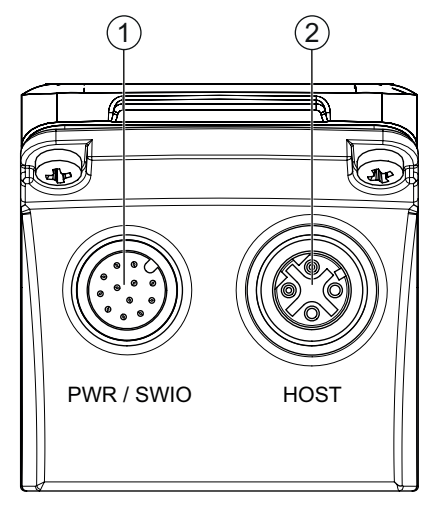

1 PWR / SWIO, M12 plug, 12-pin, A-coded

2 HOST, M12 socket, 4-pin, D-coded

Fig. 7.1: Electrical connections

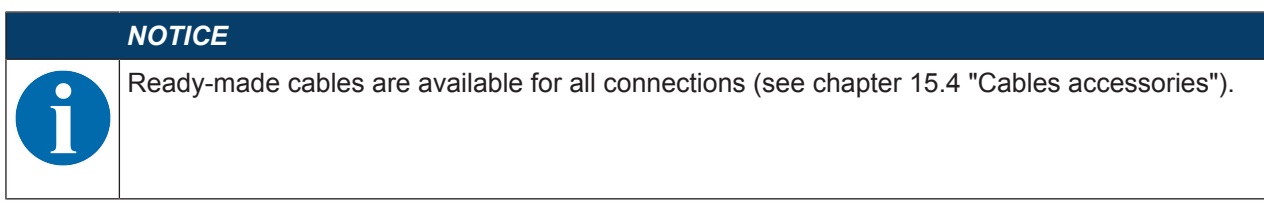

# **Voltage supply and switching inputs/outputs**

The voltage supply (18 V … 30 V DC) is connected at the PWR / SWIO M12 plug.

Eight freely programmable switching inputs/outputs for individual adaptation to the respective application are also available on the PWR / SWIO M12 plug.

#### **Standalone operation in Ethernet network**

The sensor is operated as a "stand-alone" single device in an Ethernet star topology with individual IP address. The host interface of the superior system is connected to the HOST M12 socket.

# **7.2 PWR/SWI/SWO – voltage supply and switching inputs/outputs**

12-pin M12 plug (A-coded)

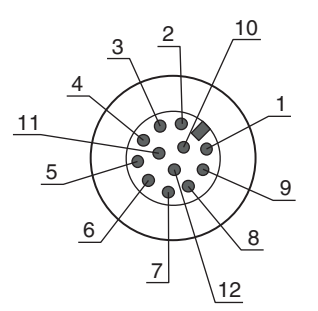

Fig. 7.2: PWR/SWI/SWO connection

Tab. 7.1: PWR/SWI/SWO pin assignment

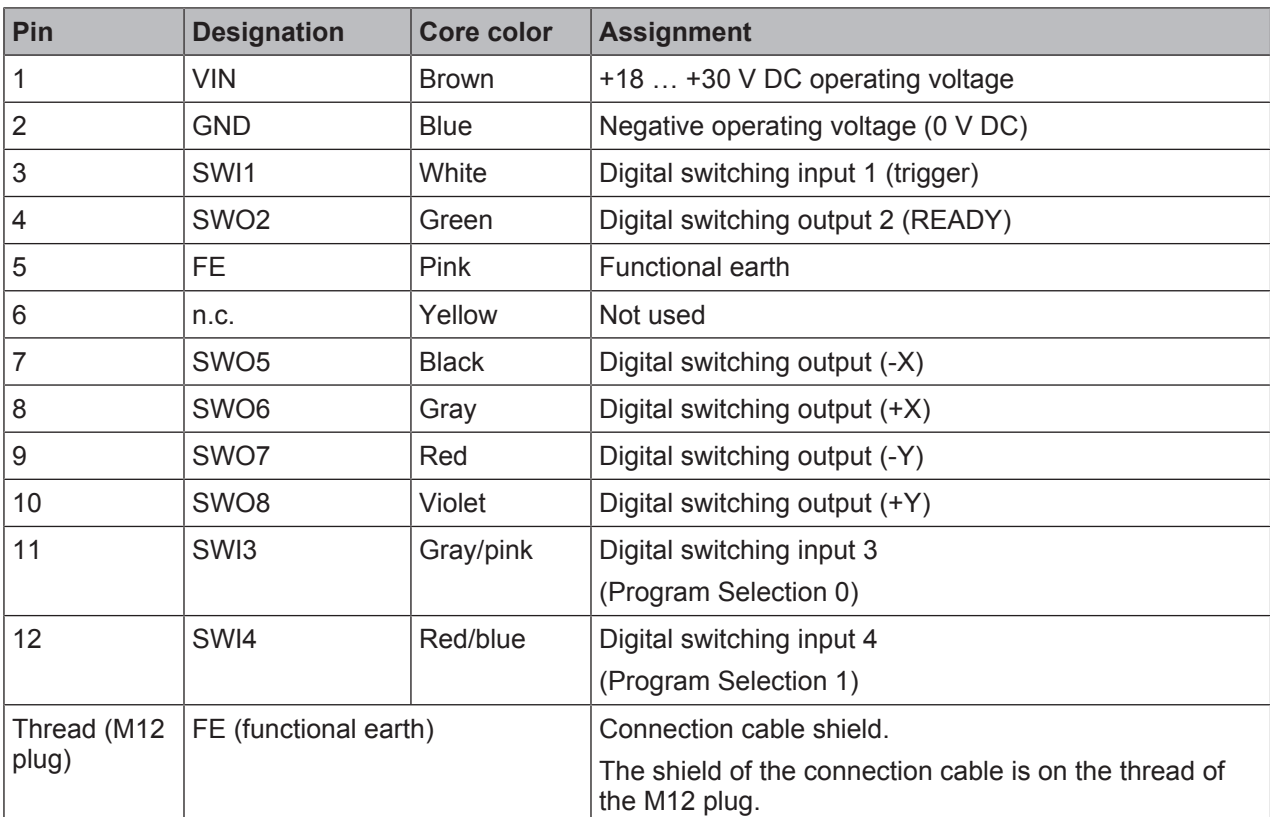

#### *NOTICE*

The core colors only apply if Leuze electronic's original connection cables are used (see chapter 15.4 "Cables accessories").

# *NOTICE*

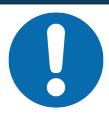

# **UL applications!**

For UL applications, use is only permitted in Class 2 circuits in accordance with the NEC (National Electric Code).

# **Switching input/output**

The sensor is provided with eight freely programmable switching inputs/outputs (SWI1, SWI3, SWI4, SWO2, SWO5 … SWO8).

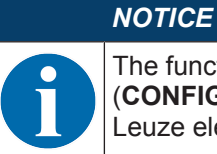

The function as switching input or switching output is set via the webConfig configuration tool (**CONFIGURATION > DEVICE > Switching inputs/outputs**, see chapter 9 "Commissioning – Leuze electronic webConfig tool").

The eight switching inputs/outputs are configured by default as follows:

• SWI1

Switching input: Trigger (default)

• SWO2

Switching output: device ready (default)

• SWI3

Switching input: Program selection 0

• SWI4

Switching input: Program selection 1

• SWO5

Switching output –X position

- SWO6 Switching output +X position
- SWO7 Switching output –Y position
- SWO8 Switching output +Y position

#### **Function as switching input**

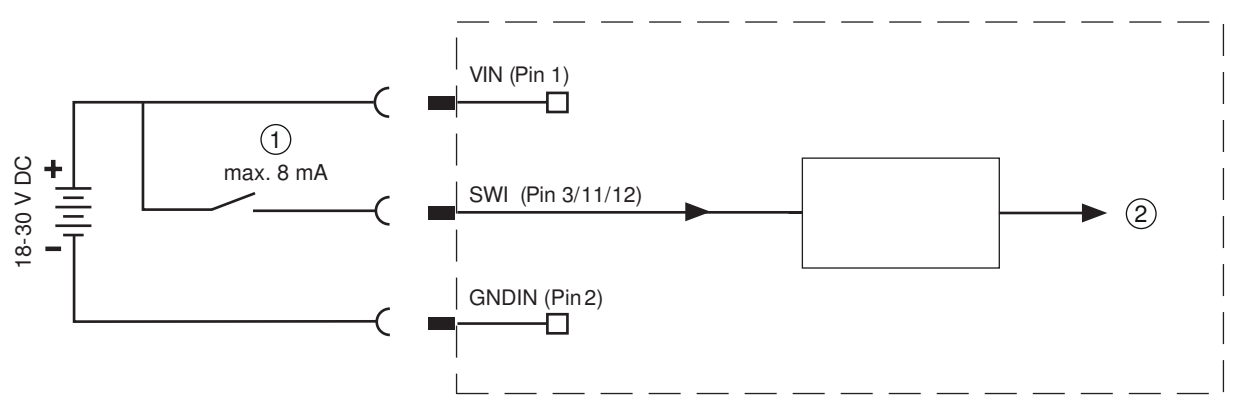

- 1 Switching input
- 2 Switching input to controller
- Fig. 7.3: Switching input SWI1, SWI3 and SWI4 connection

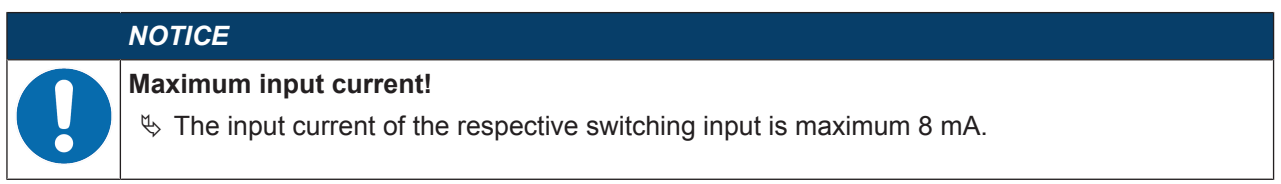

# **Function as switching output**

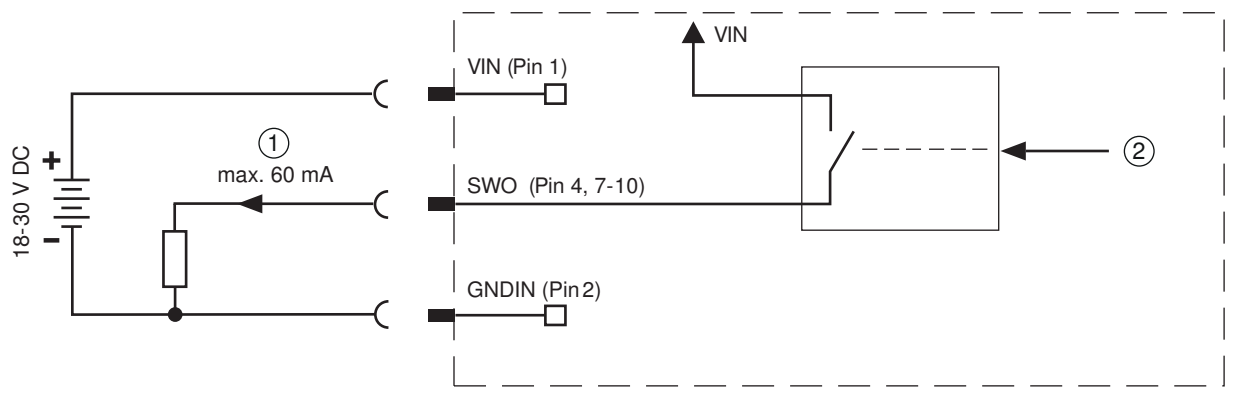

1 Switching output

2 Switching output from controller

Fig. 7.4: Switching output SWO2, SWO5 … SWO8 connection

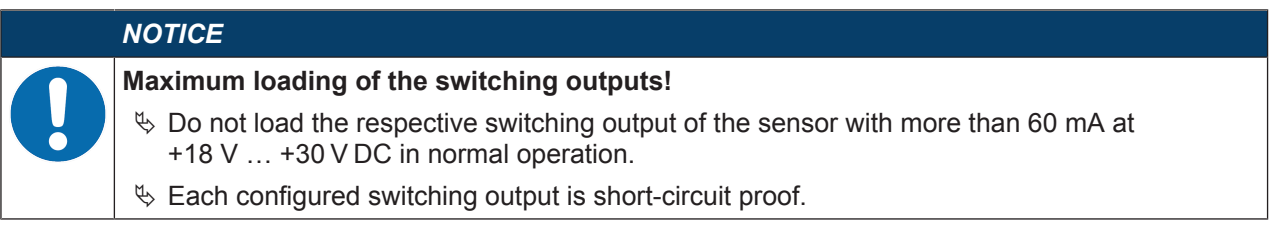

# **7.3 HOST - Host input / Ethernet**

4-pin, M12 socket (D-coded) for connecting to HOST.

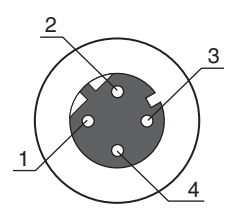

Fig. 7.5: HOST connection

Tab. 7.2: HOST pin assignment

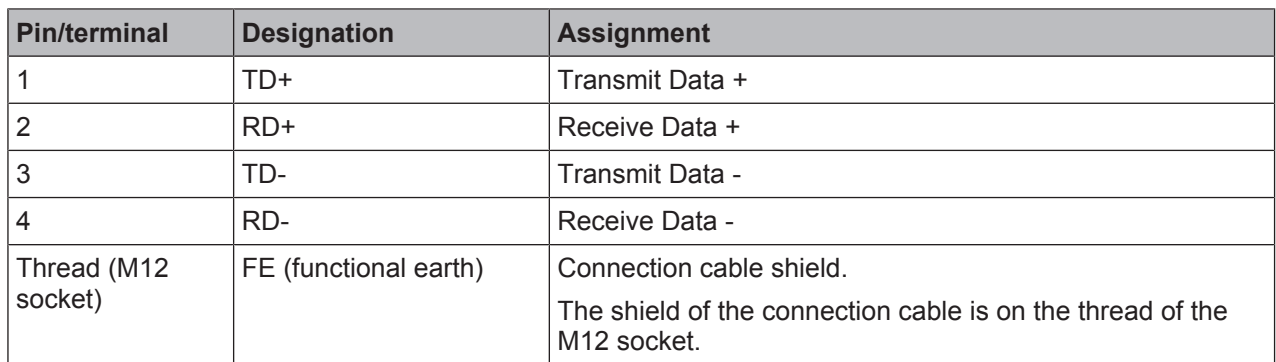

# *NOTICE*

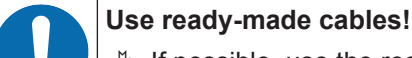

 $\%$  If possible, use the ready-made cables from Leuze electronic (see chapter 15.4 "Cables accessories").

# **7.4 Ethernet star topology**

The sensor is operated as a "stand-alone" single device in an Ethernet star topology with individual IP address.

- The sensor is designed as an Ethernet device with a standard baud rate of 10/100 Mbit.
- A fixed MAC address is assigned to each device by the manufacturer; this address cannot be changed.
- The device automatically supports the transmission rates of 10 Mbit/s (10BASE T) and 100 Mbit/s (10BASE TX), as well as auto-negotiation and auto-crossover.
- The device supports the following protocols and services:
	- TCP / IP (client/server)
	- UDP
	- DHCP
	- ARP
	- PING
- For communication with the superior host system, the corresponding TCP/IP protocol (client/server mode) or UDP must be selected.

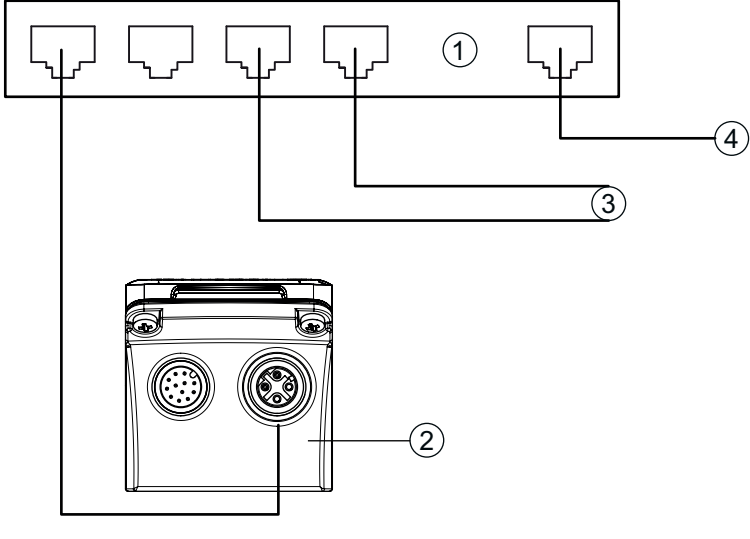

- 1 Ethernet switch
- 2 Positioning sensor of the IPS 200i series
- 3 Other network participants
- 4 Host interface PC/control

Fig. 7.6: Ethernet star topology

# **Ethernet cable assignment**

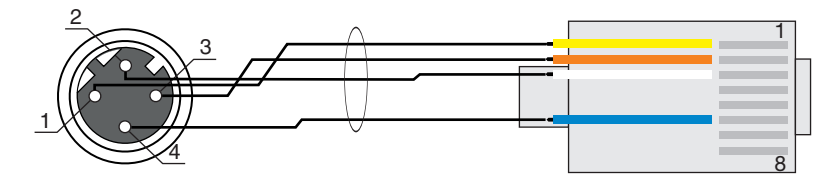

Fig. 7.7: HOST to RJ-45 cable assignments

Designed as shielded cable, max. 100 m.

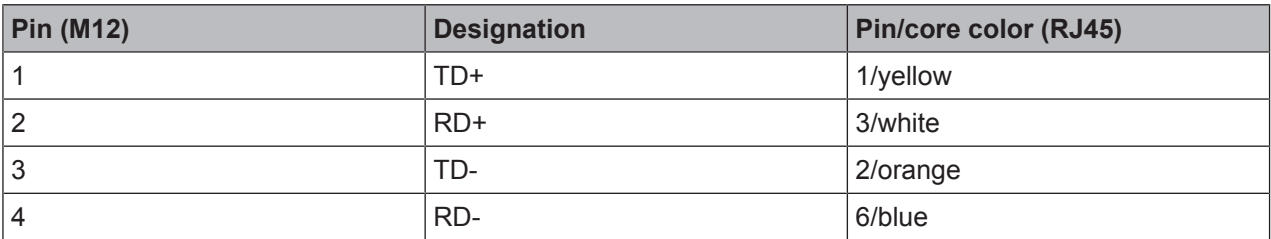

#### *NOTICE*

**Self-configured cables with Ethernet interface!**

- $\%$  Ensure adequate shielding.
- $\%$  The entire interconnection cable must be shielded and earthed.
- $\%$  The RD+/RD- and TD+/TD- wires must be stranded in pairs.
- $\%$  Use at least a CAT 5 cable for the connection.

# **7.5 Cable lengths and shielding**

Observe the maximum cable lengths and the shielding types:

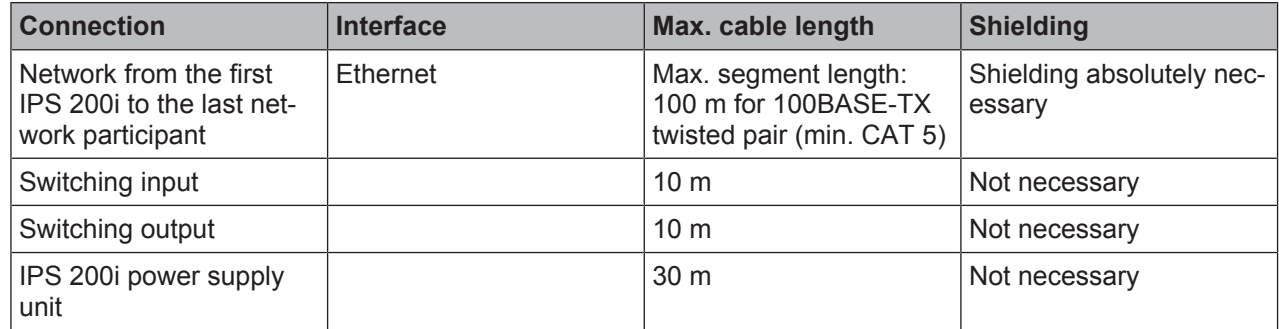

# **7.6 Connecting positioning sensor to MA 150 connection unit**

The signals from the sensor are decentrally distributed in the high-bay storage device via the MA 150 modular connection unit. The following components can be connected to the MA 150 connection unit:

- Positioning sensors of the IPS 200i series
- Photoelectric sensor/diffuse sensor to activate the sensor
- Voltage supply
- External illumination

# **Circuit diagram example for electrical installation with MA 150 connection unit**

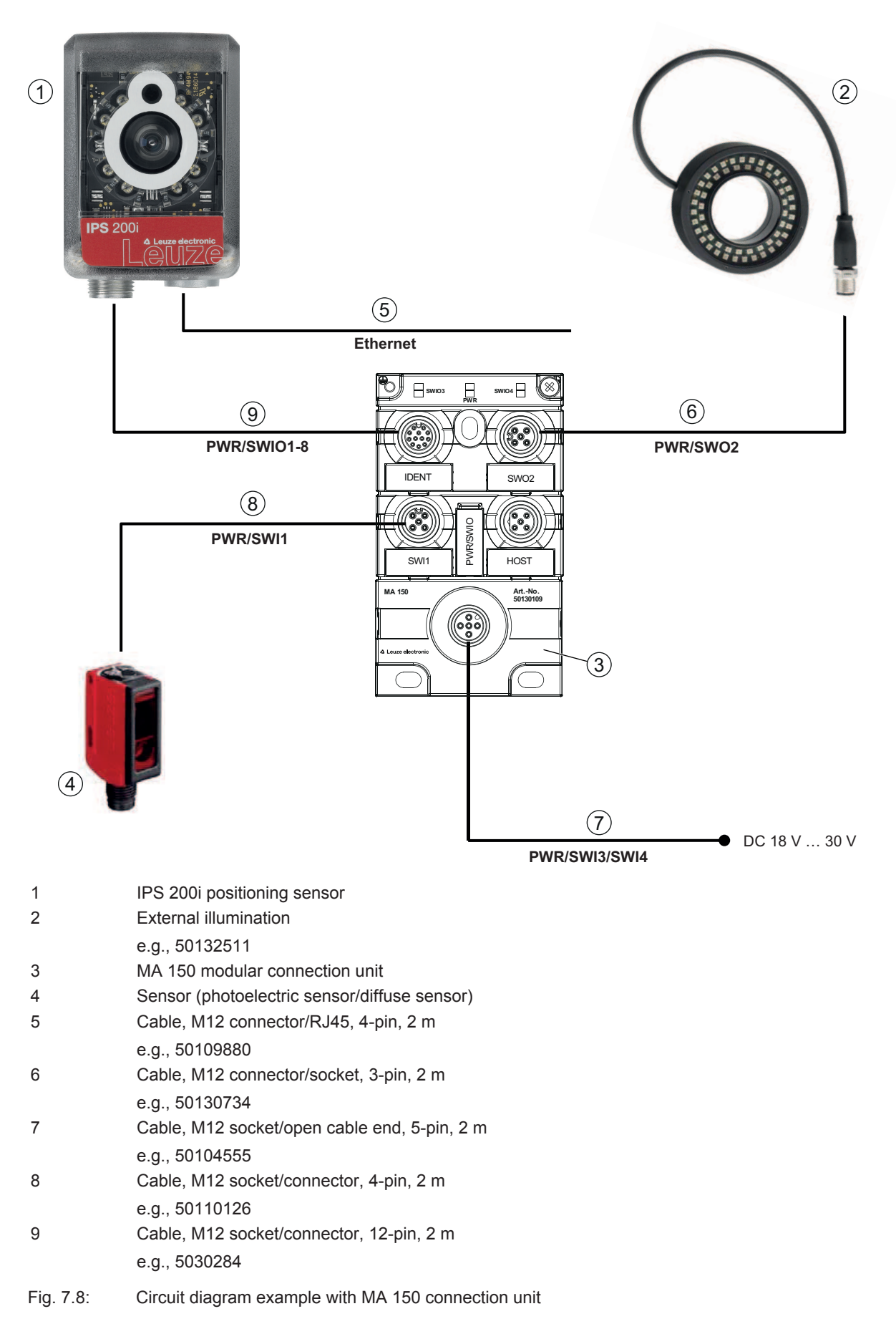
## **7.7 Connecting positioning sensor to Ethernet switch**

The Ethernet communication is decentrally distributed in the high-bay storage device via the Ethernet switch.

#### **Circuit diagram example for the connection to an Ethernet switch**

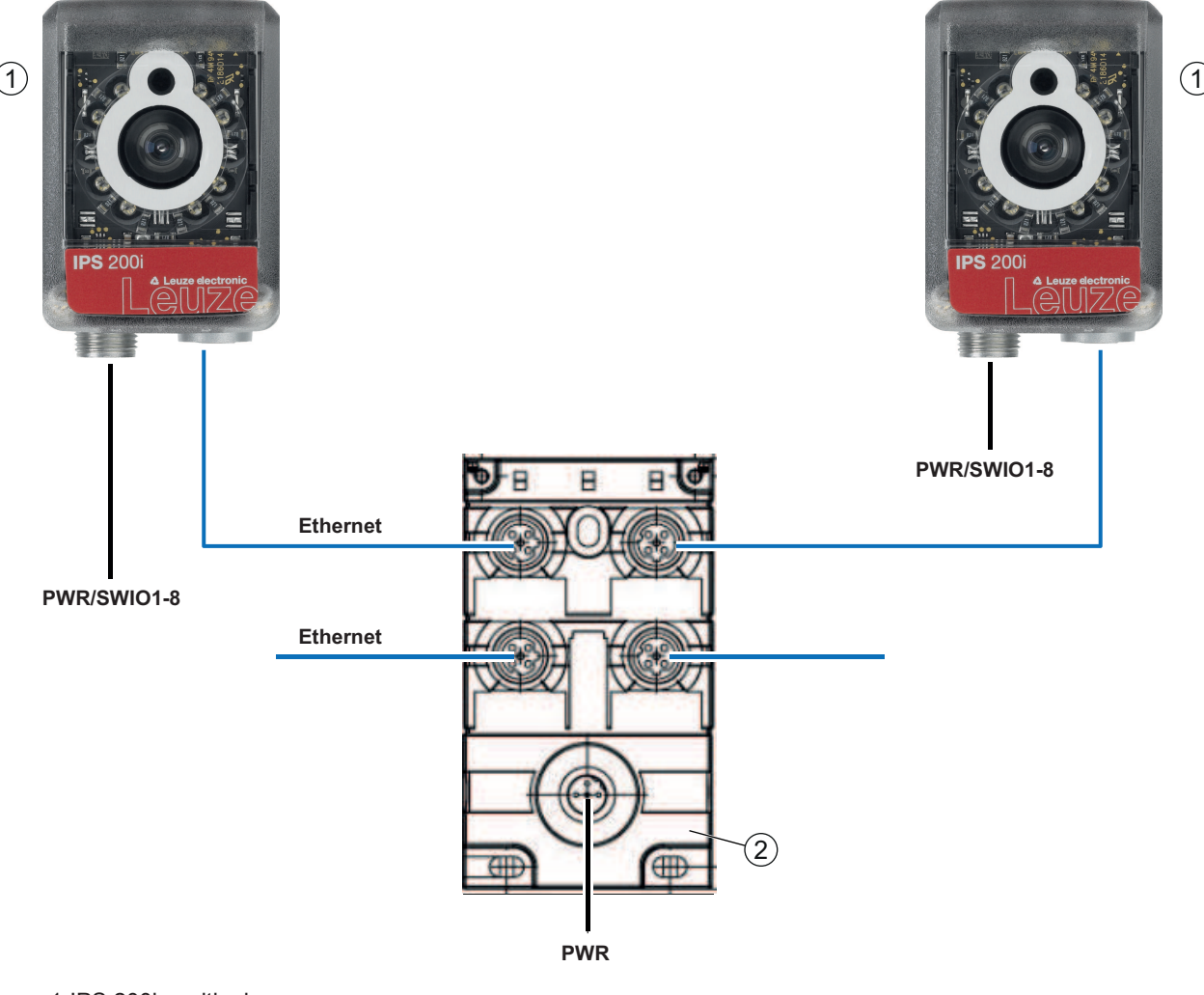

1 IPS 200i positioning sensor

2 Ethernet switch

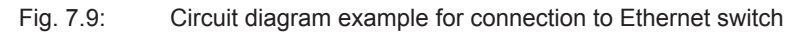

# **8 Starting up the device – Basic configuration**

# **8.1 Measures to be performed prior to the initial commissioning**

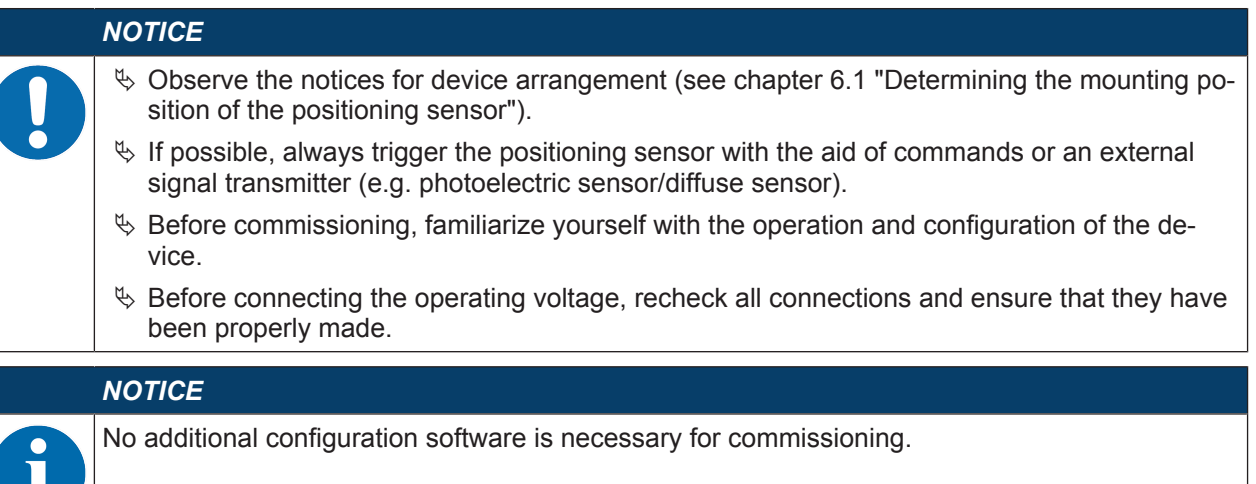

## **8.2 Starting the device**

- $\%$  Connect the 18 V ... 30 V DC operating voltage.
- $\&$  After applying the operating voltage, the device operates with the factory settings.
- The following parameters are stored in the factory setting:
	- Working distance: 300 mm
	- Marker diameter: 13 mm
	- Marker: hole or reflector
	- Offset X/Y: 0 mm
	- Tolerance +/- X/Y: 4 mm
	- Marker tolerance: 15 %
- Activation via SWI1 (default: reading gate control).
- If a marker is detected, the following is output:
	- Switching outputs: Position value via SWO5 … SWO8 (default)
	- Ethernet communication: Position value X/Y, status, quality score
	- Feedback LEDs: Status of the switching outputs SWO5 … SWO8

## *NOTICE*

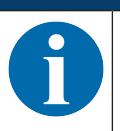

Deviations from these settings must be set via the webConfig tool (see chapter 9 "Commissioning – Leuze electronic webConfig tool").

 $\%$  Using the online commands, important device functions can be checked, e.g. reading activation (see chapter 10.1 "Online commands").

## *NOTICE*

For information on how to proceed in the event of problems during commissioning of the devices see chapter 12 "Diagnostics and troubleshooting".

If a problem occurs that cannot be rectified even after checking all electrical connections and settings on the devices and on the host, contact your responsible Leuze electronic subsidiary or Leuze electronic customer service (see chapter 13 "Service and support").

## **8.3 Configuring and aligning the device via control buttons**

Prerequisites:

- The positioning sensor is correctly mounted; in particular, at the correct working distance (see chapter 6 "Mounting").
- The positioning sensor is correctly connected (see chapter 7 "Electrical connection").
- The application data is set via the webConfig tool (see chapter 9 "Commissioning Leuze electronic webConfig tool").
- The housing hood of the positioning sensor is aligned parallel to the marker.
- The marker is as close as possible to the center of the positioning sensor's region of interest.

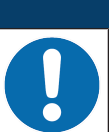

## *NOTICE*

The working distance set in the device must correspond to the actual working distance.

#### *NOTICE*

- $\&$  Use the navigation button  $\&$  to move through the menu.
- $\&$  Activate or deactivate the desired selection with the enter button  $\Box$ .
	- Ä First, the program is selected and confirmed. The *AUTO* or *ADJ* function is then activated or deactivated.

 $\&$  Press the navigation button  $\triangleright$  once.

- $\Rightarrow$  The PROGRAM 1 LED flashes; program 1 is preselected.
- $\Rightarrow$  Press the navigation button several times to preselect the desired program.
- $\&$  Press the enter button  $\rightarrow$  to activate the desired program.
- $\%$  Press the navigation button  $\blacktriangleright$  repeatedly until the AUTO LED flashes.
- Ä Press the enter button to activate the *AUTO* function.
- Ä Align the positioning sensor so that all four feedback LEDs permanently illuminate green.

#### *NOTICE*

- The feedback LEDs signal the X/Y distance to the marker by means of the flashing frequency:
	- $\%$  Slow flashing: Large distance
	- $\%$  Fast flashing: Short distance
	- $\&$  Continuous illumination: Positioning sensor is optimally aligned
- $\&$  If all four feedback LEDs illuminate green continuously, press the enter button  $\leftrightarrow$  once.
- $\Rightarrow$  The positioning sensor is optimally aligned.
- $\Rightarrow$  The exposure time and the marker diameter are taught.
- $\Rightarrow$  The position is taught if the entire region of interest is still in the field of view after teaching-in.

#### *NOTICE*

All values are accepted only if it was possible to teach-in the position.

## **8.4 Setting the communication parameters**

With the communication parameters, you determine how data is exchanged between device and host system, monitor PCs etc.

#### **8.4.1 Manually setting the IP address**

Set the IP manually if your system does not include a DHCP server or if the IP addresses of the devices are to be set permanently.

Factory settings for the network address of the IPS 200i positioning sensors:

- IP address: 192.168.060.101
- Subnet mask: 255.255.255.0

#### **Setting the IP address via PC/laptop**

Set the network address on the PC (example for Windows7).

- $\%$  Log in as administrator.
- Ä Select *Start > System control > Network and Internet > Network and Sharing Center*. ð Select *LAN connection* and double-click to open the *Properties* dialog.
- Ä Select *Internet Protocol Version 4 (TCP/IPv4)* and click on the [Properties] button.
- Ä Set the *IP address* of the PC.
	- $\Rightarrow$  The IP address of the PC must not be identical to the IP address of the sensor.
	- $\Rightarrow$  Example: IP address of the sensor: 192.168.060.101 IP address of the PC: 192.168.060.110
- $\&$  Set the subnet mask of the PC to the same value as on the sensor.
	- $\Rightarrow$  Example: 255.255.255.0
- $\%$  Confirm all of the settings dialogs with [OK] or [Close].
- $\&$  Connect the Ethernet interface of the device directly to the LAN port of the PC.
- Ä Start the webConfig tool using your PC's Internet browser with IP address **192.168.060.101**.
- $\&$  In the webConfig tool, change the IP address to the IP address of the system: **Configuration > Control > Ethernet IPS**

## *NOTICE*

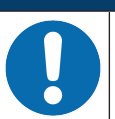

#### **The device cannot be accessed if the IP address is incorrect!**

 $\%$  Make certain that the correct IP address is entered. The device can otherwise no longer be accessed.

#### **Setting the IP address with Device-Finder**

- Ä Download the program *Device-Finder* from the Internet to the PC.
	- ð Call up the Leuze home page: **www.leuze.com**.
	- $\Rightarrow$  Enter the type designation or part number of the device as the search term.
	- ð The program *Device-Finder* can be found on the product page for the device under the *Downloads* tab.
- $\%$  Connect the Ethernet interface of the device directly to the LAN port of the PC.
- Ä Start the program *Device-Finder*.
	- $\Rightarrow$  The program displays all sensors of the IPS 200i series that are available in the network.
- $\%$  Select the IPS 2xxi sensor from the list.
	- $\Rightarrow$  You can now change the IP address of the sensor to the desired IP address.

# **△ Leuze electronic**

## **8.4.2 Automatically setting the IP address**

Set the IP address automatically if a DHCP server assigns the IP addresses in the system.

- $\&$  Select the option to obtain the IP address automatically in the webConfig tool: **Configuration > Control > Ethernet DCR > DHCP**
- $\%$  Use the configuration code to obtain the IP address automatically (see chapter 17.2 "Configuration via configuration codes").

#### **8.4.3 Address Link Label**

The "Address Link Label" is an additional stick-on label that is affixed to the device.

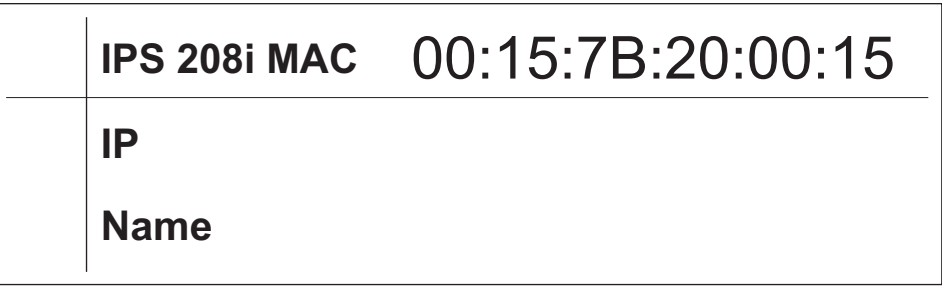

Fig. 8.1: Example of an "Address Link Label"; the device type varies depending on the series

• The "Address Link Label" contains the MAC address (Media Access Control address) of the device and makes it possible to enter the IP address and the device name manually.

The area of the "Address Link Label" on which the MAC address is printed can be separated from the remainder of the stick-on label if necessary using the perforation.

- The "Address Link Label" can be removed from the device and affixed in the installation and layout diagrams to designate the device.
- Once it is affixed in the documents, the "Address Link Label" establishes a unique reference between the mounting location, the MAC address or the device, and the associated control program.

There is no need for time-consuming searching, reading, and manually writing down of the MAC addresses of every device that is installed in the system.

#### *NOTICE*

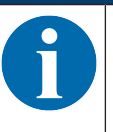

Each device with Ethernet interface is uniquely identified via the MAC address assigned during production. The MAC address is also listed on the name plate of the device.

If multiple devices are commissioned in a system, the MAC address of each installed device must be correctly assigned, e.g., during programming of the control.

#### **8.4.4 Ethernet host communication**

You can configure the connections to an external host system via the Ethernet host communication.

You can use both the UDP protocol as well as the TCP/IP protocol – in either client or in server mode. Both protocols can be activated simultaneously and used in parallel.

- The connection-free UDP protocol is used primarily to transfer process data to the host (monitor operation).
- The connection-oriented TCP/IP protocol can also be used to transfer commands from the host to the device. With this connection, the data is backed up by the TCP/IP protocol itself.
- If you would like to use the TCP/IP protocol, you must also define whether the device is to operate as a TCP client or as a TCP server.

## **UDP**

The device requires from the user the IP address and the port number of the communication partner. In the same way, the host system (PC/control) also requires the set IP address of the device and the selected port number. By assigning these parameters, a socket is formed via which the data can be sent and received.

- $\%$  Activate the UDP protocol.
- $\&$  Set the following values:
	- $\Rightarrow$  IP address of the communication partner
	- $\Rightarrow$  Port number of the communication partner

The corresponding adjustment options can be found in the webConfig tool: **Configuration > Control > Host > Ethernet > UDP**

## **TCP/IP**

- Ä Activate the TCP/IP protocol.
- Ä Set the TCP/IP mode of the device.
	- $\Rightarrow$  In TCP client mode, the device actively establishes the connection to the superior host system, e.g., PC/control as server. The device requires from the user the IP address of the server (host system) and the port number on which the server (host system) accepts a connection. In this case, the device determines when and with whom a connection is established.
	- $\Rightarrow$  In TCP server mode, the superior host system (PC/control) actively establishes the connection and the connected device waits for the connection to be set up. The TCP/IP stack must be informed by the user as to the local port of the device (port number) on which connection requests from a client application (host system) are to be received. If there is a connection request and a connection is established by the superior host system (PC/ control as client), the device – in server mode – accepts the connection. Data can then be sent and received.
- $\%$  With a device as TCP client, set the following values:
	- $\Rightarrow$  IP address of the TCP server, normally the IP address of the control or the host computer
	- $\Rightarrow$  Port number of the TCP server
	- $\Rightarrow$  Timeout for the wait time for an answer from the server
	- $\Rightarrow$  Repetition time for renewed communication attempt following a timeout
- $\%$  With a device as TCP server, set the following values:
	- $\Rightarrow$  Port number for the communication of the device with the TCP clients

The corresponding adjustment options can be found in the webConfig tool:

## **Configuration > Control > Host > Ethernet > TCP/IP**

#### **8.4.5 FTP client**

To transfer images and log files, you can configure process data output via an FTP server.

- $\%$  You can set the IP address and the port number of the FTP server with which communication is to occur.
- Ä Assign user names and password settings or define the direction of communication using the *Passive mode* option.
	- ð When the *Passive mode* option is activated, the FTP client sets up an outgoing connection to the server.
- Ä Activate the FTP client.
- $\&$  Select which images (OK/NOK) are transferred. You can assign each one a name.

The corresponding adjustment options can be found in the webConfig tool:

## **Configuration > Control > Host > FTP client**

#### *NOTICE*

Ä You can set the time stamp via **Maintenance > System clock**.

 $\Rightarrow$  The system clock is reset if the operating voltage is interrupted.

## **8.5 Configuration via configuration codes**

You can make configuration changes with the help of configuration codes (see chapter 17.2 "Configuration via configuration codes").

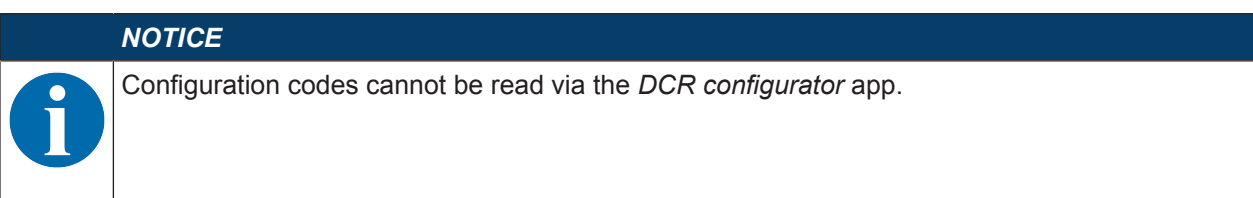

## **8.6 Activating device functions**

You can activate the following device functions via the control buttons on the control panel:

- *AUTO*
- *ADJ*
- $\&$  Connect the sensor to the voltage supply.
- $\%$  Select the desired function via the control buttons on the control panel (see chapter 3.4.2 "Function selection and program selection").

#### **AUTO**

By activating the *AUTO* function, the following sequence is started:

- 1. Optimum image setting: The sensor determines the optimum illumination setting for the given scenario.
- 2. Determine marker: Automatic determination of the marker.
- 3. Feedback LEDs: Optical feedback for aligning the sensor.
- 4. Teach position: Automatic shifting of the region of interest to the coordinate origin of the marker (see chapter 8.6 "Activating device functions").

## *NOTICE*

#### **Only activate the** *AUTO* **function while at a standstill!**

 $\%$  Only activate the *AUTO* function if the marker is not moving relative to the device.

#### *NOTICE*

## **Deactivate the** *AUTO* **function!**

Ä You must deactivate the *AUTO* function with the enter button .

## **ADJ**

Adjustment function for aligning the sensor.

- With activation of the alignment function, the four feedback LEDs signal the alignment of the sensor to the marker.
- By pressing the enter button  $\leftrightarrow$ , the position is taught-in provided the entire region of interest fits in the sensor's field of view after shifting.

#### *NOTICE*

#### **Deactivate the** *ADJ* **function!**

Ä You must deactivate the *ADJ* function with the enter button .

## **9 Commissioning – Leuze electronic webConfig tool**

The positioning sensors of the IPS 200i series can be operated and configured via the Ethernet service interface with the integrated Leuze electronic webConfig tool.

With the webConfig tool, an operating-system independent, web-technology based, graphical user interface is available for configuring sensors.

Through the use of HTTP as communication protocol and the client-side restriction to standard technologies (HTML, JavaScript and AJAX), which are supported by all of today's popular, modern browsers, it is possible to operate the webConfig tool on any Internet-enabled PC.

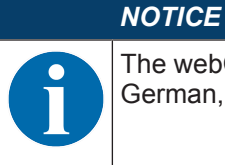

The webConfig tool is offered in the following languages: German, English, French, Italian, Spanish Chinese and Korean

#### **9.1 System requirements**

To use the webConfig tool, you need a PC or laptop with the following specifications:

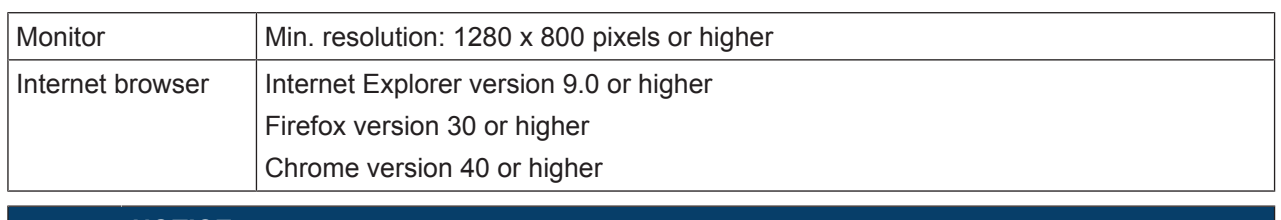

#### Tab. 9.1: System requirements for the webConfig tool

#### *NOTICE*

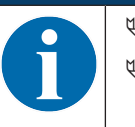

 $\&$  Regularly update the operating system and the Internet browser.  $\%$  Install the current Windows Service Packs.

## **9.2 Start webConfig tool**

- $\checkmark$  Prerequisite: IP address and subnet mask for the LAN connection with the device are set correctly.
- $\%$  Connect the operating voltage to the device.
- $\%$  Connect the HOST interface of the device to the PC. The connection to the HOST interface of the device is made via the LAN port of the PC.
- Ä Start the webConfig tool via your PC's Internet browser with IP address **192.168.60.101** or with the IP address set by you.
	- ð **192.168.60.101** is the standard Leuze electronic IP address for communication with positioning sensors of the IPS 200i series.

The PC displays the webConfig start page with the current process information in the *Process* operating mode:

- Current image of the sensor
- Current results: X-value, Y-value, status, quality score
- Brief history of the last results
- States of the switching inputs/outputs

## *NOTICE*

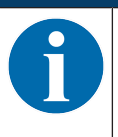

The process information may be displayed with a time delay depending on the current processing speed.

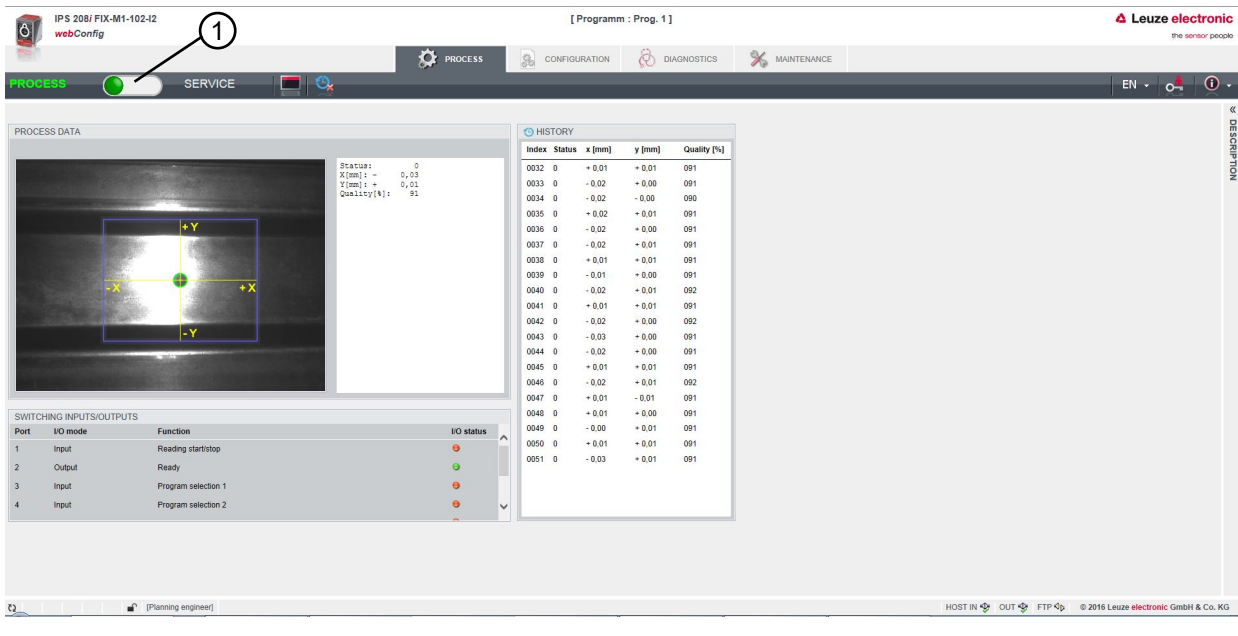

1 Changing the operating mode (*Process* - *Service*)

Fig. 9.1: The start page of the webConfig tool

The user interface of the webConfig tool is largely self-explanatory.

## *NOTICE*

The webConfig tool is completely contained in the firmware of the device. The pages and functions of the webConfig tool may appear and be displayed differently depending on the firmware version.

#### **Clear browser history**

The cache of the Internet browser is to be cleared if different device types or devices with different firmware were connected to the webConfig tool.

- $\%$  Delete cookies and temporary Internet and website data from browser history before starting the web-Config tool.
- $\Rightarrow$  Example for Internet Explorer 10: **Settings > Security > Browser History >** [Delete]

#### **Note limit of Firefox sessions for version 17.0 and higher**

If the limited number of Firefox sessions is exceeded, it may no longer be possible to address the device via the webConfig tool.

Ä Do **not** use the Internet browser's refresh function: [Shift] [F5] or [Shift] + mouse click

## **9.3 Short description of the webConfig tool**

The menus and dialog boxes of the webConfig tool are intuitive to operate and provide texts and tool tips. The start page of the webConfig tool displays the current process information.

## **9.3.1 Change operating mode**

For configurations with the webConfig tool, you can switch between the following operating modes:

• *Process*

The device is connected to the control or to the PC.

- The process communication to the control is activated.
- The switching inputs/outputs are activated.
- The image currently recorded by the sensor is displayed if the function was not deactivated in the webConfig tool.
- The configuration cannot be changed.
- *Service*
	- Process communication to the control or to the PC has been interrupted.
	- The switching inputs/outputs are deactivated.
	- The configuration can be changed.

## *NOTICE*

## **Configuration changes only in the** *Service* **operating mode!**

Ä Changes made using the *CONFIGURATION* function can only be performed in the *Service* operating mode.

Located in the upper left of all pages of the webConfig tool is a software switch for changing the operating mode (*Process* - *Service*).

After changing to the *Service* operating mode, the **CONFIGURATION** menu is displayed.

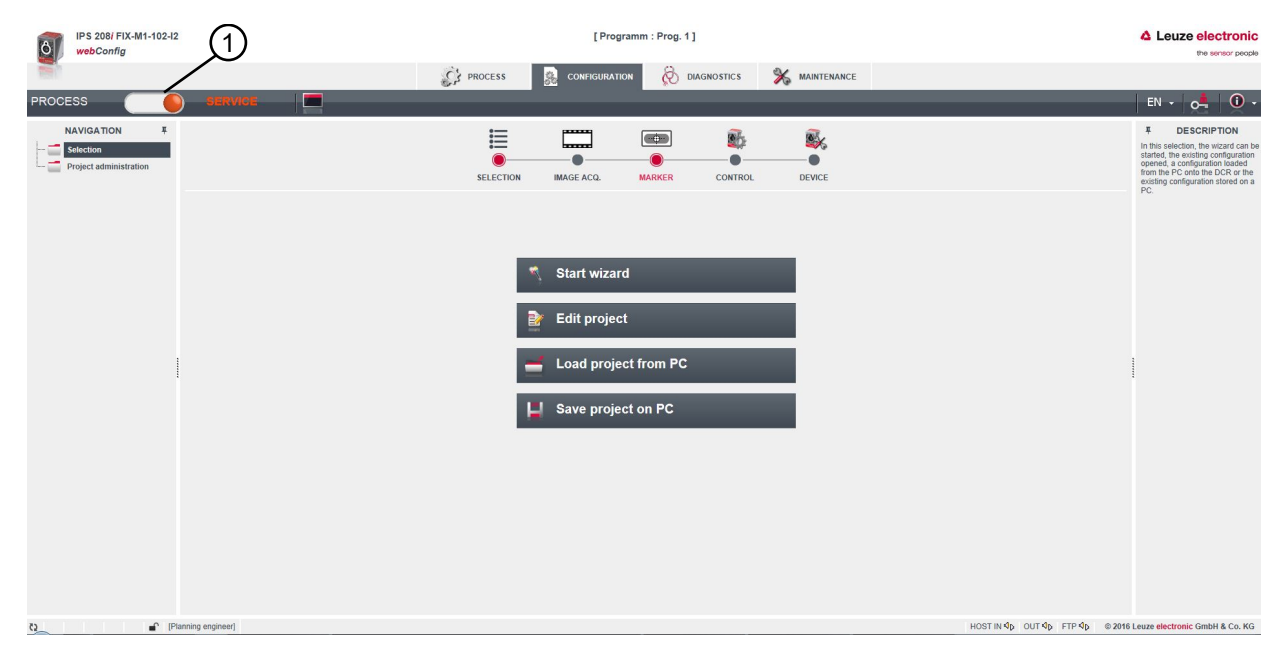

1 Changing the operating mode (*Process* - *Service*)

#### Fig. 9.2: **CONFIGURATION** menu of the webConfig tool

# **△ Leuze electronic**

## **9.3.2 Menu options of the webConfig tool**

The webConfig tool offers the following menu functions:

## • **PROCESS**

- Information on the current result
- Current camera image
- Status of the switching inputs/outputs
- Reading statistics

## • **CONFIGURATION**

- Setting the application
- Configuring data formatting and data output
- Configuring the switching inputs/outputs
- Configuring communication parameters and interfaces
- General device settings, e.g. device names

## • **DIAGNOSTICS**

- Event logging of warnings and errors
- **MAINTENANCE**
	- Assigning user roles (user management)
	- Backup/restore the configuration file
	- Update firmware
	- Setting system time (system clock)
	- Managing user guidance

#### **9.3.3 CONFIGURATION menu**

#### *NOTICE* **Configuration changes only in the** *Service* **operating mode!** Ä Changes made using the **CONFIGURATION** menu can only be performed in the *Service* operating mode. IPS 208/ FIX-M1-102-12 [Programm : Prog. 1] △ Leuze electronic  $\bigcirc$  PROCESS CONFIGURATION **CONGRESS** X MAINTENANC 這  $\boxed{\bullet}$ 新 歐 SELECTION  $\overline{\bullet}$  $\bullet$  $\bullet$ IMAGE ACO CONTROL DEVICE **Start wizard** Edit project Load project from PC

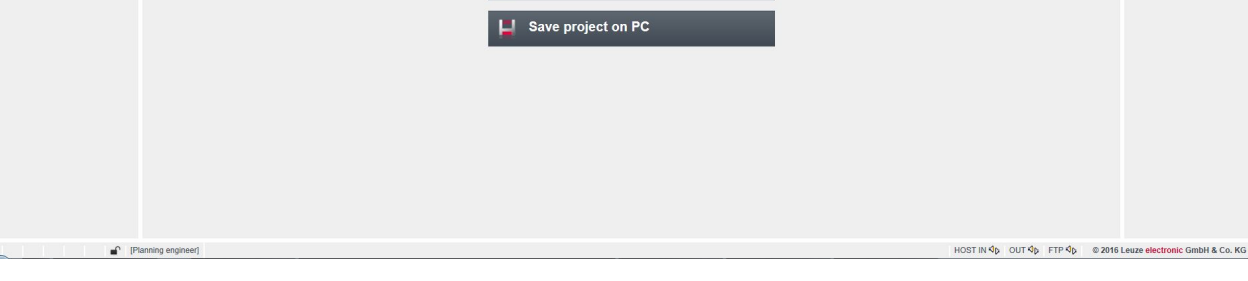

Fig. 9.3: **CONFIGURATION** menu

- $\&$  Select the application that you would like to configure.
- [Start wizard]: Quick configuration in just a few steps
- [Edit project]: Configuration via the full view of the webConfig tool
- [Load project from PC]: Configuration via an existing configuration project
- [Save project on PC]: Save configuration project

## **9.3.4 Configuring applications with the wizard**

With the configuration wizard, you can set up your application in just a few steps.

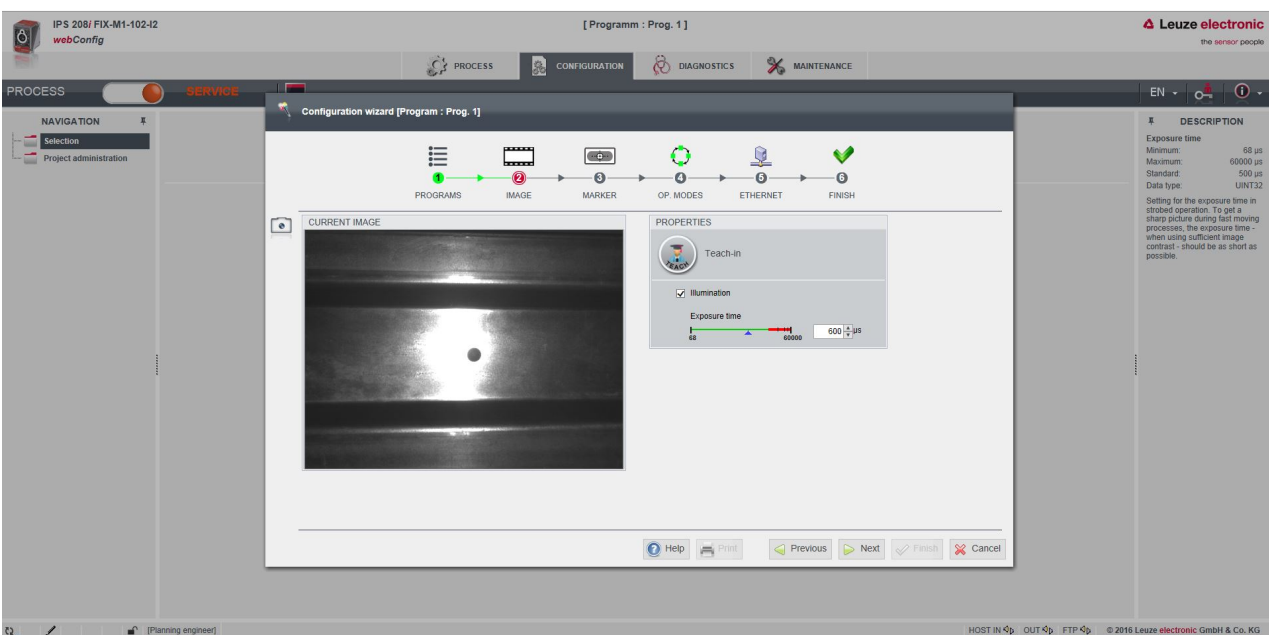

Fig. 9.4: Configuration wizard

- Ä Select **CONFIGURATION >** [Start Wizard].
- $\%$  Make the settings using the configuration steps presented by the wizard.

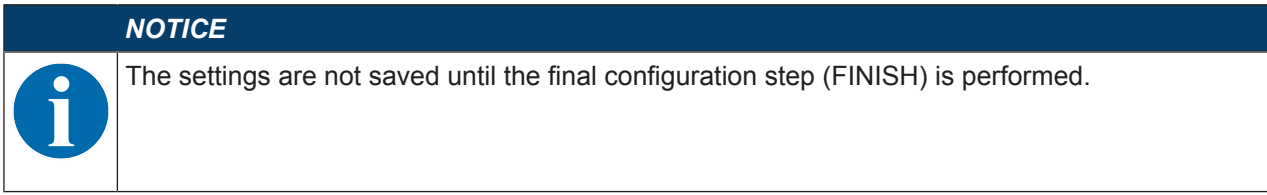

## **9.4 Configuring compartment fine positioning**

For faster commissioning, you can set the most important parameters for the programs (PROGRAM 1 … 4) using the configuration wizard. Alternatively, you can perform the configuration settings for compartment fine positioning manually.

#### **9.4.1 Selecting the program**

A total of four programs are available; these can be configured individually.

## Ä Select **CONFIGURATION > PROGRAM ADMINISTRATION**.

ð The *Program overview* dialog is displayed.

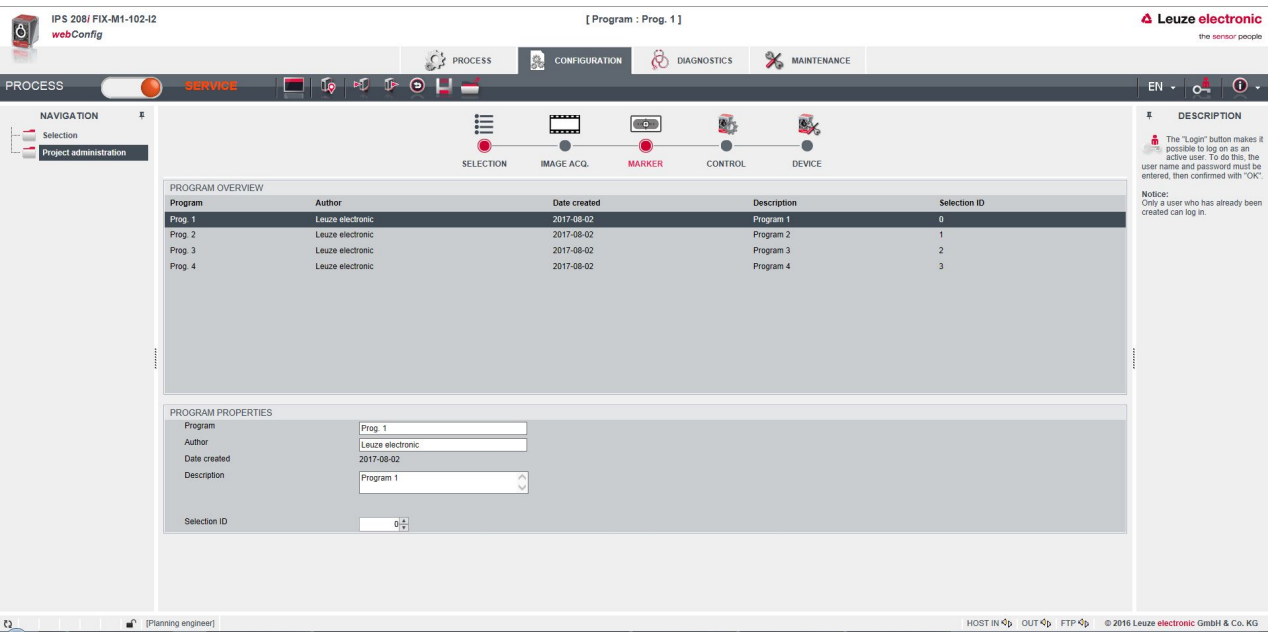

#### Fig. 9.5: *Program overview* dialog

 $\&$  Select the program that you want to activate.

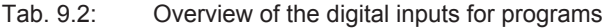

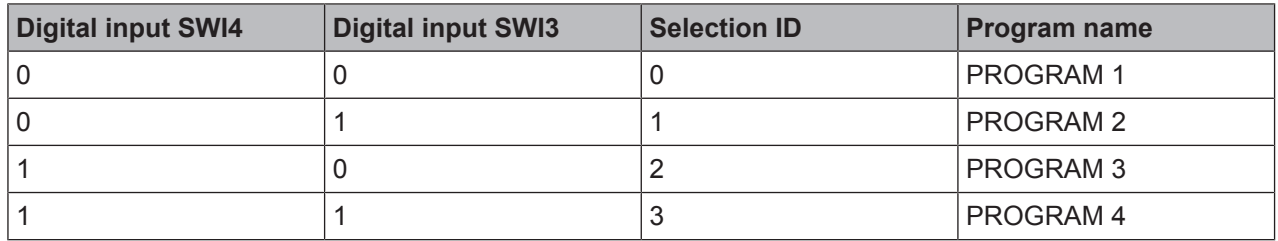

## **9.4.2 Configuring image acquisition**

- Ä Select **CONFIGURATION > PROGRAM ADMINISTRATION**.
- $\%$  Select the active program.
- Ä Select **CONFIGURATION > Image acquisition**.

ð The *Image acquisition* dialog is displayed.

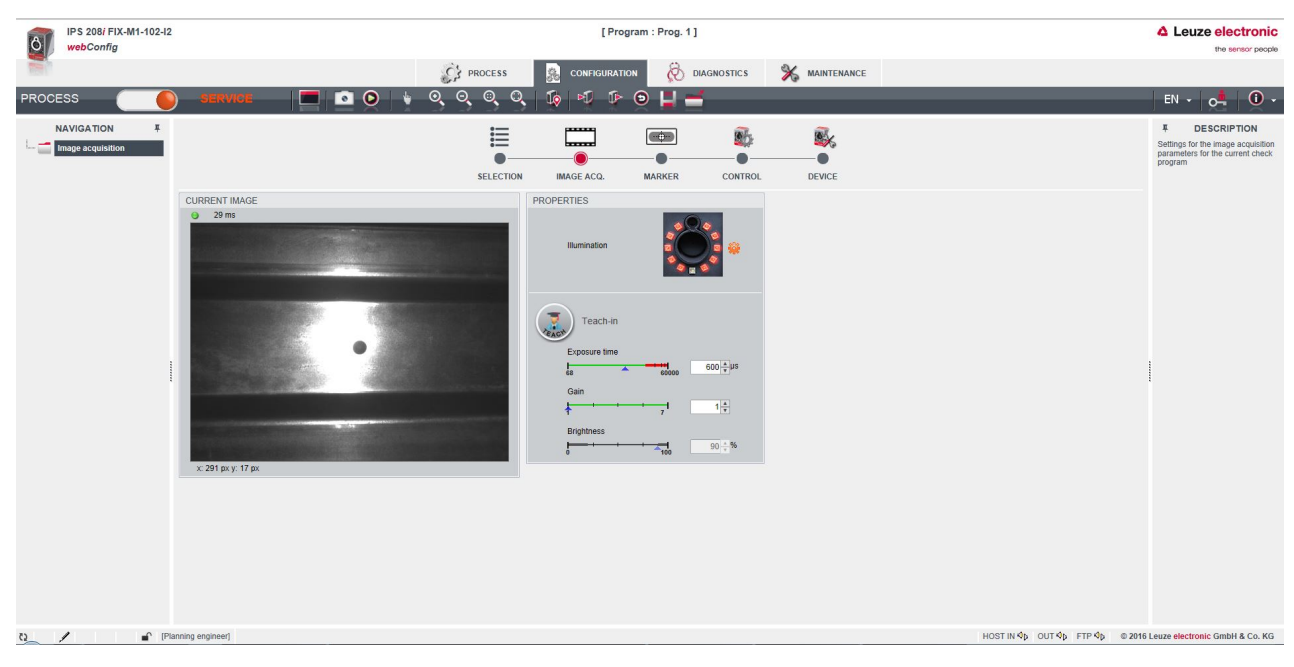

Fig. 9.6: Image acquisition

#### **9.4.3 Configuring markers**

Configuration of the current marker in the application.

- Ä Select **CONFIGURATION > PROGRAM ADMINISTRATION**.
- $\&$  Select the active program.
- Ä Select **CONFIGURATION > Marker**.
	- $\Rightarrow$  The *Marker* dialog is displayed.

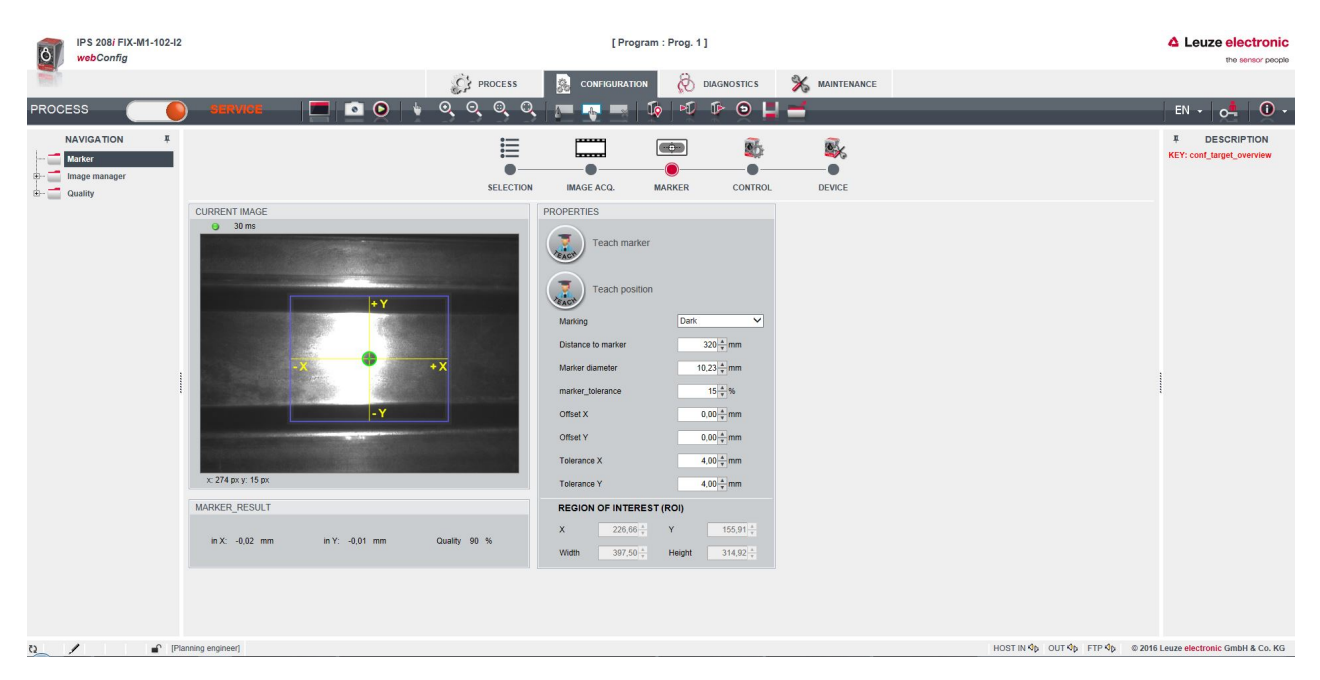

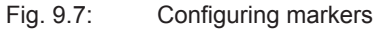

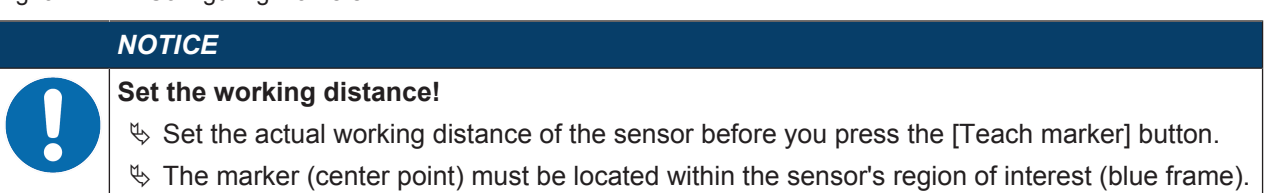

## **9.4.4 Assigning measurement values to digital switching outputs**

Program-specific assignment of measurement values to the programmable digital switching outputs.

- $\&$  Select the active program.
- Ä Select **CONFIGURATION > CONTROL > Digital IOs**.
	- ð The *Digital IOs* dialog is displayed.

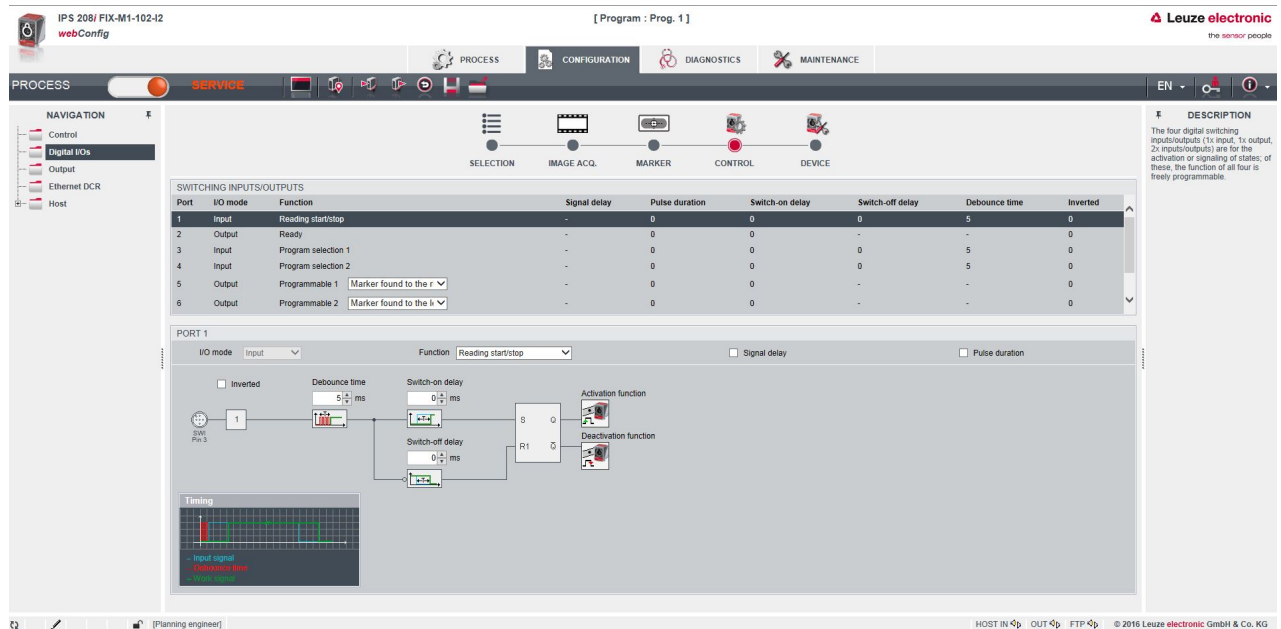

Fig. 9.8: Digital IOs

- The sensor makes the -X, +X, -Y, +Y digital switching outputs available.
- The nominal position is located within a rectangular tolerance range.
- Depending on the X deviations and Y deviations, the switching outputs are switched as follows.
	- IO5=-X
	- $\cdot$  IO6=+X
	- IO7=+Y
	- IO8=-Y

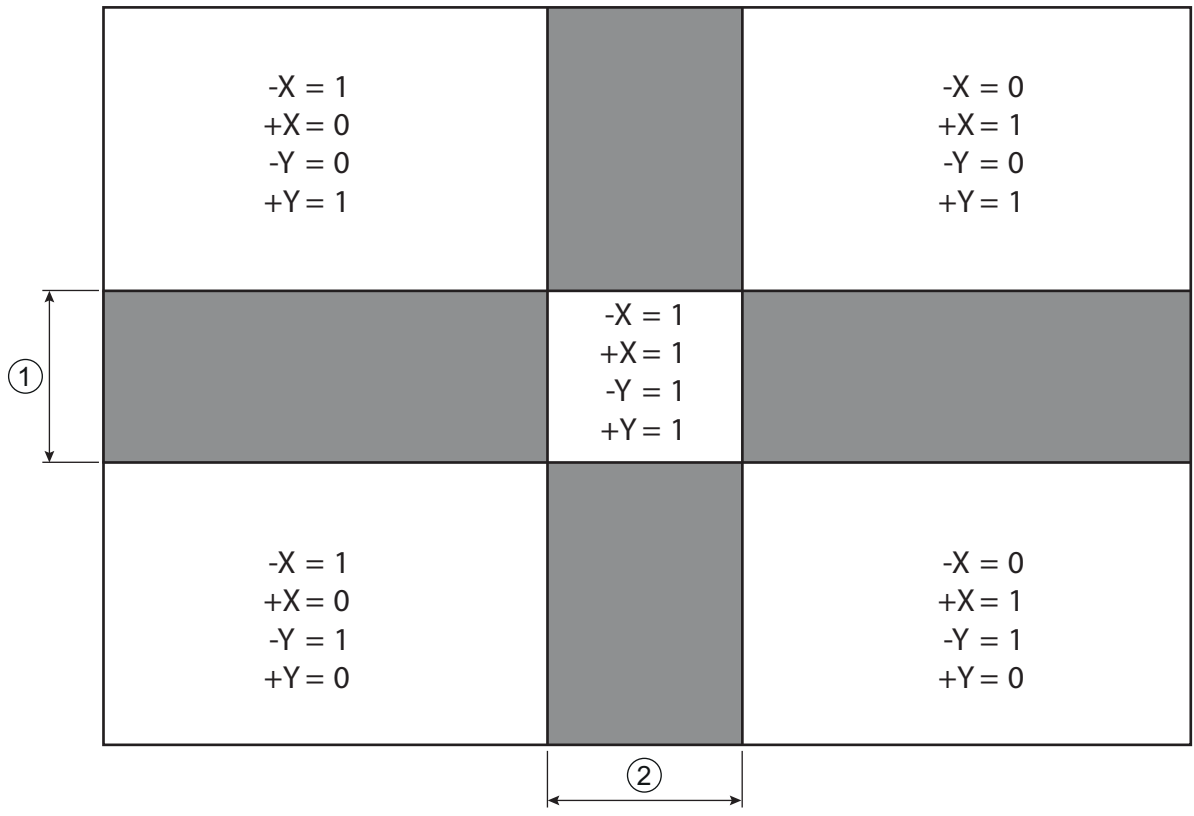

1 Tolerance range Y

2 Tolerance range X

Fig. 9.9: Viewing direction: Towards the marker

#### **9.4.5 Outputting measurement values via Ethernet**

Configuration of the measurement value output via the Ethernet interface.

The output of measurement values can be individually configured.

- $\%$  Select the active program.
- Ä Select **CONFIGURATION > CONTROL > Output**.
	- ð The *Output* dialog is displayed.

| <b>i</b> ô                                                                        | IPS 208/ FIX-M1-102-I2<br>webConfig                                                           | [Program: Prog. 1]                                                                                                    | △ Leuze electronic<br>the sensor people                                                                                                    |
|-----------------------------------------------------------------------------------|-----------------------------------------------------------------------------------------------|----------------------------------------------------------------------------------------------------|----------------------------------------------------------------------------------------------------|
|                                                                                   |                                                                                               | ගි<br><b>X</b> MAINTENANCE<br>CS PROCESS<br>鵋<br><b>CONFIGURATION</b><br><b>DIAGNOSTICS</b>                                                                                                    |                                                                                                    |
| <b>PROCESS</b>                                                                    |                                                                                               | $\begin{picture}(60,6) \put(0,0){\line(1,0){10}} \put(15,0){\line(1,0){10}} \put(15,0){\line(1,0){10}} \put(15,0){\line(1,0){10}} \put(15,0){\line(1,0){10}} \put(15,0){\line(1,0){10}} \put(15,0){\line(1,0){10}} \put(15,0){\line(1,0){10}} \put(15,0){\line(1,0){10}} \put(15,0){\line(1,0){10}} \put(15,0){\line(1,0){10}} \put(15,0){\line(1,$<br>r en el<br><b>The Second Second</b><br><b>CLASSIC COMPANY</b>                                                                                                    | $\bullet$<br>$EN +$<br>$O-$                                                                                                    |
| ≡<br>$\equiv$<br>E<br>÷<br>$\overline{\mathbb{B}}$ - $\overline{\mathbb{B}}$ Host | <b>NAVIGATION</b><br>$\mathbf{K}$<br>Control<br>Digital I/Os<br>Output<br><b>Ethernet DCR</b> | panag<br>這<br>獸<br>酚<br>$-\hat{\mathbf{e}}$<br>اسسا<br><b>SELECTION</b><br><b>IMAGE ACQ.</b><br><b>MARKER</b><br>DEVICE<br><b>CONTROL</b><br>SETTINGS FOR OUTPUT FORMAT<br>Output activated for Ethernet<br>One message per line<br>$ 1 - \sqrt{2}$<br>Separator character<br>Output mode of the delimiter<br>Between decoding results V<br><b>Functions</b><br>Header<br>℗<br>Time<br>$\wedge$<br>$\rightarrow$ Byte<br>$\sqrt{31}$<br>Date<br>Output for tool result OK or NOK<br>text $\bullet$ text $\bullet$ text $\bullet$ text $\bullet$<br>text Text<br>9 13 23 27 37 47 50<br>$\rightarrow$ Byte<br>!%<br>Special characters<br>Output for result NOK<br>√ One-time NOK output<br>$\mathbf{R}_{\mathrm{o}}$<br>U<br>Device status<br>0n<br>-> Byte<br>$\frac{1}{2}$<br>Sw. input/output 3<br>Trailer<br>中<br>Sw. input/output 4<br>$\Rightarrow$ Byte<br>ಿ<br>Decode period<br>Properties<br><b>ALL</b><br>Device name<br>Measurement status<br>$\bullet$<br>$\frac{1}{2}$<br>X deviation<br>$\frac{1}{4y}$<br>$\checkmark$<br>Y deviation | <b>DESCRIPTION</b><br>果<br>The output format for the host<br>interface is defined by dragging<br>the desired function element from<br>the pool on the left side to the<br>desired message section on the<br>right side. The individual functions<br>can be formatted by selecting<br>them with the mouse and defining<br>their properties in the box in the<br>lower left. |
| $\Omega$ /                                                                        |                                                                                               | Planning engineer]                                                                                                    | HOST IN $\Phi$ DUT $\Phi$ FTP $\Phi$ 0 2016 Leuze electronic GmbH & Co. KG                                                                                                    |

Fig. 9.10: Measurement value output

## **10 Interfaces – Communication**

Commands can be used to send commands directly to the positioning sensor for control and configuration. The following transmission options are available for the commands:

- Online commands via the Ethernet interface (see chapter 10.1 "Online commands")
- XML-based communication via the Ethernet interface (see chapter 10.2 "XML-based communication")

#### **10.1 Online commands**

#### **10.1.1 Overview of commands and parameters**

Online commands can be used to send commands directly to the sensor for control and configuration. For this, the sensor must be connected to a computer (host) via the Ethernet interface (see chapter 8.4.4 "Ethernet host communication").

Online commands offer the following options for controlling and configuring the sensor:

- Control/activate sensor
- Read/write/copy parameters
- Carry out an automatic configuration
- Call up error messages
- Query statistical device information
- Perform a software RESET and re-initialize the sensor

#### **Syntax**

Online commands consist of one or two ASCII characters followed by command parameters.

No separation characters may be entered between the command and the command parameter(s). Both small and capitalized letters can be used.

Example:

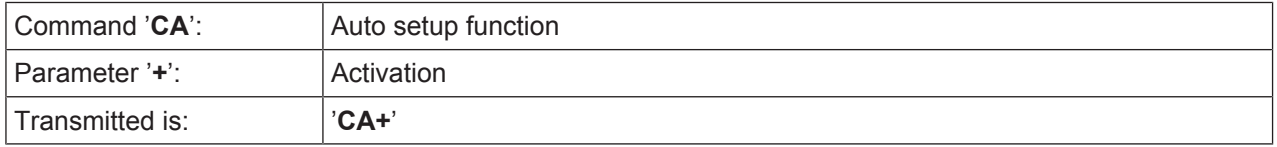

#### **Notation**

Commands, parameters and returned data are enclosed between single quotation marks ' ' in the text of this manual.

Most online commands are acknowledged by the device and any requested data returned. For commands that are not acknowledged, command execution can be observed or monitored directly on the device.

#### **10.1.2 General online commands**

#### **Software version number**

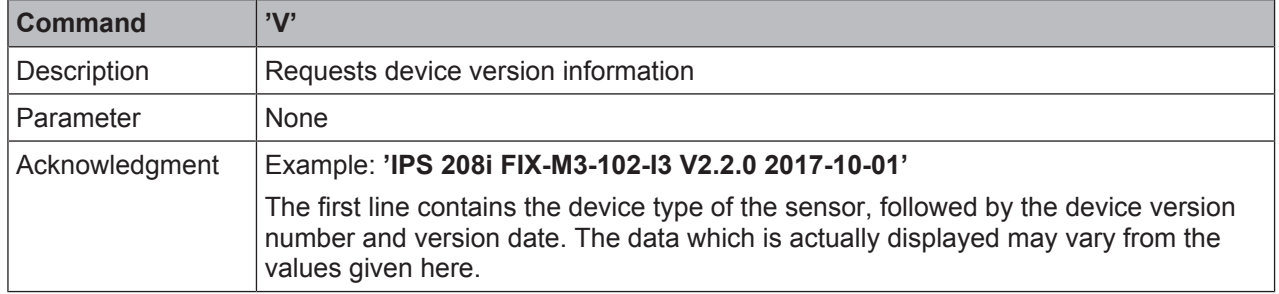

#### *NOTICE*

You can use this command to check whether the communication between PC and sensor is functional.

 $\%$  If you do not receive an acknowledgment, please check the interface connections or the protocol.

## **Software reset**

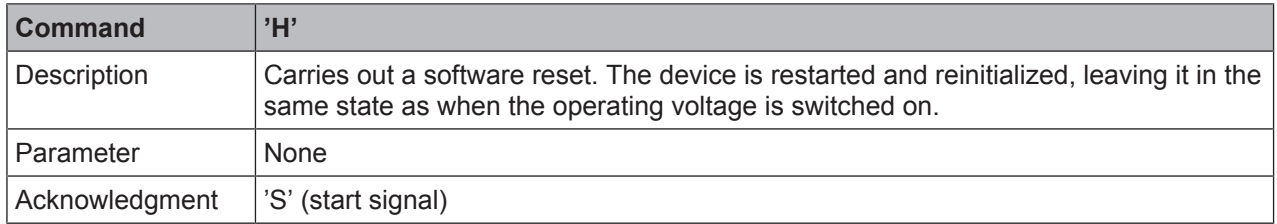

## **Auto-setup**

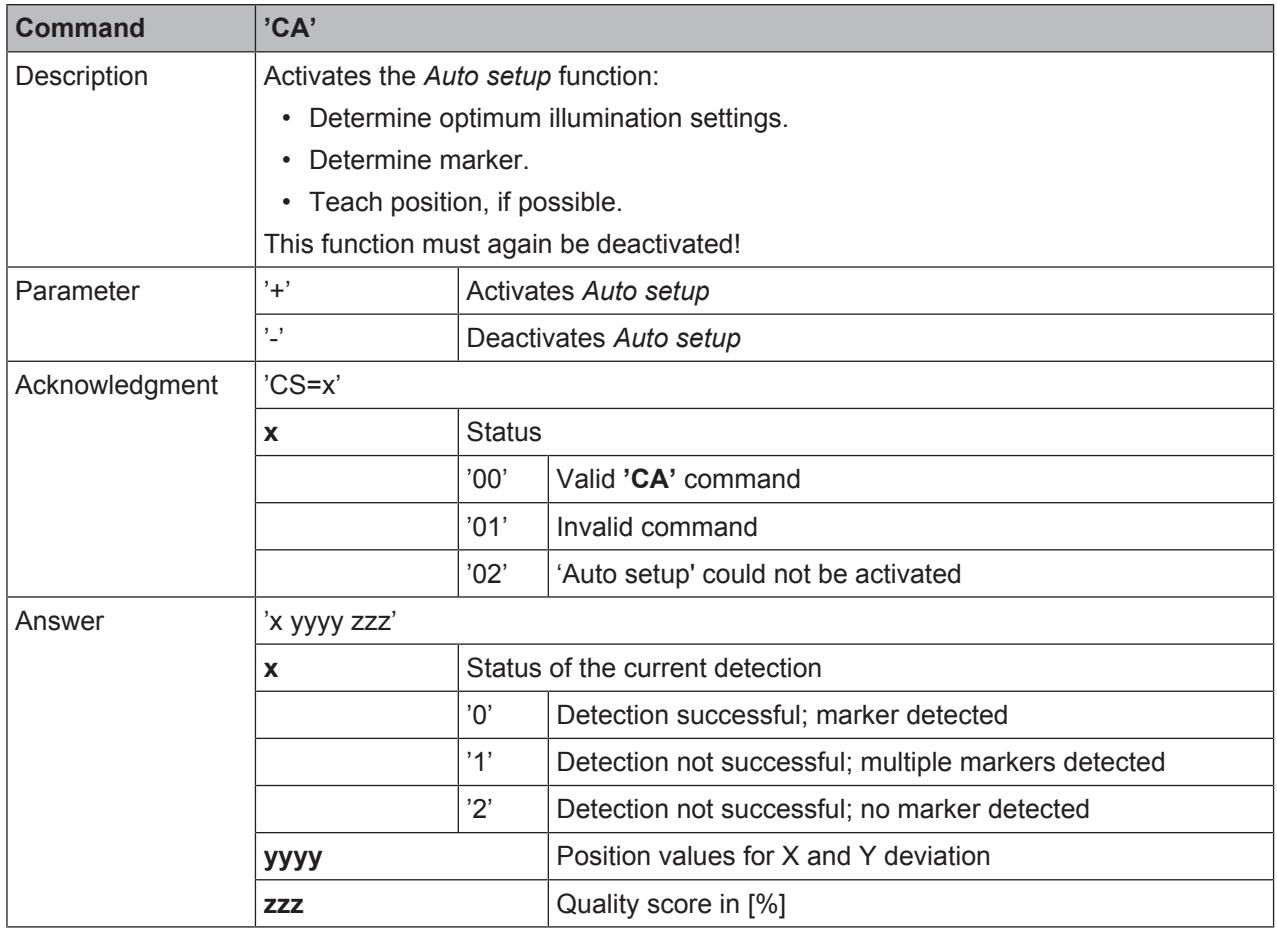

# **Alignment mode**

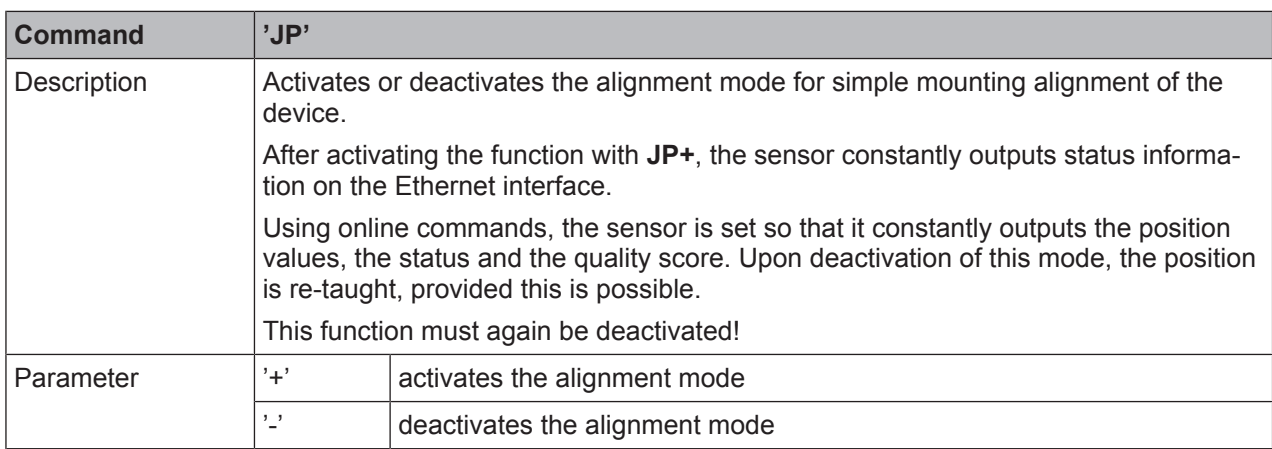

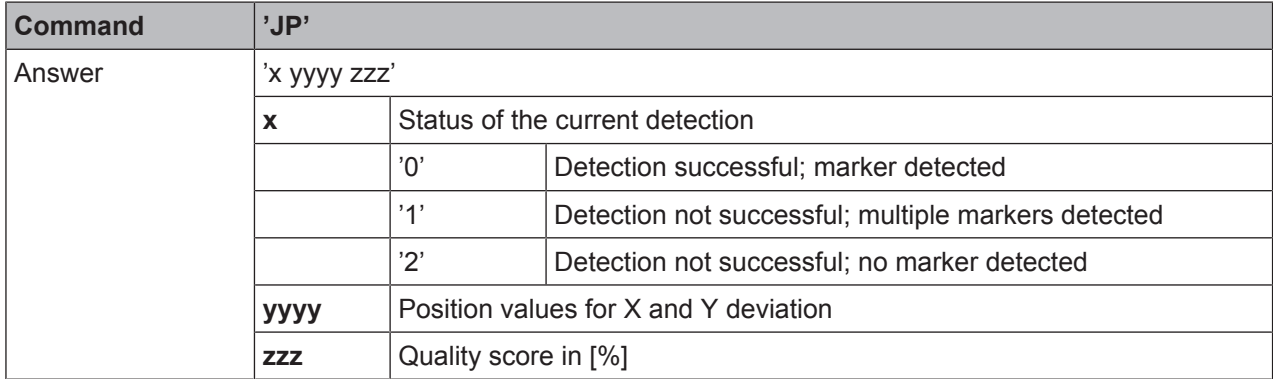

## **Device status**

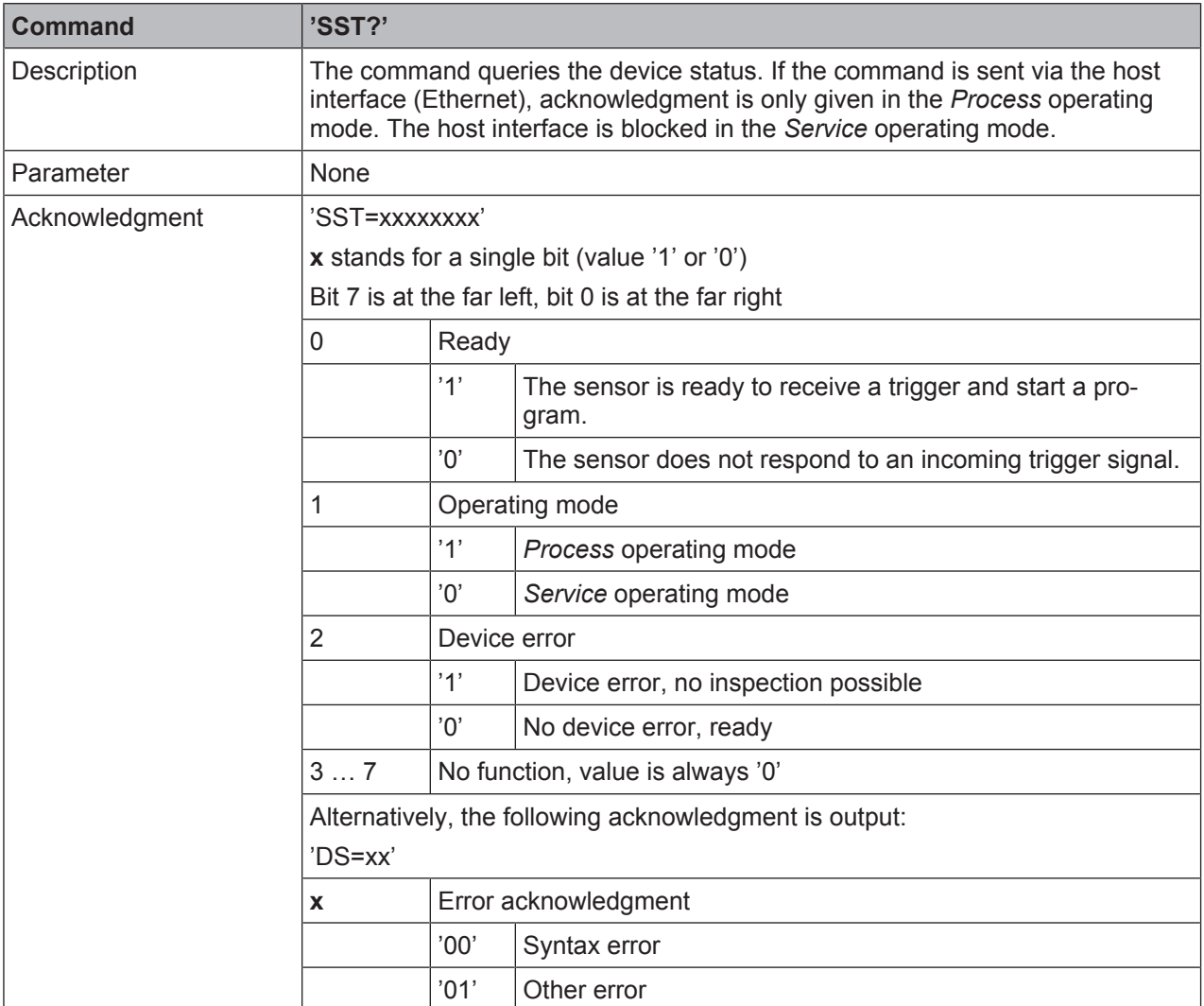

# **Program query**

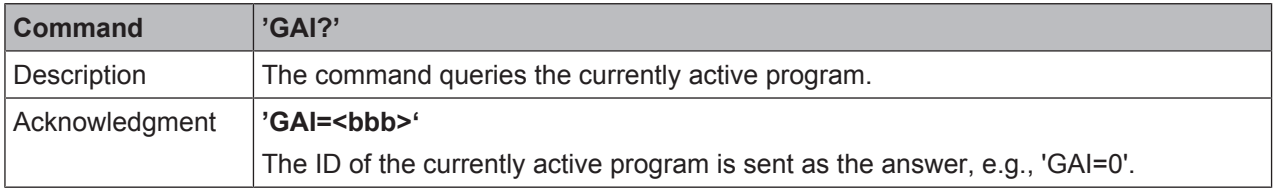

## **Program changeover**

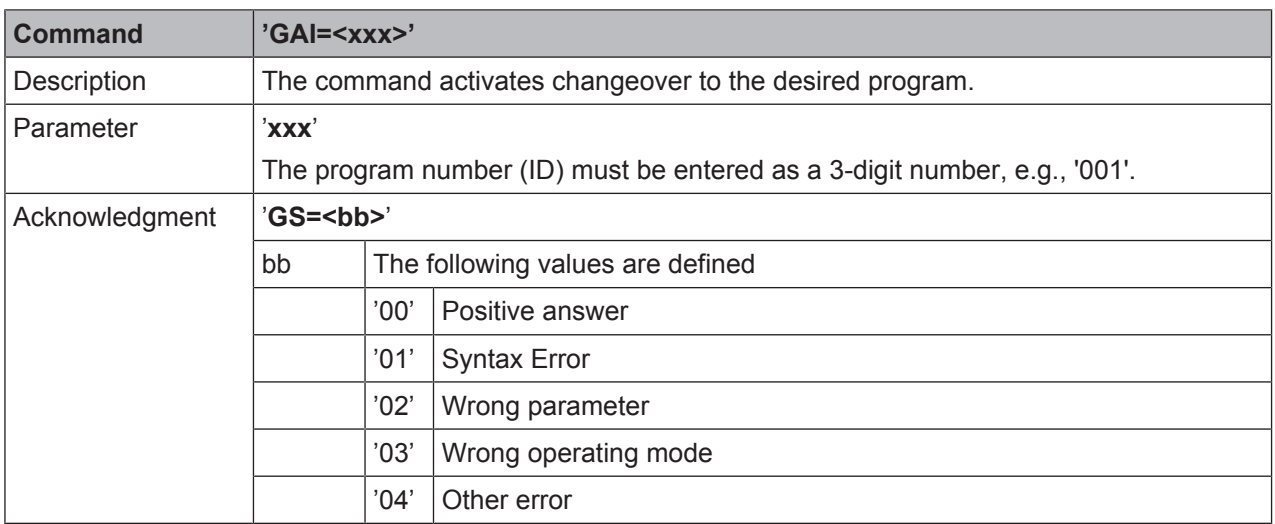

## **10.1.3 Online commands for system control**

#### **Activate positioning**

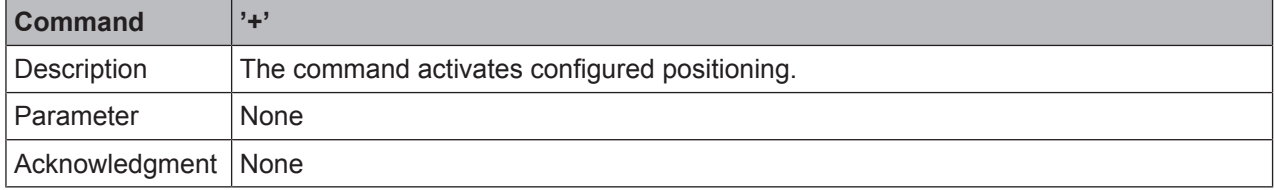

#### **Deactivate positioning**

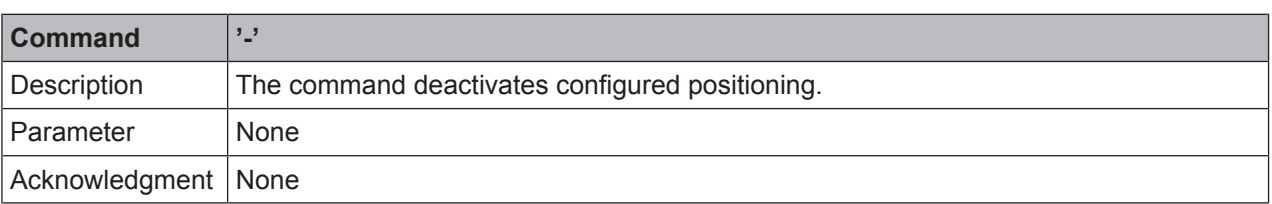

## **10.2 XML-based communication**

You can send commands for control and configuration directly to the device via XML-based communication.

- The device must be connected to a computer (host) via the Ethernet interface (see chapter 8.4.4 "Ethernet host communication").
- The device is designed as an XML server and communicates on port 10004.

You can find detailed information on XML-based communication on the Leuze home page: **www.leuze.com**

- Enter the type designation or part number of the device as the search term.
- You can find the information on the *Downloads* tab.

## **11 Care, maintenance and disposal**

Usually, the device does not require any maintenance by the operator.

#### **Cleaning**

Clean the lens cover of the device with a soft cloth before mounting.

## *NOTICE*

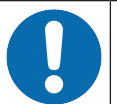

## **Do not use aggressive cleaning agents!**

 $\%$  Do not use aggressive cleaning agents such as thinner or acetone for cleaning the device.

#### **Maintenance**

Repairs to the device must only be carried out by the manufacturer.

Ä For repairs, contact your responsible Leuze electronic subsidiary or Leuze electronic customer service (see chapter 13 "Service and support").

#### **Disposing**

 $\&$  For disposal observe the applicable national regulations regarding electronic components.

# **12 Diagnostics and troubleshooting**

## **Error signaling via LED**

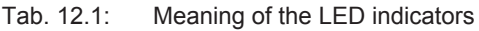

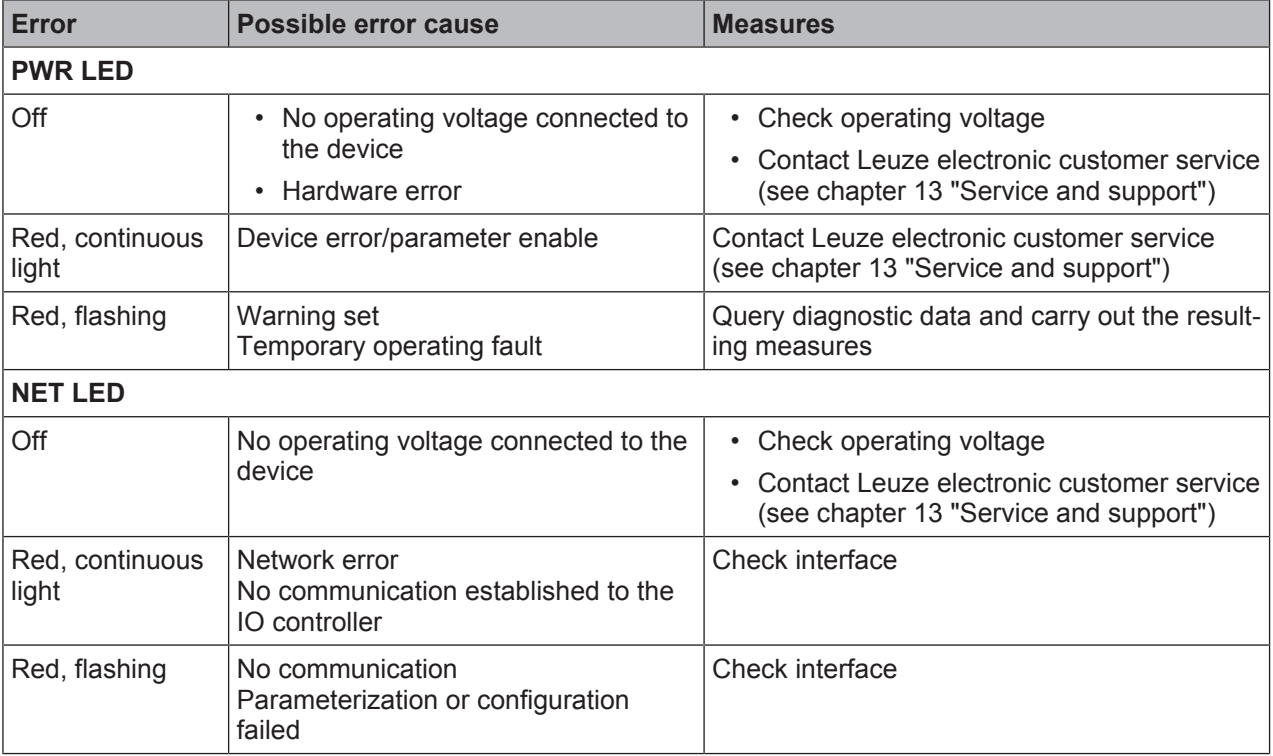

## **13 Service and support**

## **24-hour on-call service at:** +49 (0) 7021 573 - 0

#### **Service hotline:**

+49 (0) 7021 573 - 123 Monday to Friday 8.00 a.m. to 5.00 p.m. (UTC+1)

#### **E-mail:**

service.identify@leuze.de

#### **Repair service and returns:**

Procedure and Internet form can be found at

www.leuze.com/repair

## **Return address for repairs:**

Service center

Leuze electronic GmbH + Co. KG

In der Braike 1

D-73277 Owen / Germany

## **13.1 What to do should servicing be required?**

## *NOTICE*

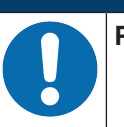

**Please use this chapter as a master copy should servicing be required!**

 $\&$  Enter the contact information and fax this form together with your service order to the fax number given below.

#### **Customer data (please complete)**

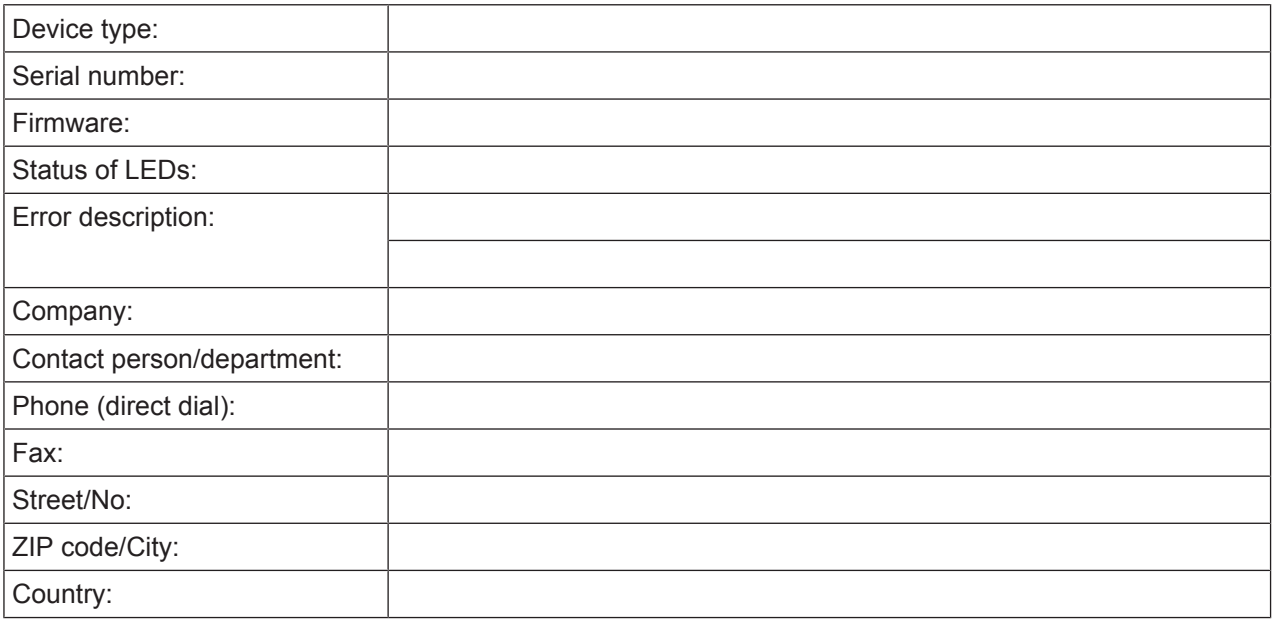

## **Leuze Service fax number:**

+49 7021 573 - 199

# **14 Technical data**

# **14.1 General specifications**

Tab. 14.1: Electrical equipment

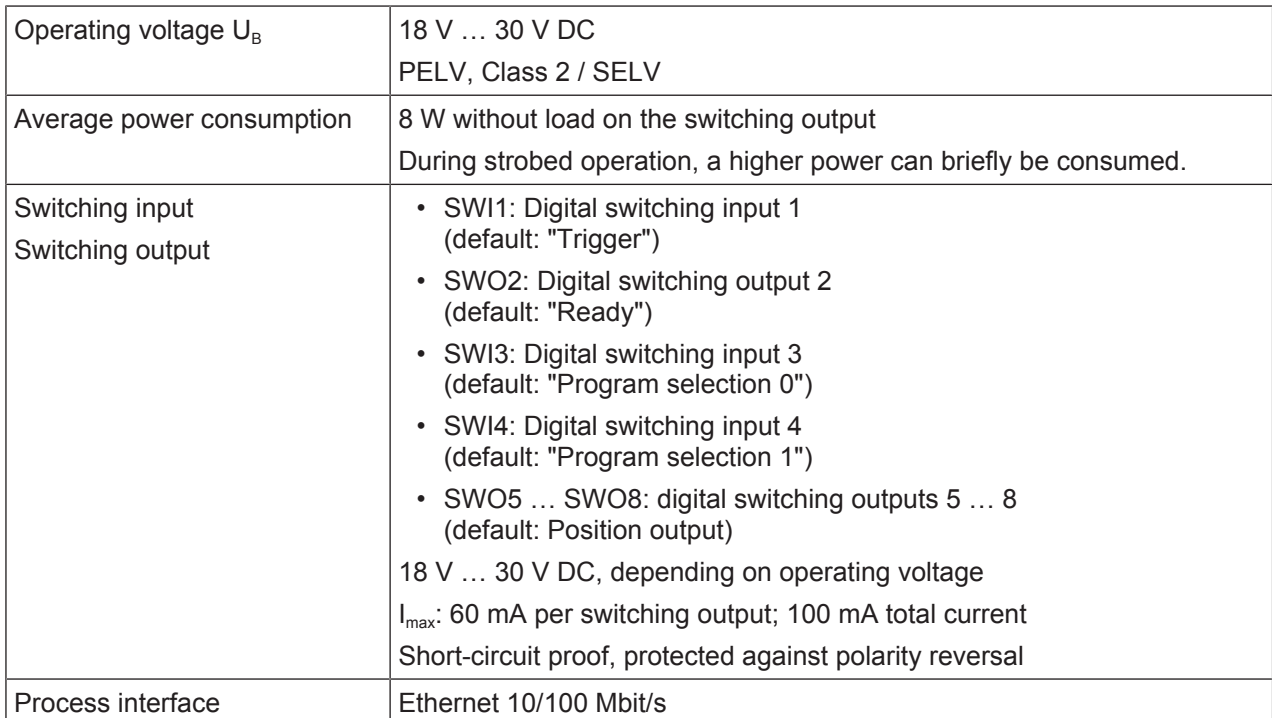

## Tab. 14.2: Operating and display elements

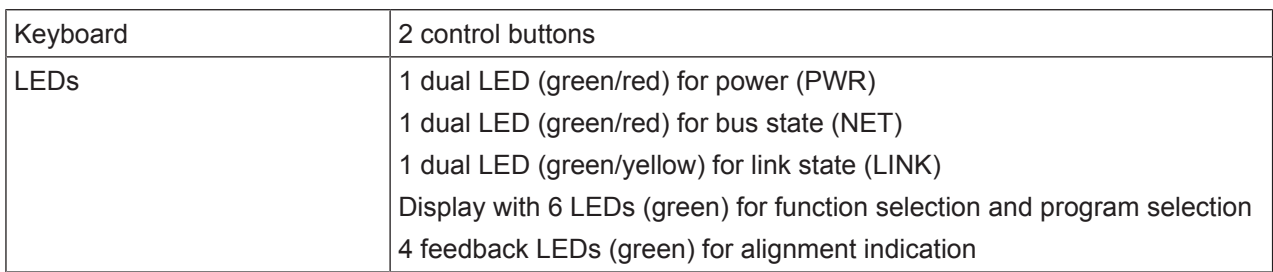

#### Tab. 14.3: Mechanical data

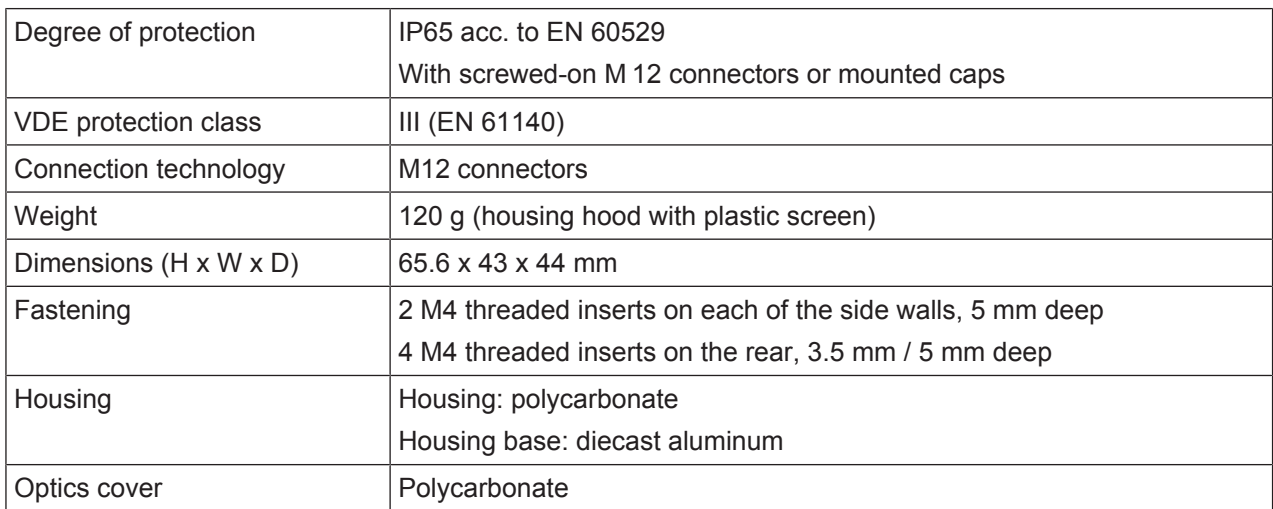

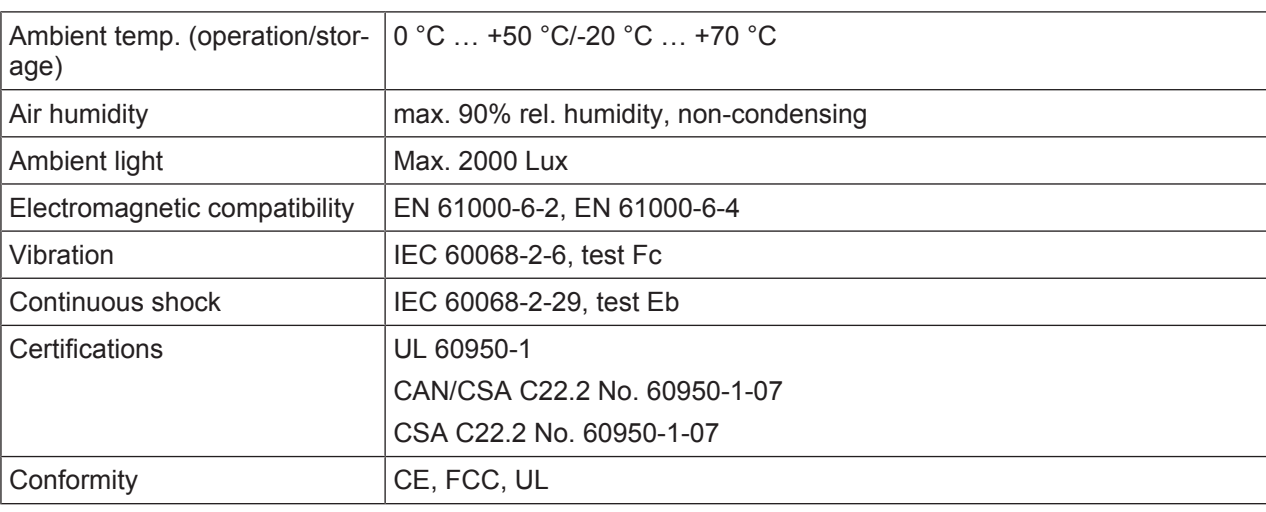

#### Tab. 14.4: Environmental data

## **14.2 Optical data**

Tab. 14.5: Optical data

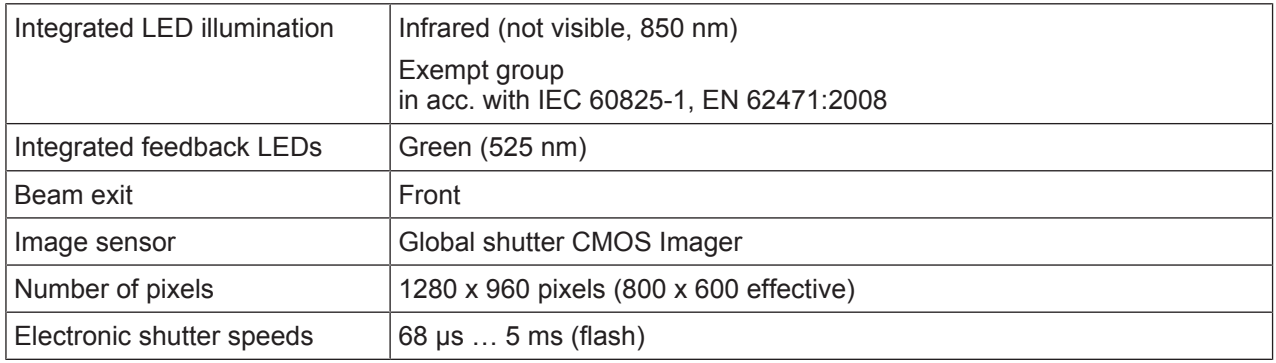

# **14.3 Reading performance**

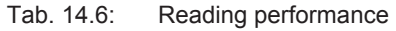

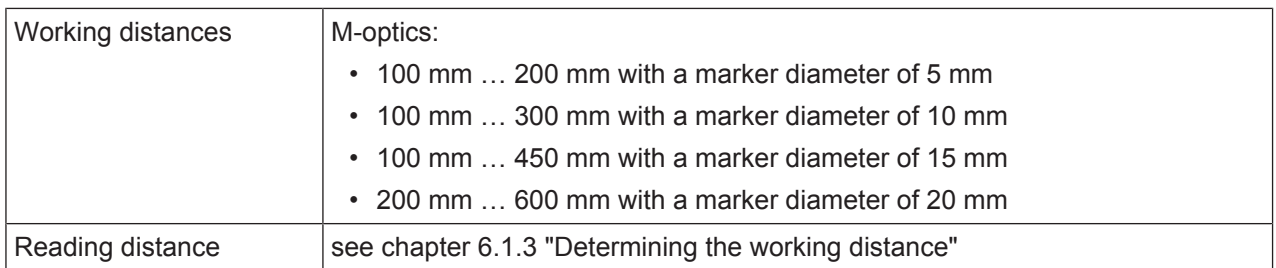

## **14.4 Device with heating**

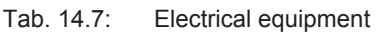

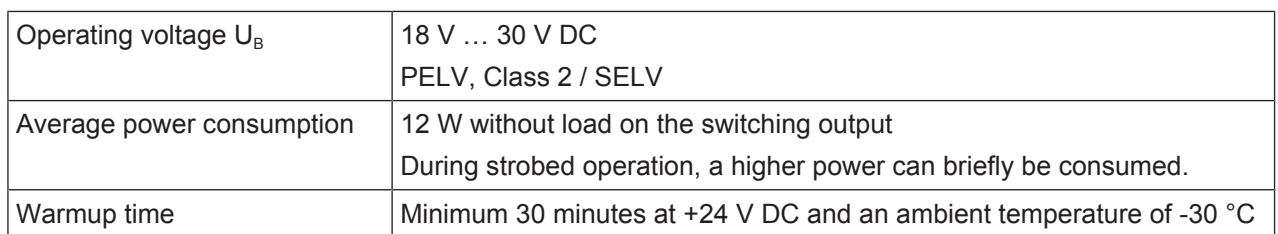

#### Tab. 14.8: Environmental data

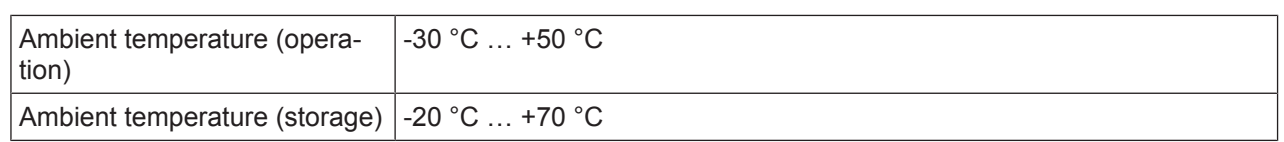

## **14.5 Dimensioned drawings**

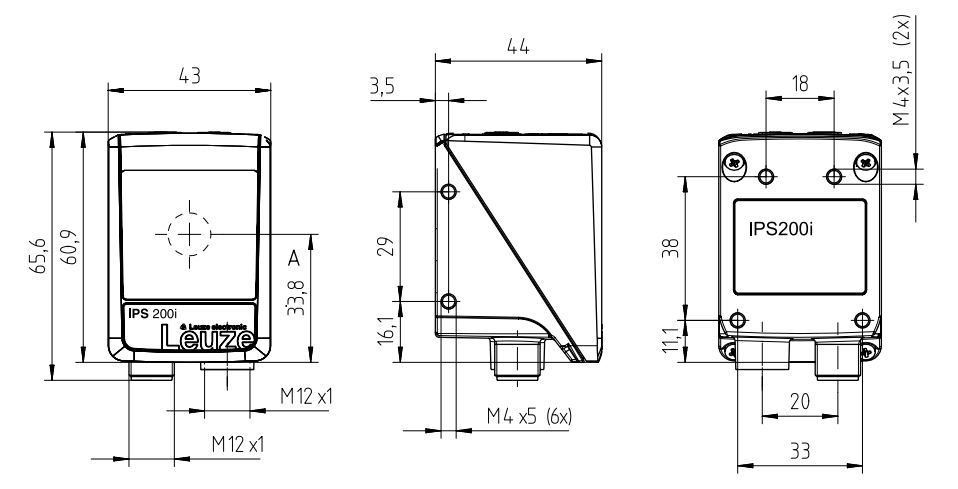

all dimensions in mm A Optical axis

Fig. 14.1: IPS 200i dimensioned drawing

## **14.6 Dimensioned drawings - Accessories**

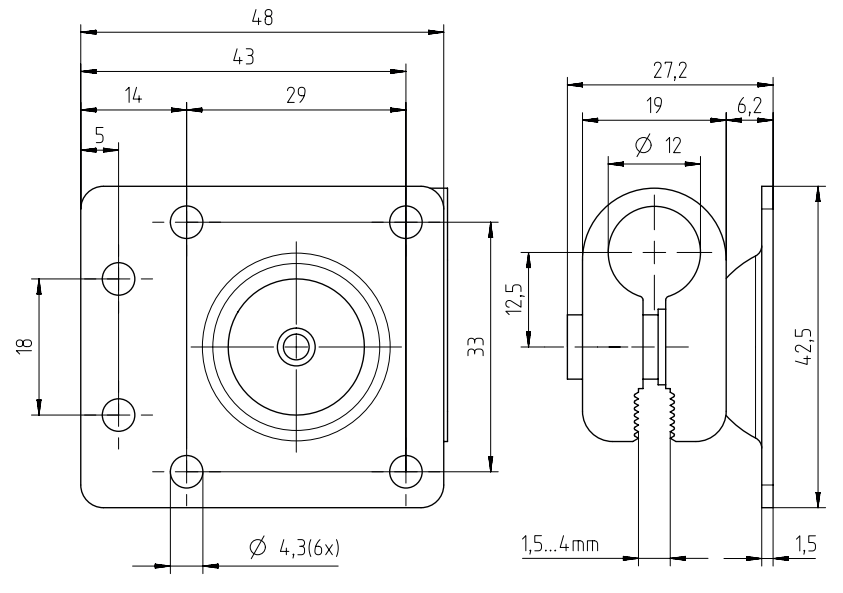

all dimensions in mm

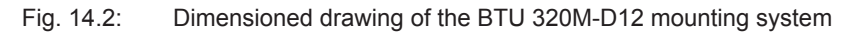

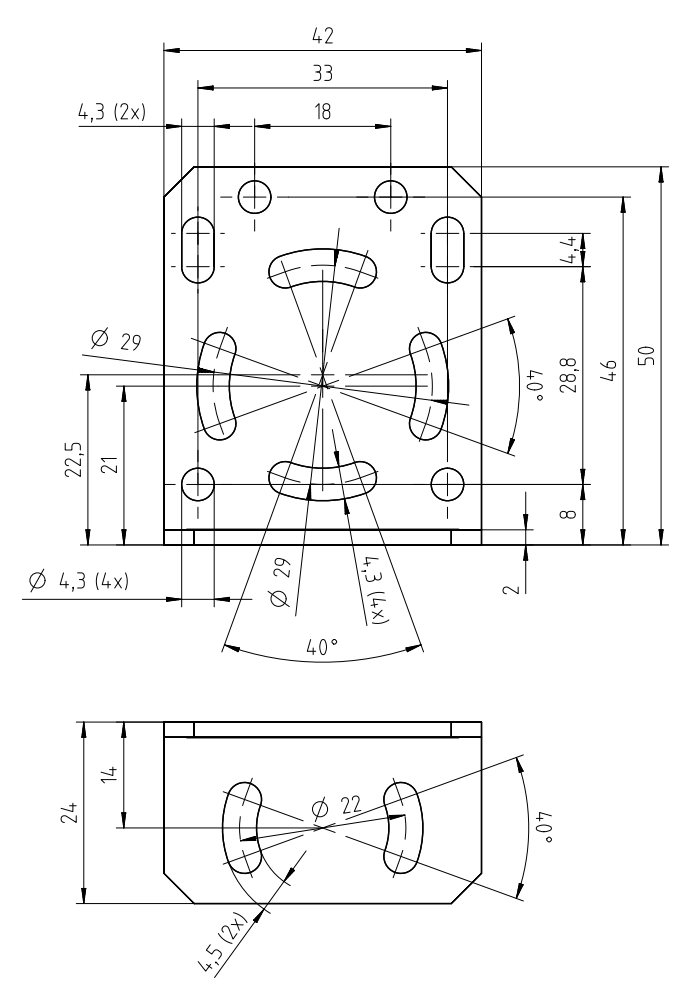

all dimensions in mm

Fig. 14.3: Dimensioned drawing of the BT 320M mounting bracket

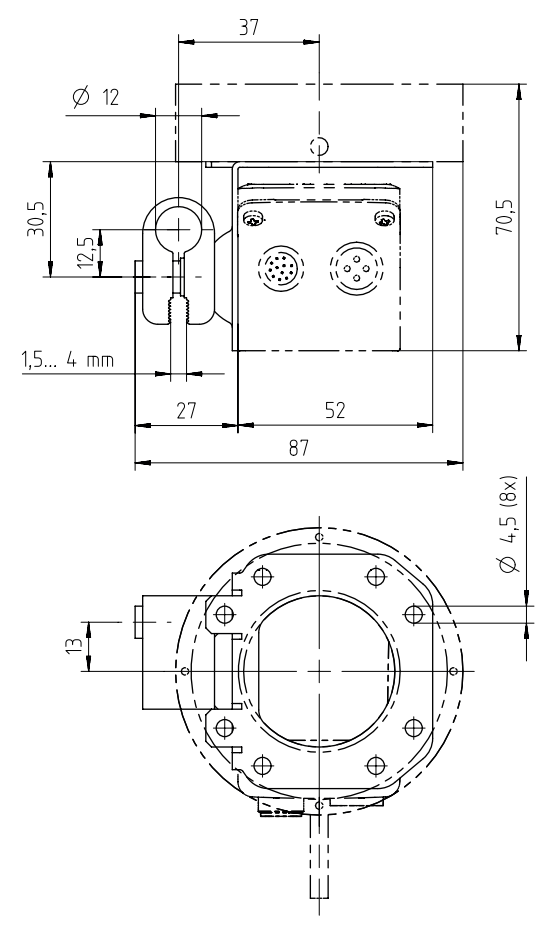

all dimensions in mm

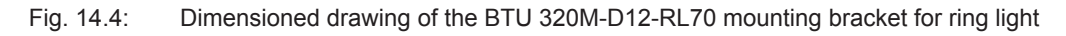

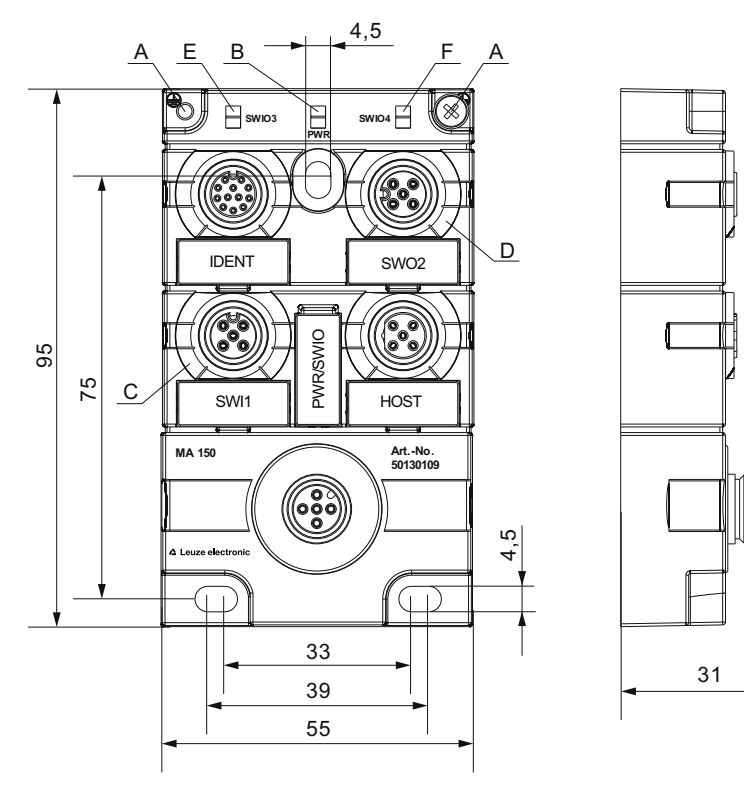

all dimensions in mm

- A Earthing strap
- B Green LED: PWR
- C White LED: SWI1
- D White LED: SWO2
- E White LED: SWIO3
- F White LED: SWIO4

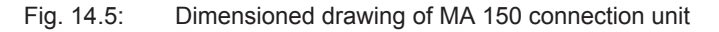

## **15 Order guide and accessories**

## **15.1 Nomenclature**

Part designation:

## **IPS 2xxi FIX-Of-102-Ir-Z-A**

Tab. 15.1: Part number code

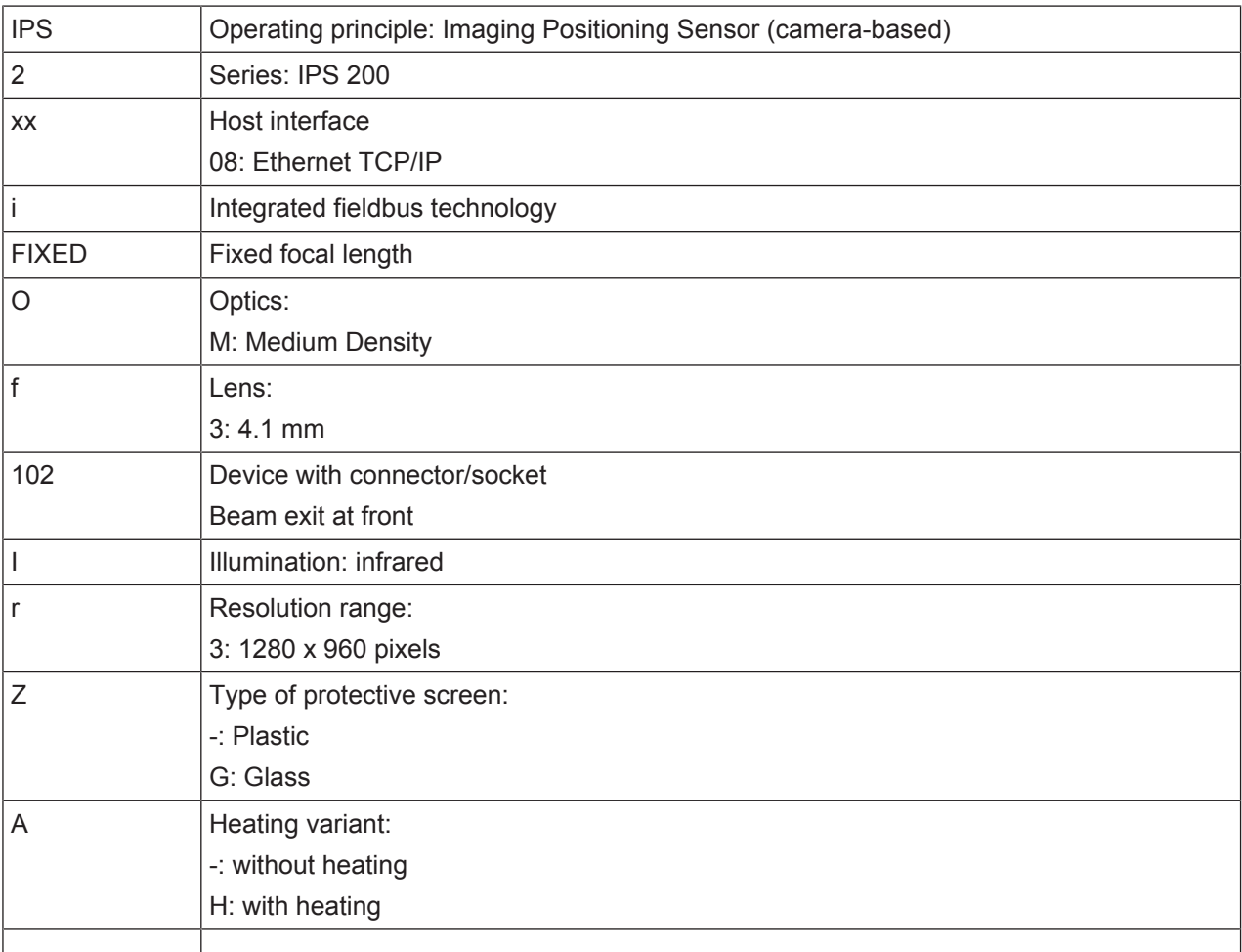

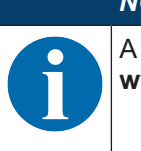

# *NOTICE*

A list with all available device types can be found on the Leuze electronic website at **www.leuze.com**.

## **15.2 Type overview**

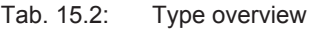

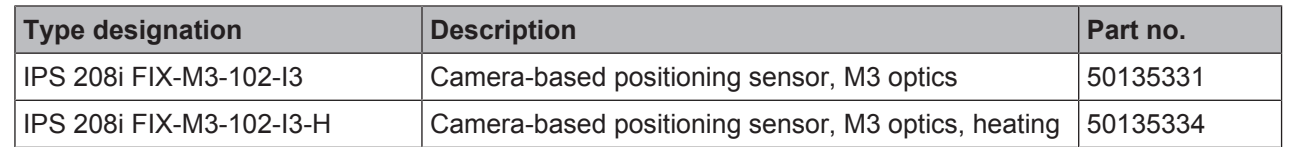

## **15.3 Optical accessories**

Tab. 15.3: Accessories – housing hoods

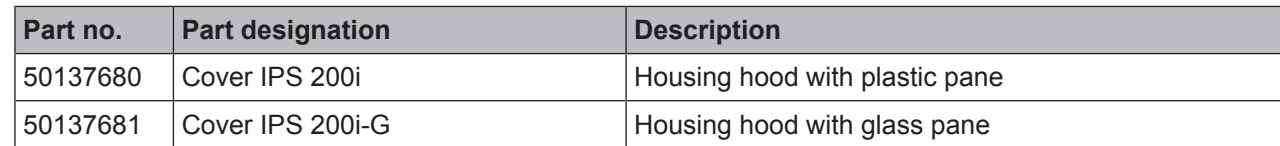

#### **15.4 Cables accessories**

Tab. 15.4: Accessories – PWR connection cable (open cable end)

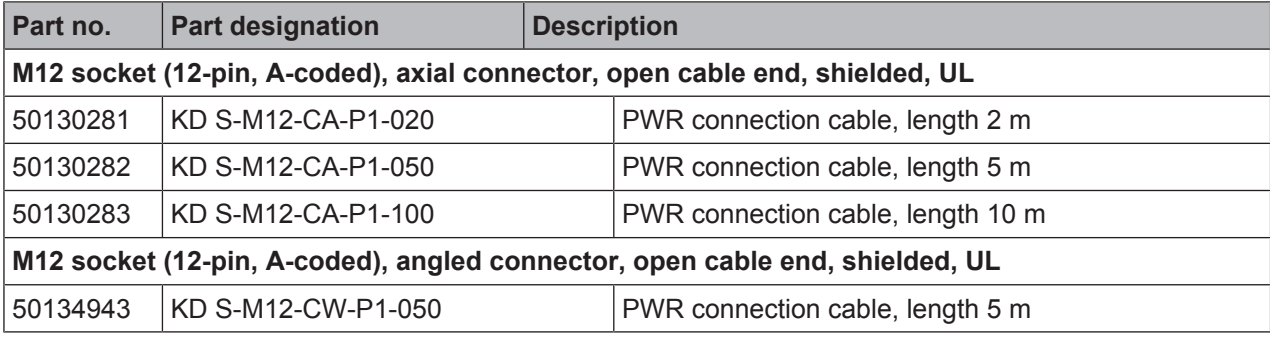

Tab. 15.5: Accessories – PWR connection cable (extension, to M12 plug)

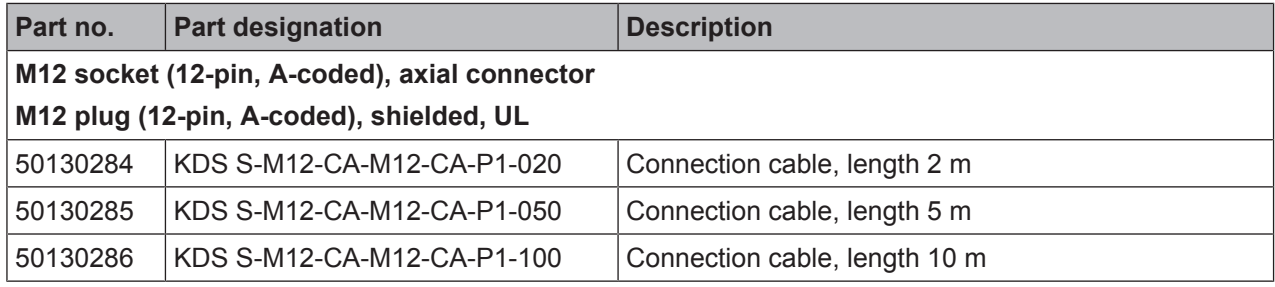

Tab. 15.6: Accessories – Ethernet connection cable (to RJ-45)

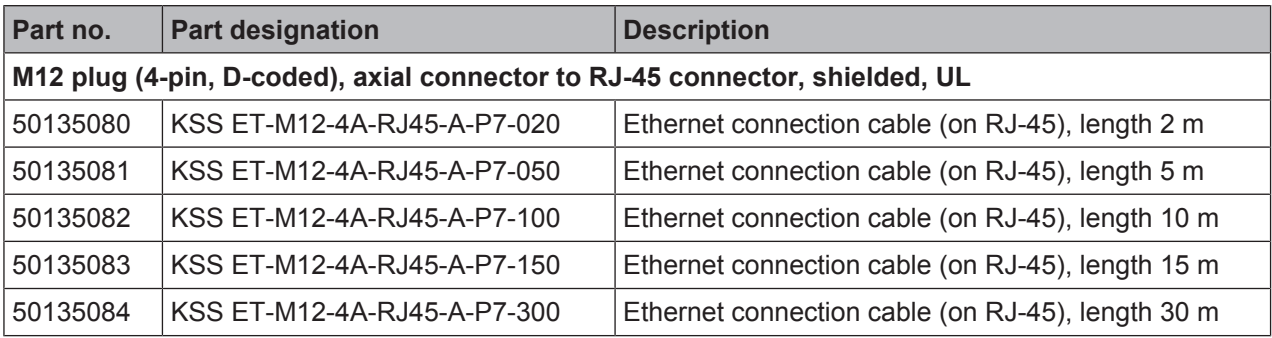

Tab. 15.7: Accessories – Ethernet connection cable (open cable end)

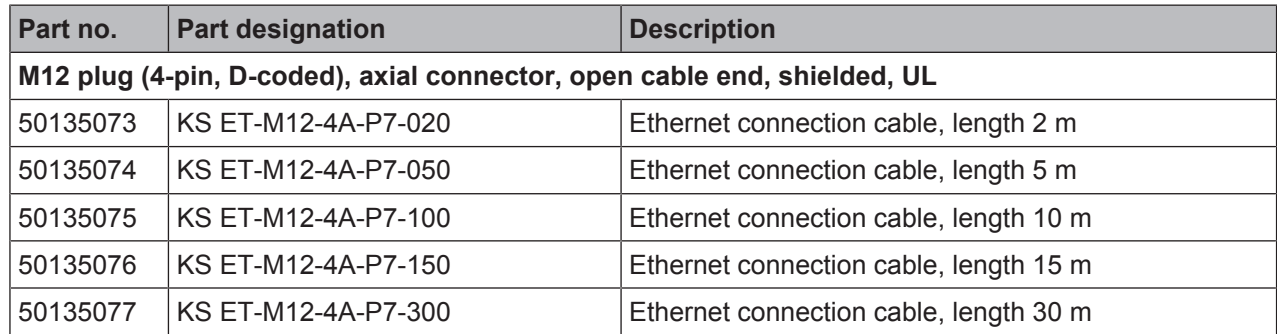

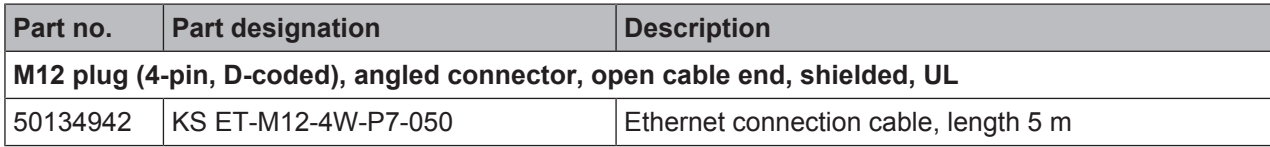

Tab. 15.8: Accessories – BUS IN/BUS OUT connection cable (to M12)

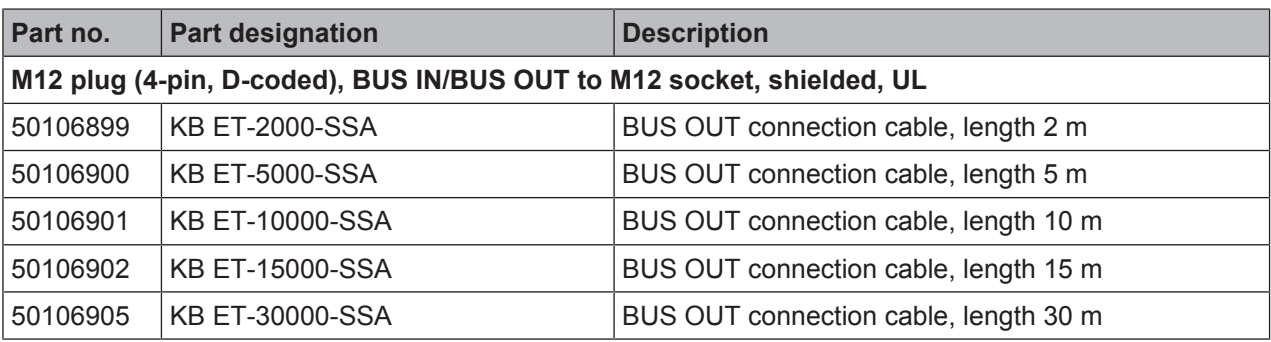

## **15.5 Other accessories**

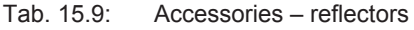

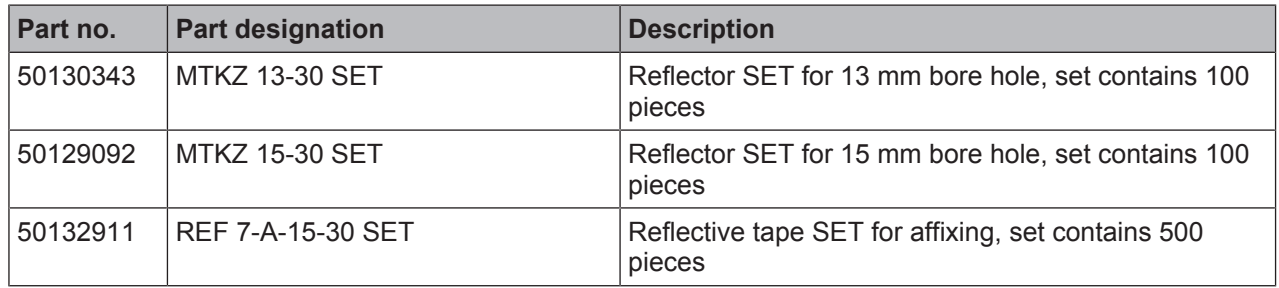

Tab. 15.10: Accessories – Mounting aids

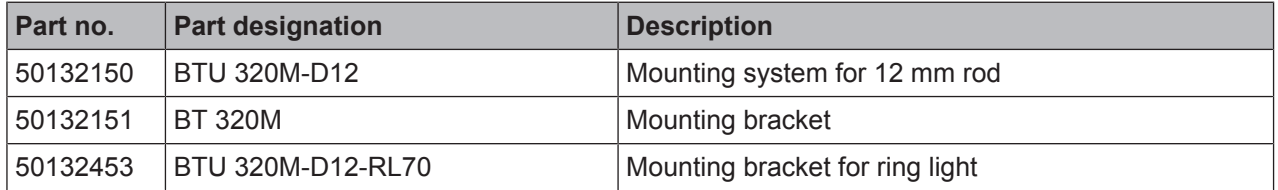

Tab. 15.11: Accessories – Modular connection unit

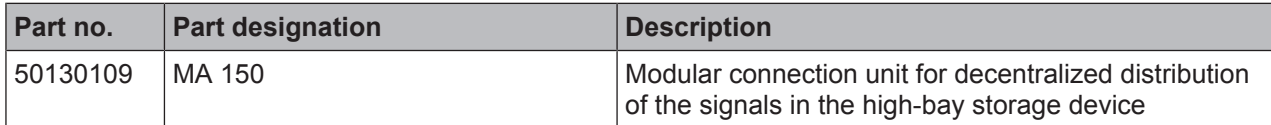

## Tab. 15.12: Accessories – Ethernet switch

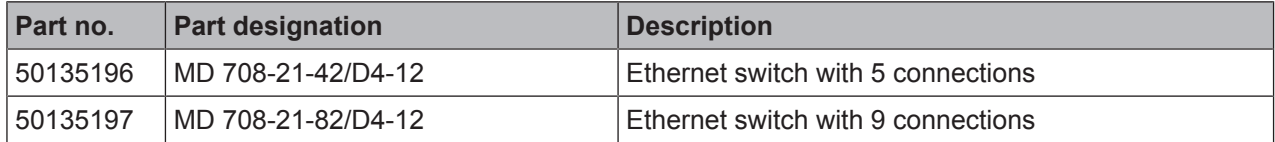

# **16 EC Declaration of Conformity**

The positioning sensors of the IPS 200i series have been developed and manufactured in accordance with the applicable European standards and directives.

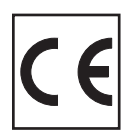

# **17 Appendix**

# **17.1 ASCII character set**

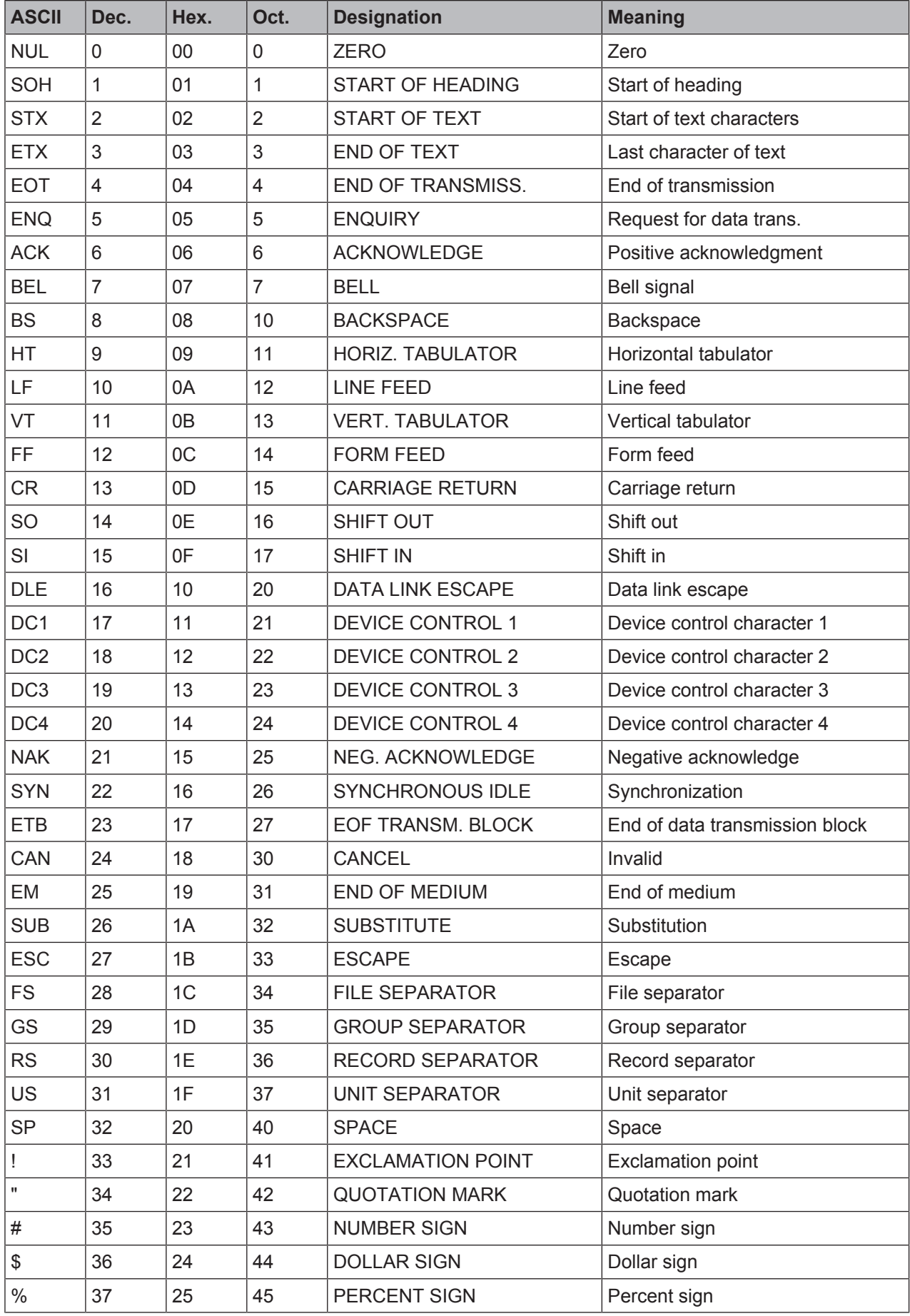

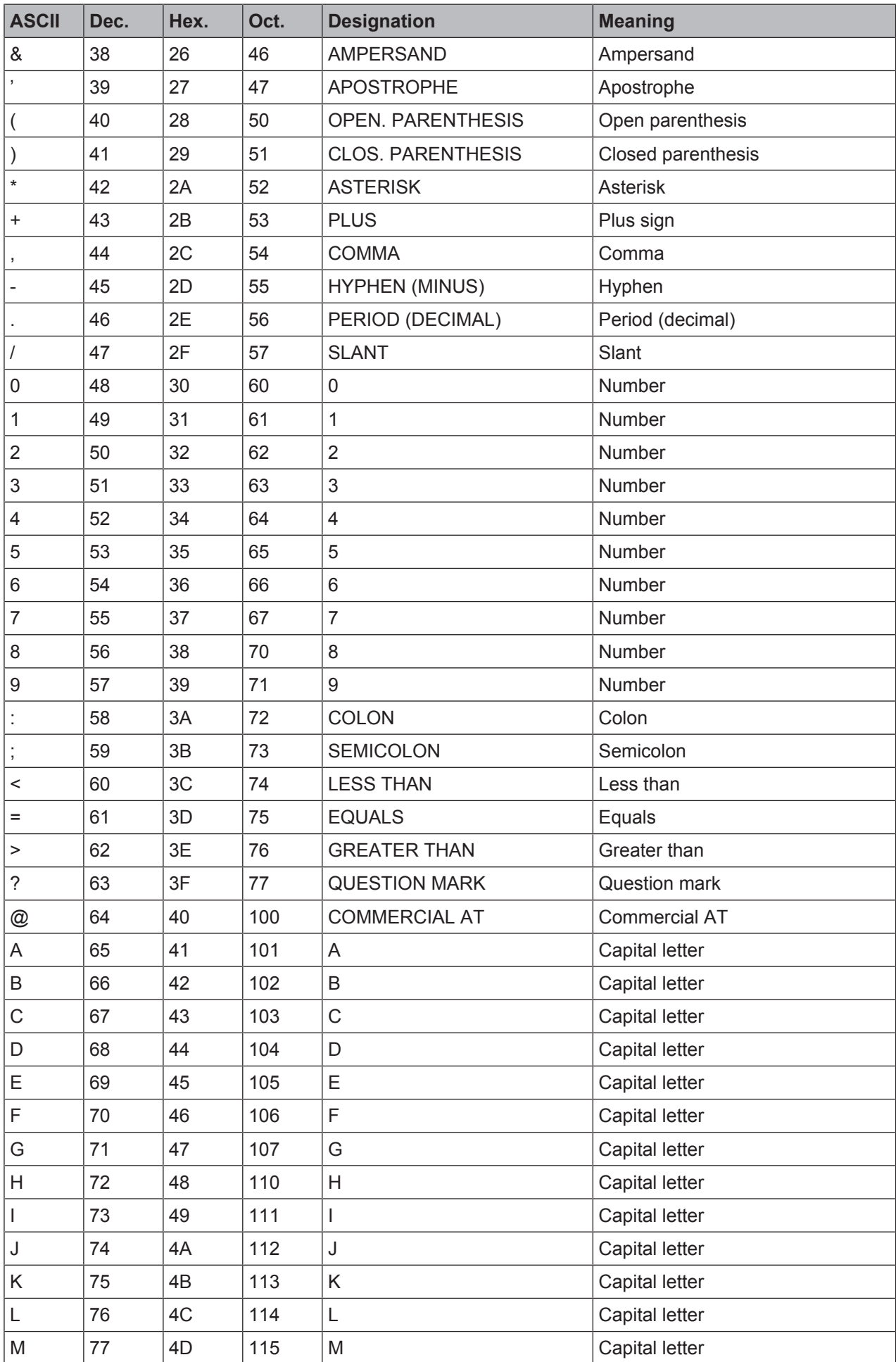

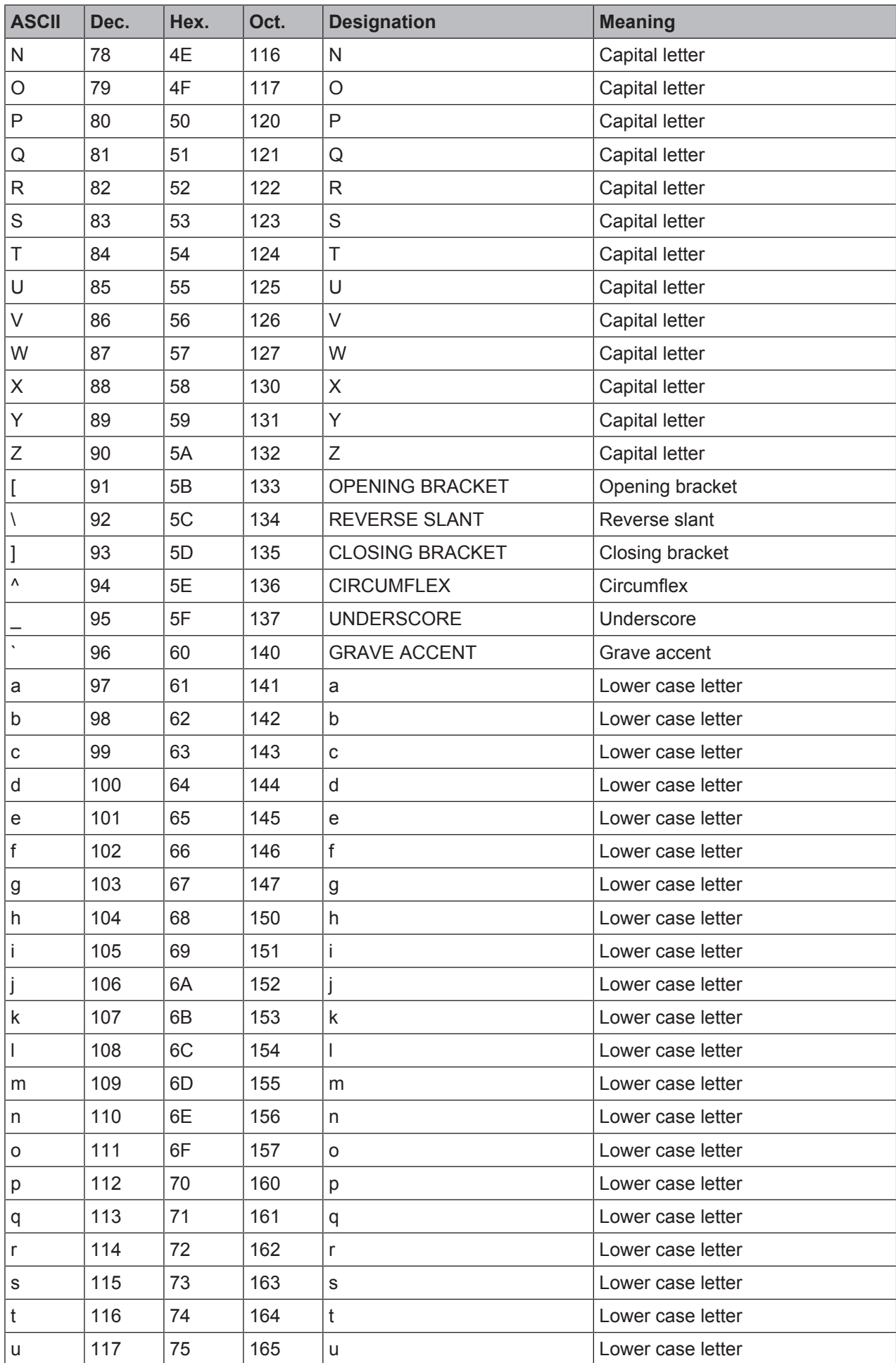
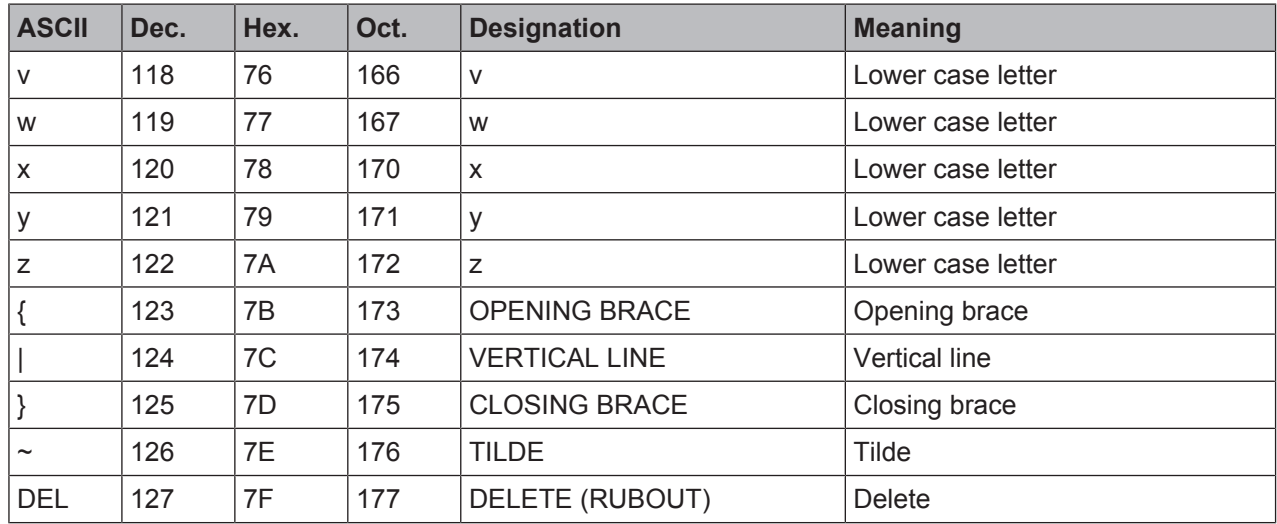

# **17.2 Configuration via configuration codes**

The positioning sensor can also be configured using configuration codes. The device parameters in the device are set and permanently saved after reading this code.

Configuration changes via the configuration codes are only possible via button activation on the control panel of the sensor (*AUTO* function).

Proceed as follows to read in a configuration code:

- Ä Connect the sensor to the operating voltage and activate the *AUTO* function on the control panel.
- $\&$  Hold the printed configuration code at the correct distance in front of the optics of the sensor.

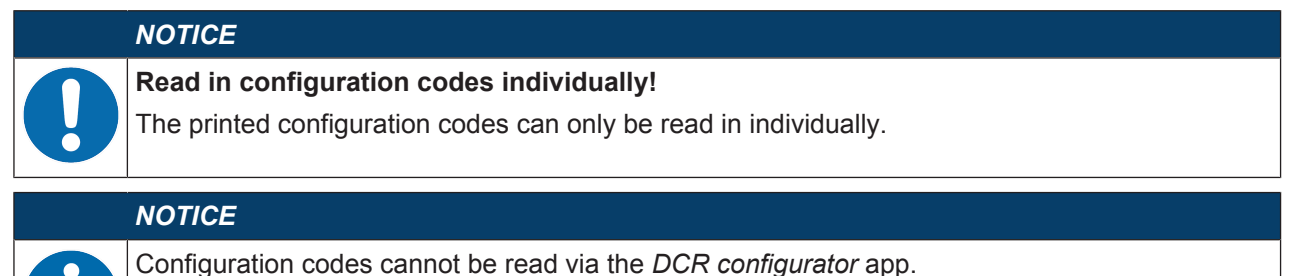

### **Reset to factory settings (without IP address)**

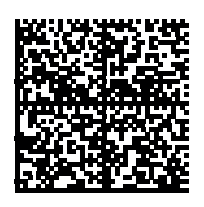

Fig. 17.1: Configuration code: reset to factory settings

#### **Setting the IP address to the Leuze default address**

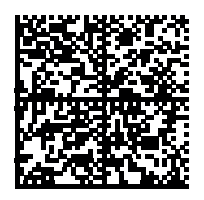

Fig. 17.2: Configuration code: Setting the IP address

**DHCP activation**

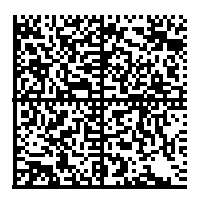

Fig. 17.3: Configuration code: DHCP activation

#### **DHCP deactivation**

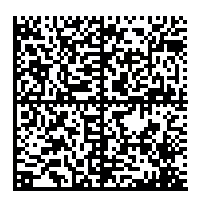

Fig. 17.4: Configuration code: DHCP deactivation

#### **Activation of reading gate control**

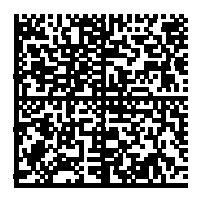

Fig. 17.5: Configuration code: Reading gate control activation

#### **Activation of single trigger mode**

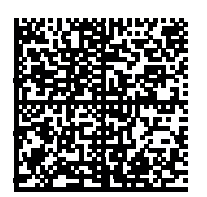

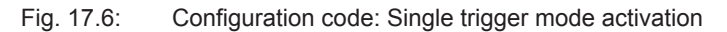

## **17.3 License terms**

This product contains software components that are licensed by the copyright holders as "free software" or as "open source software" under the GNU General Public License, Version 2. We can provide you with the source code of these software components on a data carrier/download (CD-ROM or DVD) if you submit a request to our customer support within three years of distribution of the product at the following address:

Service center

Leuze electronic GmbH + Co. KG

In der Braike 1

D-73277 Owen / Germany

Source code DCR 200i